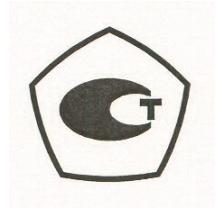

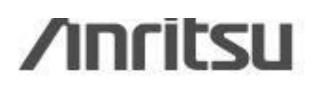

# **Site Master™ S810D/S820D**

### **Анализаторы параметров линий передачи**

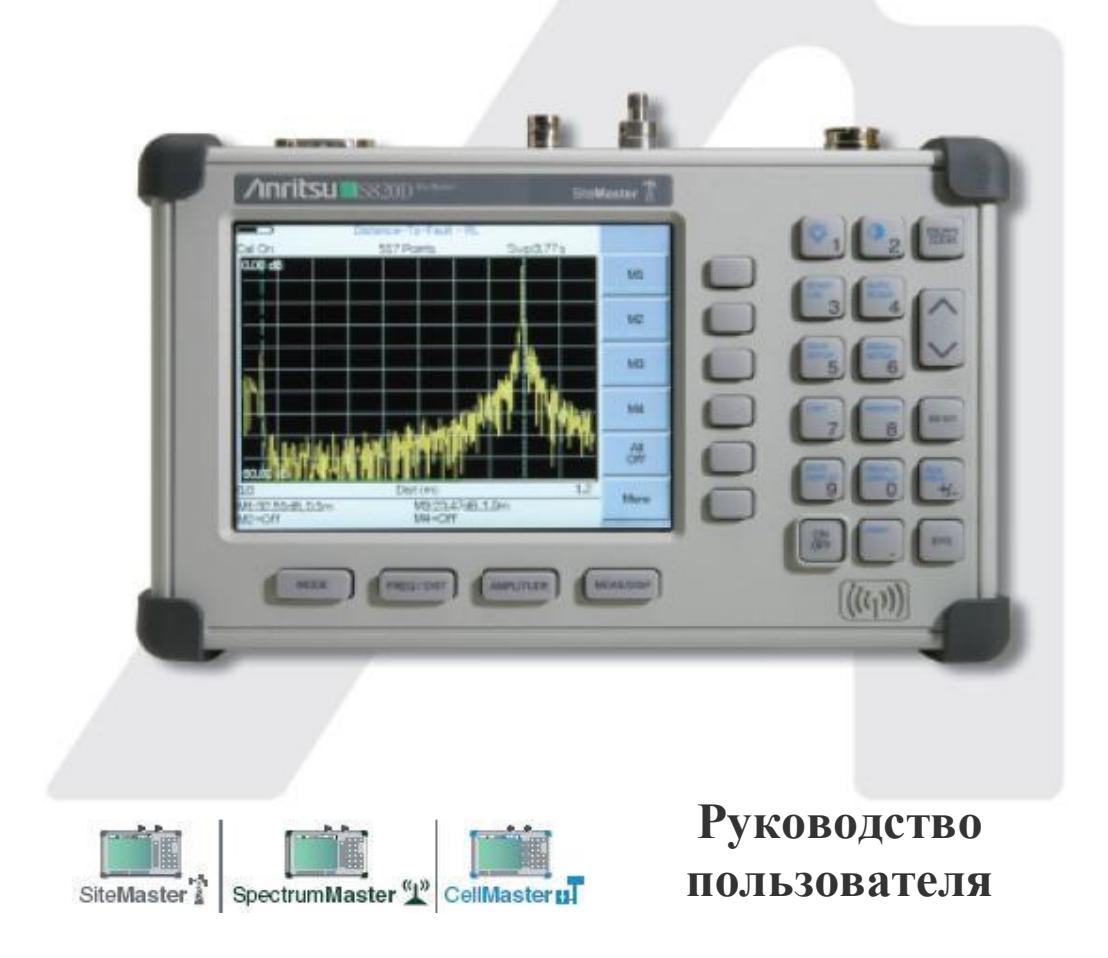

10680-00001

#### **Гарантия**

Компания Anritsu гарантирует отсутствие у изделия (изделий), указанного (указанных) на титульной странице, дефектов материалов, конструкции и качества изготовления в течение одного года с момента поставки изделия.

Компания Anritsu обязуется проводить ремонт или замену неисправных изделий в течение гарантийного срока. Покупатели должны предварительно оплатить расходы на транспортировку изделий в компанию Anritsu для проведения гарантийного ремонта. Данное обязательство распространяется только на первоприобретателей. Компания Anritsu не несет ответственности за косвенные убытки.

#### **Ограничения гарантии**

Данная гарантия не распространяется на неисправности разъемов Anritsu, возникшие в результате нормального износа. Также гарантия не распространяется на неисправности, возникшие в результате неправильного обслуживания изделия, модификаций, выполненных не уполномоченными компанией Anritsu лицами, использования изделия не по назначению, а также использования изделия в недопустимых для него условиях. Не существует никаких других гарантий, выраженных или подразумеваемых, и вышеприведенные положения представляют собой единственные и исключительные основания для предъявления жалобы.

#### **Подтверждение торговых марок**

Windows, Windows 2000, Windows XP являются зарегистрированными торговыми марками Microsoft Corporation. Intel Pentium является торговой маркой Intel Corporation. VxWork является зарегистрированной торговой маркой, WindML является торговой маркой Wind River Systems, Inc. NI является торговой маркой National Instruments. Spectrum Master является торговой маркой Anritsu Company.

#### **Внимание**

Компания Anritsu разработала данное руководство по эксплуатации для использования сотрудниками компании Anritsu и покупателями в качестве руководства по правильной инсталляции, использованию и обслуживанию оборудования и программного обеспечения компании Anritsu. Все рисунки, спецификации и информация, содержащиеся в данном руководстве, являются собственностью компании Anritsu.

Запрещается использовать или распространять данные рисунки, спецификации или информацию без разрешения компании Anritsu. Запрещается полное или частичное воспроизведение или копирование рисунков, спецификаций или информации в целях производства или продажи оборудования или программного обеспечения без предварительного письменного разрешения компании Anritsu. Все прочие торговые марки, встречающиеся в данном руководстве, являются собственностью их соответствующих владельцев.

#### **Обновления**

При появлении обновлений данного руководства они могут быть загружены с сайта компании Anritsu:

http://www.us.anritsu.com

### Оглавление

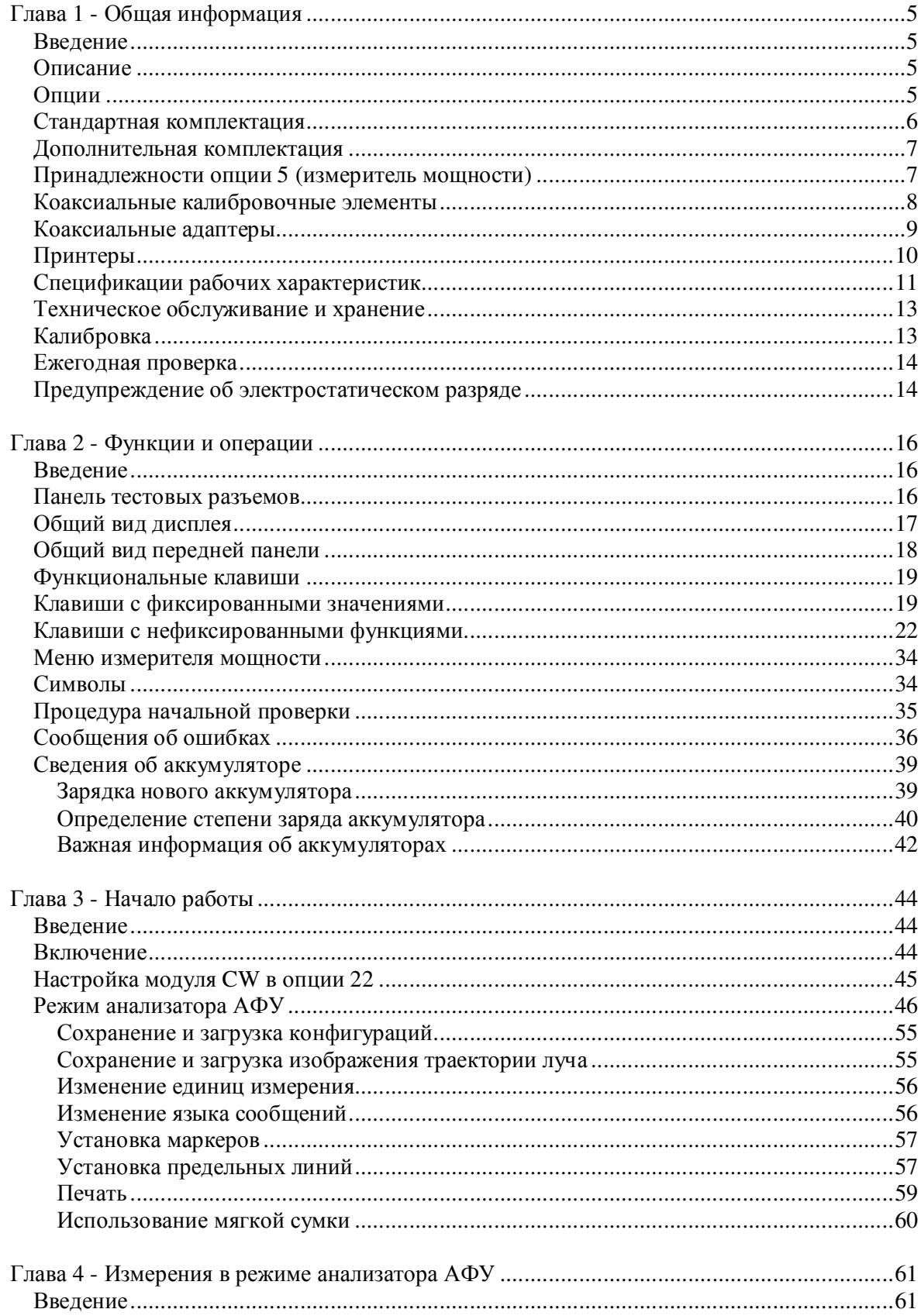

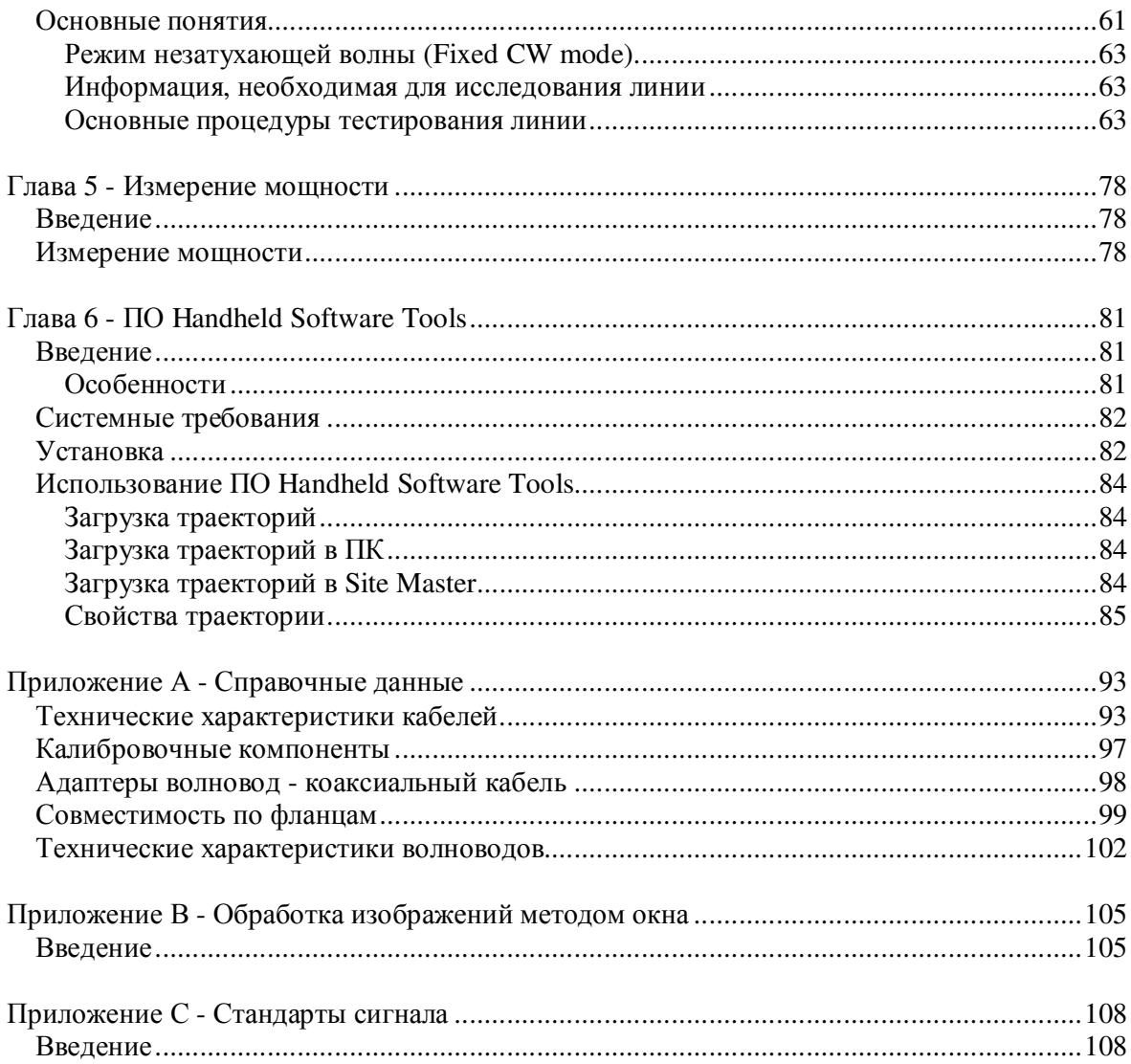

## *Глава 1 Общая информация*

### **Введение**

В этой главе приводится описание, технические характеристики, опциональные принадлежности, профилактическое обслуживание и требования к калибровке для Site Master S810D и S8120D. Далее в данном руководстве под понятием Site Master подразумеваются обе модели.

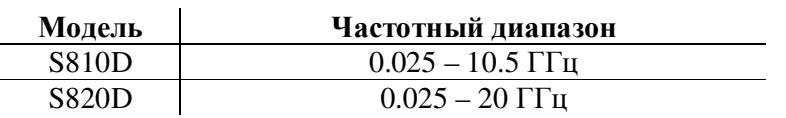

### **Описание**

Site Master (модель S810D и S820D) представляет собой переносной анализатор антеннофидерных трактов. Обе модели имеют клавиатуру для ввода данных и жидкокристаллический дисплей (TFF LCD) для отображения информации о различных измерениях.

Продолжительность непрерывной работы Site Master от полностью заряженной батареи (автономность) составляет до 1.5 часов. Также имеется возможность работы устройства от источника постоянного тока 12.5 В. Встроенная функция энергосбережения позволяет увеличить срок работы от аккумуляторной батареи.

Site Master предназначен для измерения коэффициента стоячей волны (КСВ), обратных потерь, внесенных потерь антенно-фидерного тракта и обнаружения неисправных РЧ компонентов в антенных системах.

Отображаемые на экране результаты измерений могут быть замерены и масштабированы с помощью частотных маркеров и ограничительных линий. При превышении результатами измерений установленного предельного значения предусмотрена возможность подачи звукового сигнала. В условиях недостаточного освещения можно отрегулировать яркость и контрастность дисплея.

### **Опции**

Опция 2 Расширение нижней границы частотного диапазона с 25МГц до 2 МГц

Опция 5 Измеритель мощности (детектор в поставку не входит)

Опция 11NF Замена стандартного разъема тестового порта K(f) на разъем N(f)

Опция 22NF 2-х портовые измерения потерь в кабеле (в комплект входит внешний источник сигнала CW с разъемом N(f) CWM220NF, датчик 560-7N50B, адаптер 66379). Измеритель мощности и расширение нижней границы диапазона входят в состав данной опции.

- Опция 22SF 2-х портовые измерения потерь в кабеле (в комплект входит внешний источник сигнала CW с разъемом SMA(f) CWM220SF, датчик 560-7S50B, адаптер 66379). Измеритель мощности и расширение нижней границы диапазона входят в состав данной опции.
- Опция 31 GPS приемник (включая антенну)

### **Стандартная комплектация**

В комплект поставки Site Master входят следующие принадлежности:

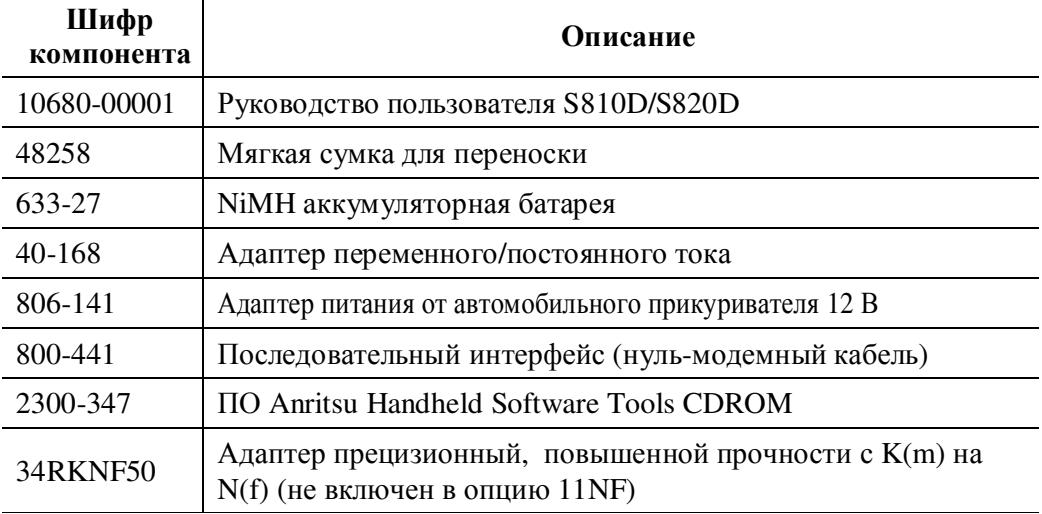

Гарантия один год (включая батарею и встроенное ПО)

Программное обеспечение Handheld Software Tools осуществляет запись в базу данных результатов измерений. Данное программное обеспечение позволяет передавать изображения с дисплея устройства на ПК для обработки его средствами Microsoft Windows 95/98/NT4/2000/ME/XP. Результаты измерений, хранящиеся во внутренней памяти Site Master, могут быть загружены в ПК с помощью серийного нуль-модемного кабеля. После сохранения результаты измерений могут быть отображены на дисплее, масштабированы, замерены с помощью маркеров и ограничительных линий. Ранее сохраненные графики измерений могут быть наложены на текущие, их данные могут быть загружены в электронные таблицы или использованы для решения других аналитических задач.

Программное обеспечение Handheld Software Tools позволяет отображать измерения, полученные с помощью Site Master (КСВ, обратные потери, расстояние до точки дефекта, напряженность поля, ширина полосы частот, мощность канала, мощность соседнего канала, результаты интерференционного анализа), а также обеспечивает выполнение других

функций, таких как, изменение режимов отображения и построение диаграмм Смита. Более подробная информация о ПО Handheld Software Tools приводится в главе 6.

### **Дополнительная комплектация**

 $\mathbf{r}$ 

В комплект поставки Site Master могут входить следующие принадлежности:

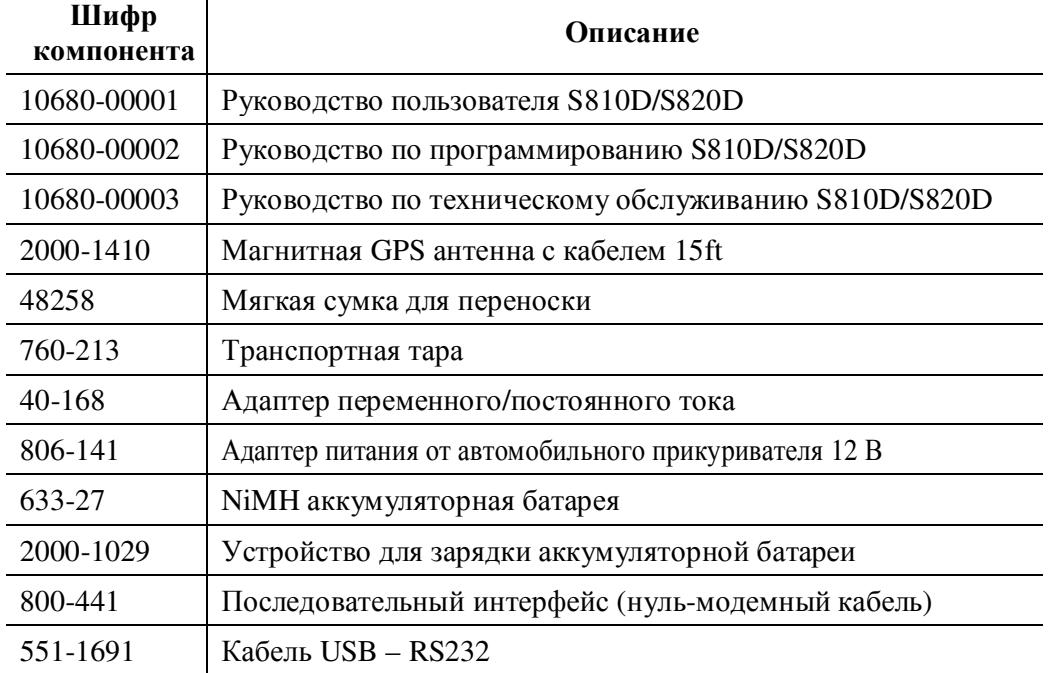

### **Принадлежности опции 5 (измеритель мощности)**

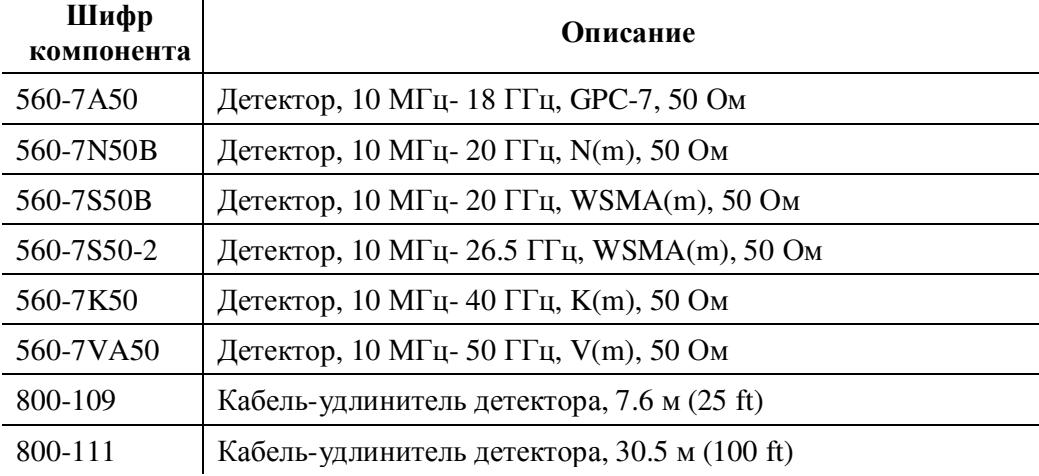

### **Коаксиальные калибровочные элементы**

### **разъемы типа «К»**

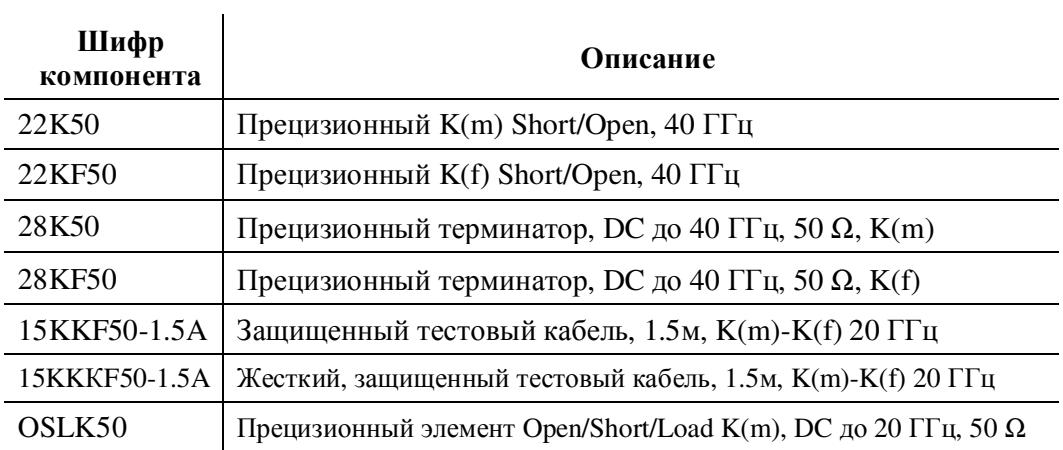

### **разъемы типа «N»**

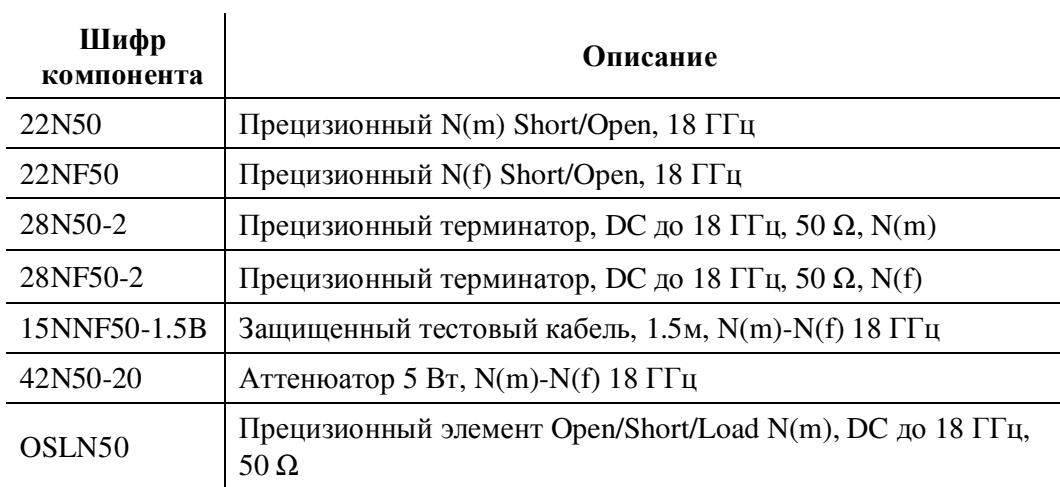

### **разъемы типа «TNC»**

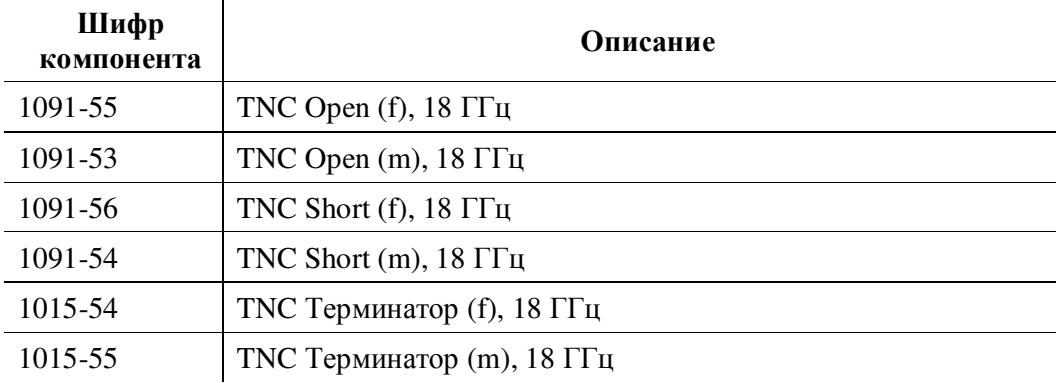

## **Коаксиальные адаптеры**

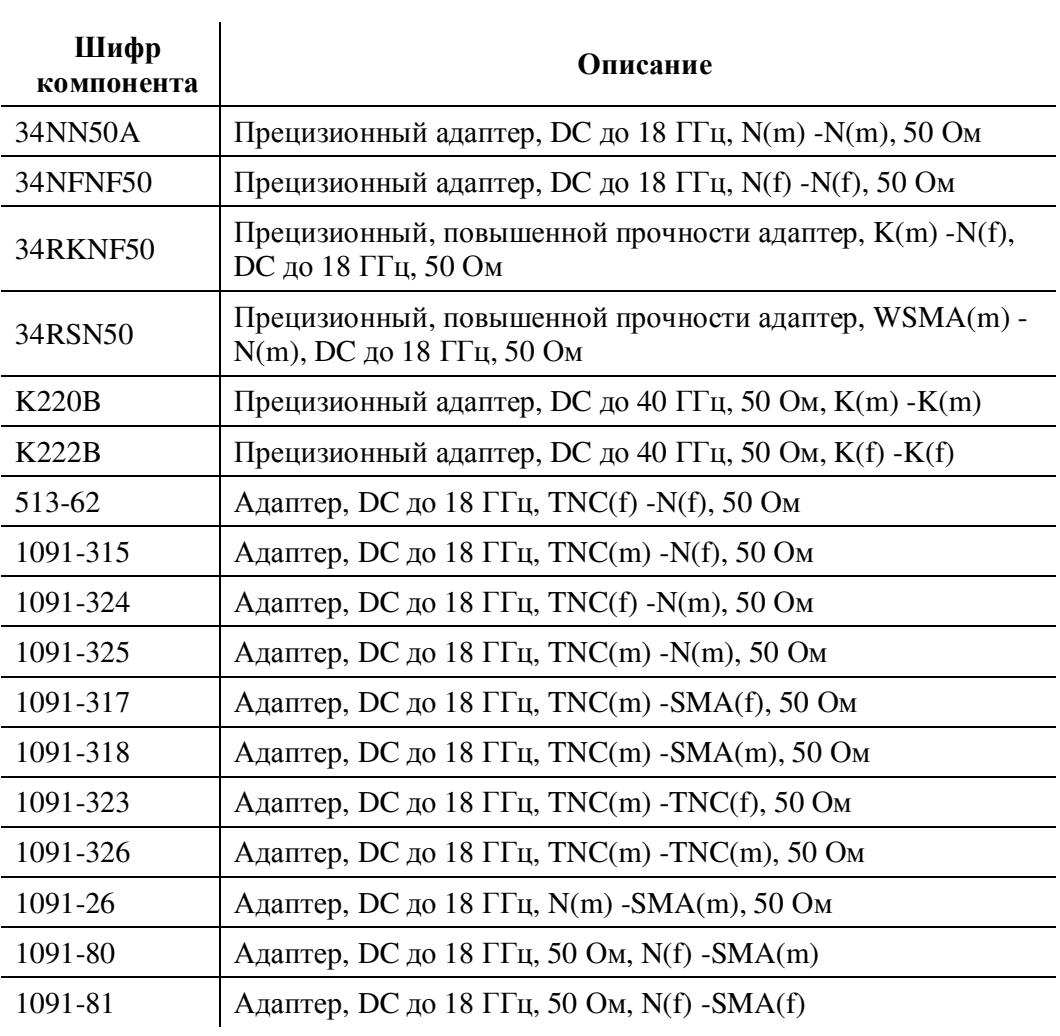

## **Принтеры**

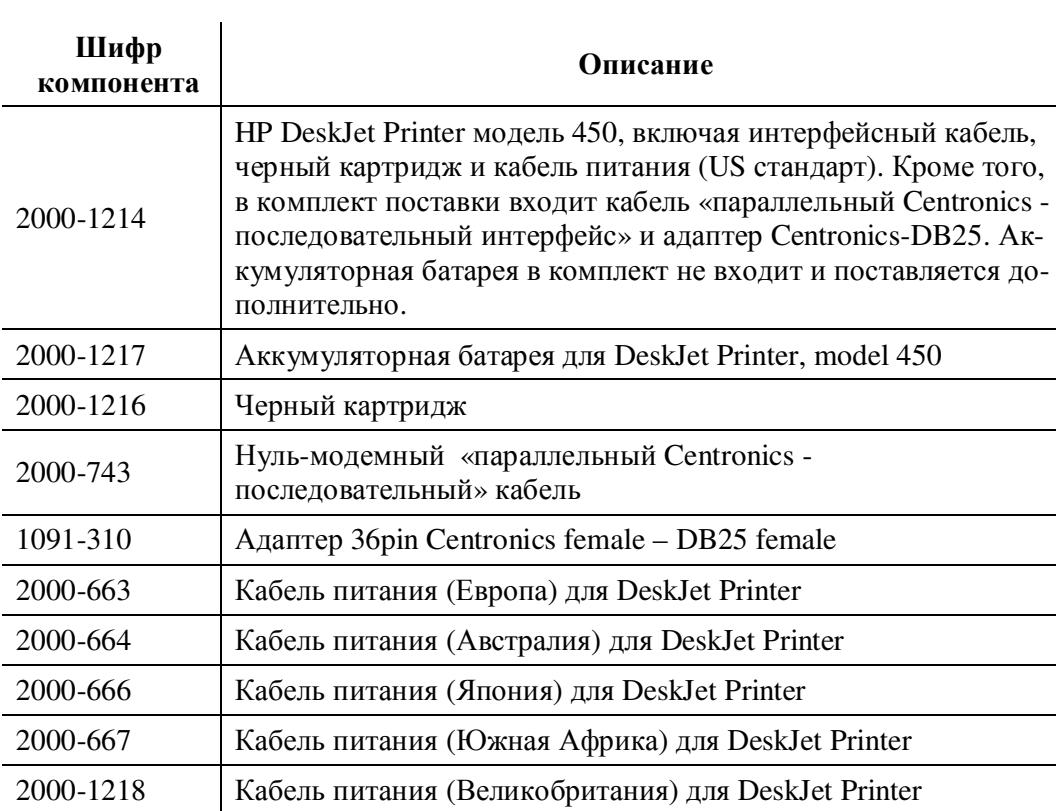

### **Спецификации рабочих характеристик**

Приведенные на следующих страницах спецификации описывают гарантированную производительность устройства при температуре 23°С ± 3°С и калибровке, выполненной с помощью соответствующего коаксиального набора через разъем тестового порта устройства. Для получения указанных параметров необходимо прогреть устройство в течение 15 минут. Параметры производительности, обозначенные как «typical» не являются гарантированными.

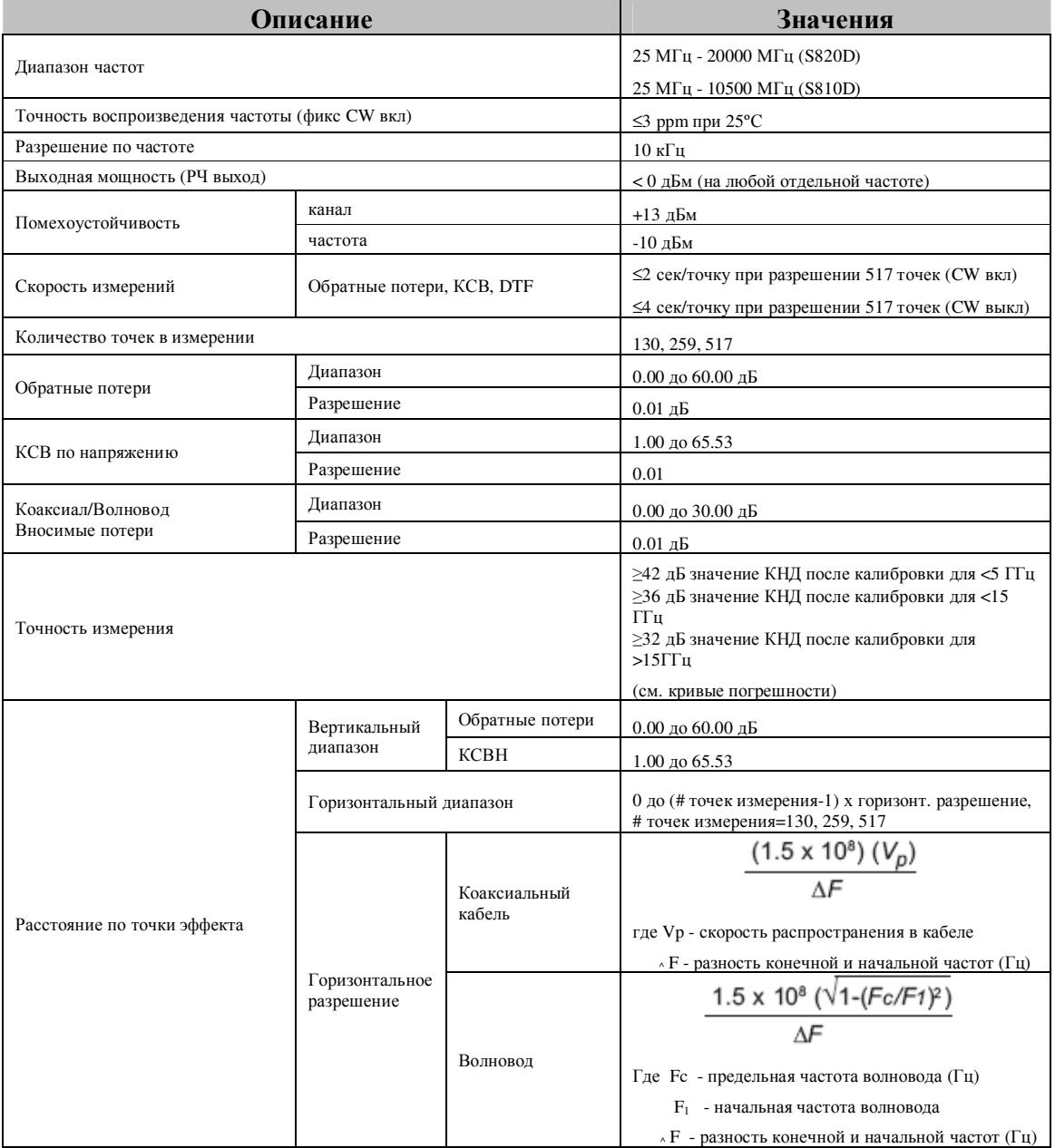

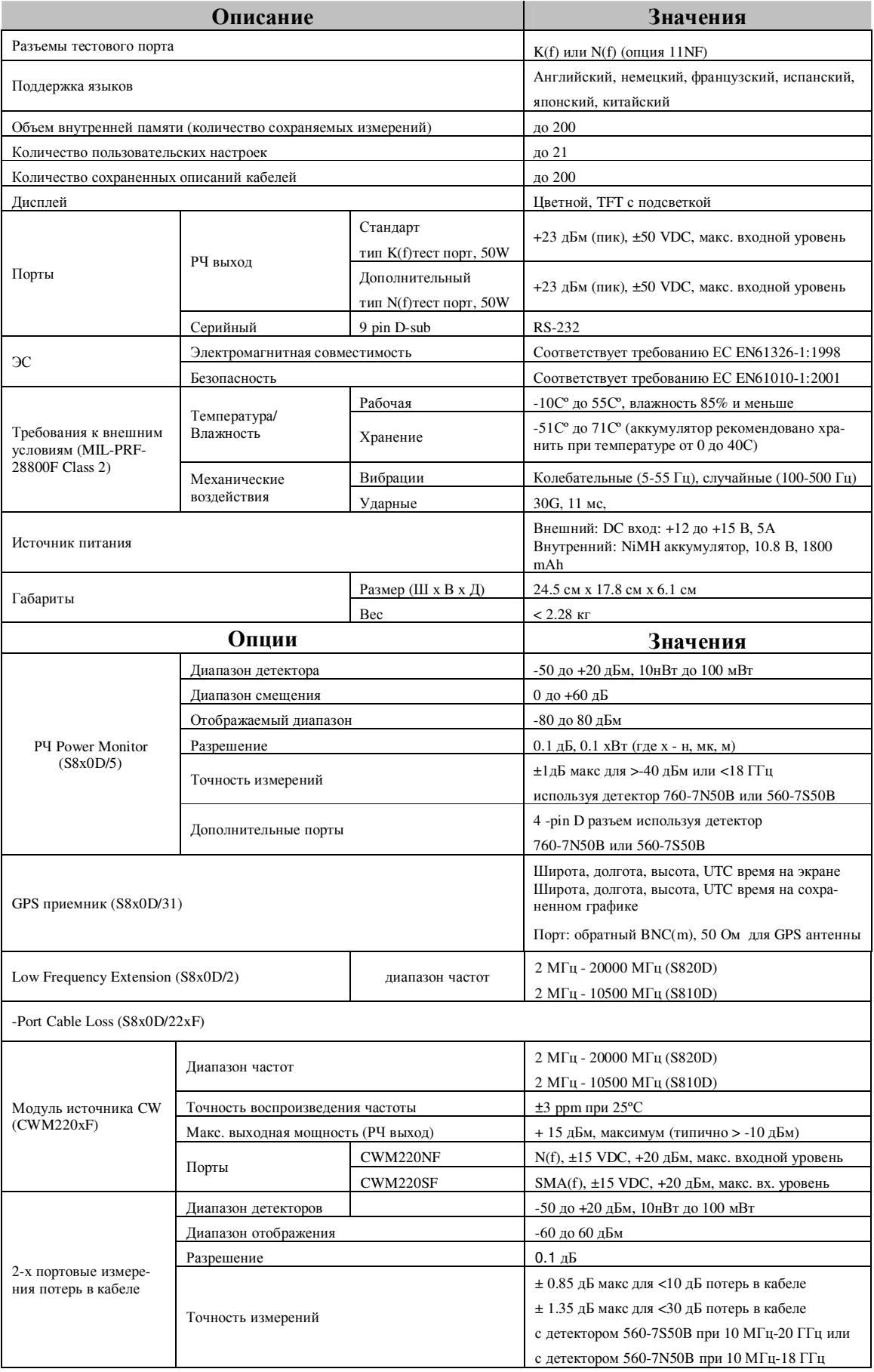

### **Техническое обслуживание и хранение**

Техническое обслуживание Site Master заключается в осмотре и очистке самого устройства, включая РЧ разъемы на устройстве и его принадлежностях. Очистка Site Master осуществляется мягкой, неворсистой тканью, смоченной водой или раствором моющего средства.

*ВНИМАНИЕ: Во избежание повреждения дисплея или корпуса не допускается использование растворителей или абразивных веществ.* 

Очистка РЧ разъемов и центрирующих контактов производится ватным тампоном, смоченным в денатурированном спирте. Осмотрите разъемы. Пальцы и контакты разъема не должны быть сломанными или деформированными. Если вы не уверены в исправности разъема, выполните замер и убедитесь в правильности его размеров. Визуально проверьте кабель (кабели) тестового порта. Он не должен быть деформированным, растянутым, иметь изломы, помятости и разрывы.

### **Калибровка**

Site Master представляет собой переносное устройство для проведения измерений в сложных, полевых условиях. Калибровка Open-Short-Load («линия разомкнута-замкнутанагружена») проводится перед проведением измерений в полевых условиях (см. раздел Калибровка). Встроенный температурный датчик измеряет внутреннюю температуру устройства. Если значение температуры выходит за границы разрешенного диапазона, пользователю рекомендуется провести повторную калибровку для сохранения точности измерений.

*ПРИМЕЧАНИЕ: Для получения наилучших результатов калибровки (устранение всех измерительных погрешностей) убедитесь, что элемент Open/Short/Load находится на конце тестового кабеля или кабеля-удлинителя, то есть в той точке, куда планируется подсоединение антенны или иного тестируемого устройства.* 

*Для получения наилучших результатов используйте фазово-устойчивый тестовый удлинительный кабель (см. дополнительные принадлежности). При использовании обыкновенного лабораторного кабеля для соединения тестового порта и тестируемого устройства возможны измерения в фазе сигнала, вызванные изгибанием кабеля. Таким образом, кабели, не являющиеся фазово-устойчивыми могут вызвать ошибки измерений, возрастающие по мере увеличения частоты.* 

*Для наилучшей калибровки компания Anritsu рекомендует использовать прецизионные калибровочные эталоны.* 

### **Ежегодная проверка**

Компания Anritsu рекомендует проводить ежегодную калибровку и проверку производительности Site Master, а также калибровочных элементов OSL в сервис-центрах компании Anritsu (адреса центров приведены в таблице 1-2).

Site Master имеет встроенные функции самокалибровки (без использования компонентов, настраиваемых в полевых условиях). Однако полнота и целостность калибровки достигается только при использовании калибровочных компонентов OSL. Поэтому они должны периодически подвергаться проверке. Это особенно важно, если калибровочные компоненты подвергались механическим воздействиям (падение, перекрутка кабеля).

### **Предупреждение об электростатическом разряде**

Site Master, как и другие высокочастотные приборы, подвержен воздействию электростатического электричества. Очень часто в коаксиальных кабелях и антеннах возникает электростатический заряд, который при разряде на Site Master может повредить входные цепи устройства. Пользователи Site Master должны осознавать возможный риск воздействия электростатического заряда и принимать все необходимые меры предосторожности. В частности, необходимо придерживаться процедур, описанных в промышленных стандартах: JEDEC-625 (EIA-625), MIL-HDBK-263 и MIL-STD-1686.

Рекомендуется снимать любой электростатический заряд перед подключением антенны или коаксиального кабеля к Site Master. Самый простой способ: подключить к антенне или кабелю (до их подключения к Site Master) замыкающие или нагружающие устройства. Важно помнить, что переносчиком статического электричества может быть и сам пользователь. Исполнение процедур, предусмотренных вышеупомянутыми стандартами, гарантирует безопасность пользователям и оборудованию.

#### Таблица 2-1 Сервисные центры компании Anritsu

#### **UNITED STATES**

ANRITSU COMPANY 490 Jarvis Drive Morgan Hill, CA 95037-2809 Telephone: (408) 776-8300 1-800-ANRITSU FAX: 408-776-1744

#### ANRITSU COMPANY

10 New Maple Ave., Unit 305 Pine Brook, NJ 07058 Telephone: (973) 227-8999 1-800-ANRITSU FAX: 973-575-0092

ANRITSU COMPANY 1155 E. Collins Blvd Richardson, TX 75081 Telephone: 1-800-ANRITSU FAX: 972-671-1877

#### **AUSTRALIA**

ANRITSU PTY, LTD. Unit 3, 170 Foster Road Mt Waverley, VIC 3149 Australia Telephone: 03-9558-8177 FAX: 03-9558-8255

#### **BRAZIL**

ANRITSU ELECTRONICA LTDA. Praça Amadeu Amaral 27, 1º andar. Bela Vista, São Paulo, SP, Brasil CEP: 01327-010 Telephone: 55-11-3283-2511 Fax: 55-11-3288-6940

#### CANADA

ANRITSU INSTRUMENTS LTD. 700 Silver Seven Road, Suite 120 Kanata, Ontario K2V 1C3 Telephone: (613) 591-2003 FAX: (613) 591-1006

#### CHINA

ANRITSU ELECTRONICS (SHANGHAI) CO. LTD. 2F, Rm B, 52 Section Factory Building No. 516 Fu Te Rd (N) Shanghai 200131 P.R. China Telephone:21-58680226, 58680227, 58680228 FAX: 21-58680588

#### **FRANCE**

ANRITSU S.A 9 Avenue du Quebec Zone de Courtaboeuf 91951 Les Ulis Cedex Telephone: 016-09-21-550 FAX: 016-44-61-065

#### **GERMANY**

ANRITSU GmbH Grafenberger Allee 54-56 D-40237 Dusseldorf, Germany Telephone: 0211-968550 FAX: 0211-9685555

#### **INDIA**

MEERA AGENCIES PVT. LTD. 23 Community Centre Zamroodpur, Kailash Colony Extension, New Delhi, India 110 048 Phone: 011-2-6442700/6442800 FAX: 011-2-644250023

#### **ISRAEL**

TECH-CENT, LTD. 4 Raul Valenberg St Tel-Aviv 69719 Telephone: (03) 64-78-563 FAX: (03) 64-78-334

#### **ITALY**

ANRITSU Sp.A Roma Office Via E. Vittorini, 129 00144 Roma EUR Telephone: (06) 50-99-711 FAX: (06) 50-22-4252

#### **JAPAN**

ANRITSU CUSTOMER SERVICE LTD. ANRITSU LTD. 5-1-1 Onna, Atsugi-shi Kanagawa, 243-8555 Japan Telephone: 0462-96-6688 FAX: 0462-25-8379

#### KORFA

ANRITSU CORPORATION LTD. Service Center: 8F Hyunjuk Building 832-41, Yeoksam Dong Kangnam-Gu Seoul, South Korea 135-080 Telephone: 82-2-553-6603 FAX: 82-2-553-6605

#### **SINGAPORE**

ANRITSU (SINGAPORE) PTE LTD. 10, Hoe Chiang Road #07-01/02 Keppel Towers Singapore 089315 Telephone: 282-2400 FAX: 282-2533

#### **SOUTH AFRICA**

**ETECSA** 12 Surrey Square Office Park 330 Surrey Avenue Femdale, Randburt, 2194 South Africa Telephone: 011-27-11-787-7200 FAX: 011-27-11-787-0446

#### **SWEDEN**

ANRITSU AB Fagelviksvagen 9A 145 84 Stockholmn Telephone: (08) 534-707-00 FAX: (08) 534-707-30

#### **TAIWAN**

ANRITSU CO., INC. 7F. No. 316, Section 1 NeiHu Road Taipei, Taiwan, R.O.C. Telephone: 886-2-8751-1816 FAX: 886-2-8751-2126

#### **UNITED KINGDOM**

200 Capability Green Luton, Bedfordshire LU1 3LU, England Telephone: 015-82-433200 FAX: 015-82-731303

## *Глава 2 Функции и операции*

### **Введение**

В этой главе приводится краткое описание функций устройства Site Master и действий, которые позволяют пользователю проводить основные измерения. Более детальная информация изложена в главах, посвященных каждому измерению в отдельности.

Устройство Site Master разработано специально для проведения измерений в полевых условиях, предполагающих активное передвижение. В связи с этим, это легкое, переносное устройство, работающее от аккумулятора, который можно заменить в полевых условиях. Автономность работы от аккумулятора составляет до 1.5 часов. Встроенные функции энергосбережения позволяют продлить срок работы аккумулятора. Питание Site Master может также осуществляться от внешнего источника постоянного тока 12.5В. В качестве такого источника может выступать AC-DC адаптер Anritsu (шифр 40-168) или адаптер, работающий от автомобильного прикуривателя 12.5В (шифр 806-141). Оба адаптера входят в стандартную комплектацию.

### **Панель тестовых разъемов**

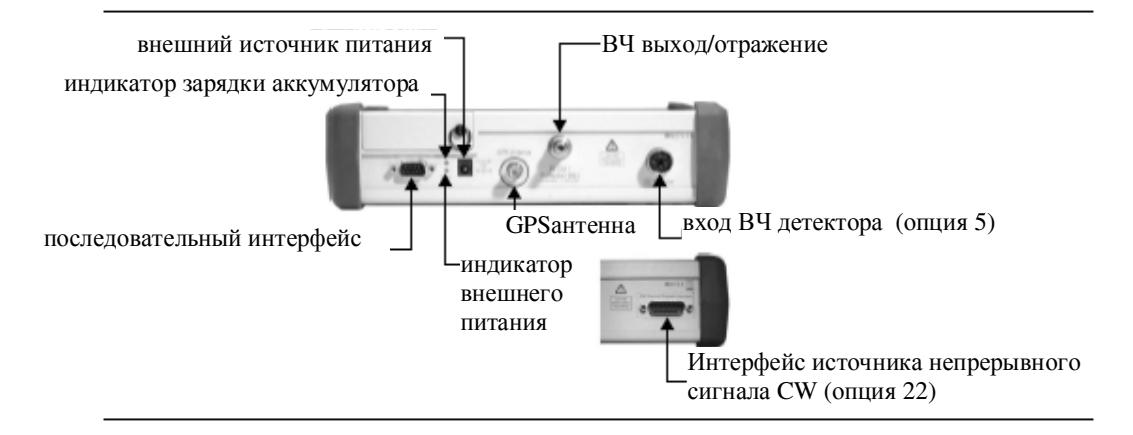

Ниже представлено расположение разъемов и индикаторов на тестовой панели (рис.2-1).

Рис. 2-1 Панель тестовых разъемов S8x0D

**Внешний источник питания:** вход 12-15 В, 3А для питания устройства и зарядки аккумуляторной батареи.

**ПРЕДУПРЕЖДЕНИЕ:** при использовании АС-DC адаптера всегда используйте трехпроводной шнур питания, подключаемый к розетке с трехконтактной проводкой.

Если питание подается без заземления, то существует риск электрического удара или повреждения устройства.

**Индикатор зарядки аккумулятора:** индикатор горит во время зарядки аккумулятора; выключается, когда батарея полностью заряжена.

**Индикатор внешнего питания:** загорается при питании прибора от внешнего источника питания.

**Последовательный интерфейс**: RS232 DB9 интерфейс к COM порту компьютера для работы с программой Anritsu Handheld Software Tools или подключения принтера.

**ВЧ выход/отражение 50** Ω**:** ВЧ выход, сопротивление 50 Ω, для измерения отражения. Максимальное значение на входе +23 дБм при ± 50 Vdc.

**GPS антенна:** разъем для подключения GPS антенны. Не подключайте к этому порту другой антенны, кроме GPS антенны компании Anritsu.

### **Общий вид дисплея**

На Рис.2-2 представлены основные информационные области дисплея S8x0D.

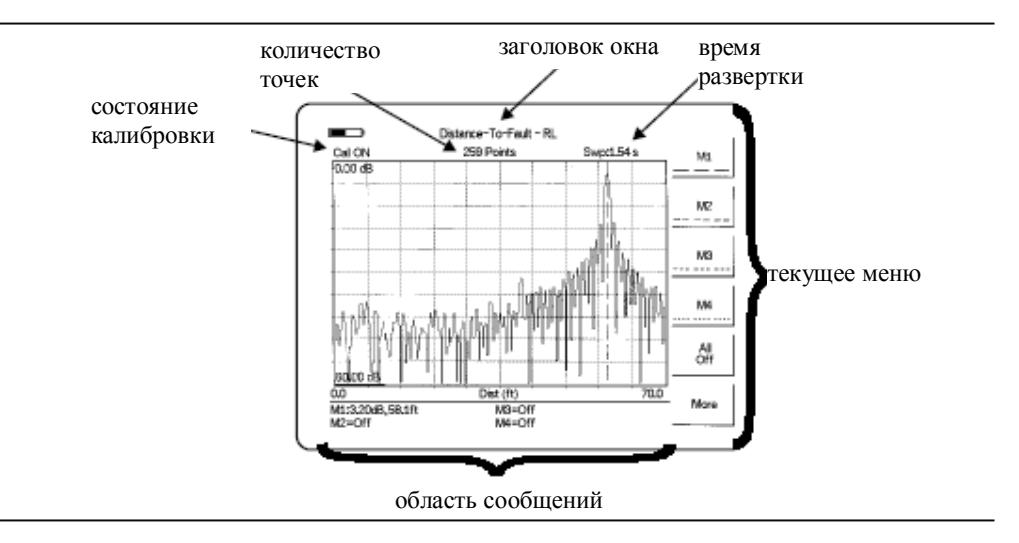

Рис. 2-2 Общий вид дисплея S8x0D

### **Общий вид передней панели**

Пользовательский, интуитивно-доступный интерфейс устройства Site Master легок в использовании и не требует специального обучения. Клавиши с фиксированными значениями используются для вызова функционально-ориентированных меню. Под окном состояния расположены четыре функциональные клавиши: **Mode** (режим), **Frequency/Distance** (частота/расстояние), **Amplitude** (амплитуда) и **Measure/Display** (измерение/ отображение).

Справа от окна состояния расположена клавиатура, состоящая из 17 клавиш с фиксированными значениями. Из них, 12 клавиш выполняют по две функции (в зависимости от текущего режима работы). Обозначения этих функций нанесены на клавиши синим и черным цветом соответственно.

Также имеется шесть клавиш с нефиксированными функциями. Эти клавиши меняют свои значения в зависимости от режима работы. Текущее значение клавиши отображается в области меню клавиш с нефиксированными функциями в правой части экрана. Расположение клавиш показано на рис. 2-3.

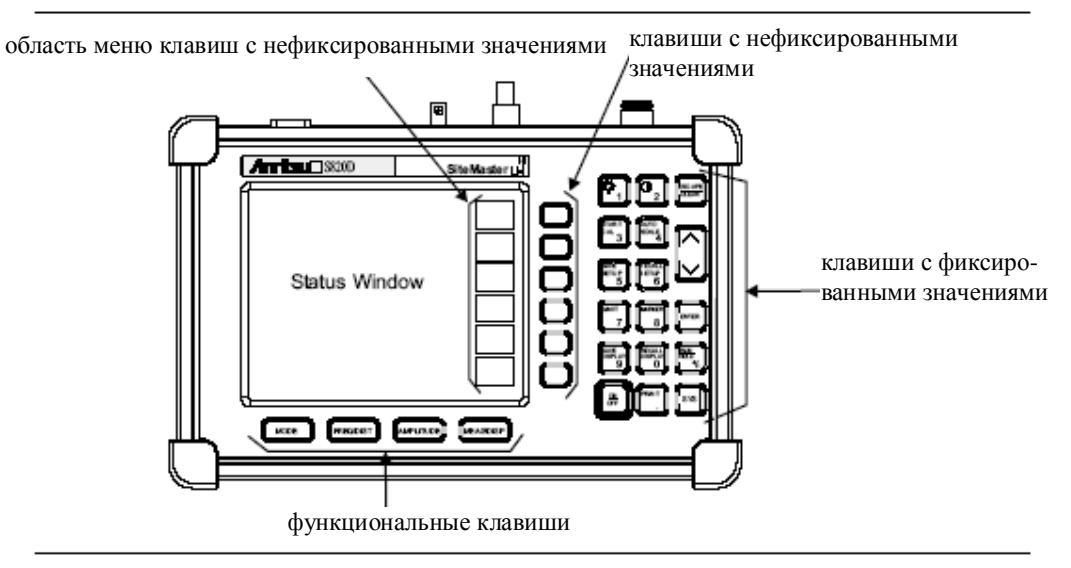

Рис. 2-3 Передняя панель S8x0D

### **Функциональные клавиши**

**MODE** Открывается окно выбора режима (рис.2-4). Для выбора режима используйте клавишу **Up/Down**, для его активации – клавиша **Enter**.

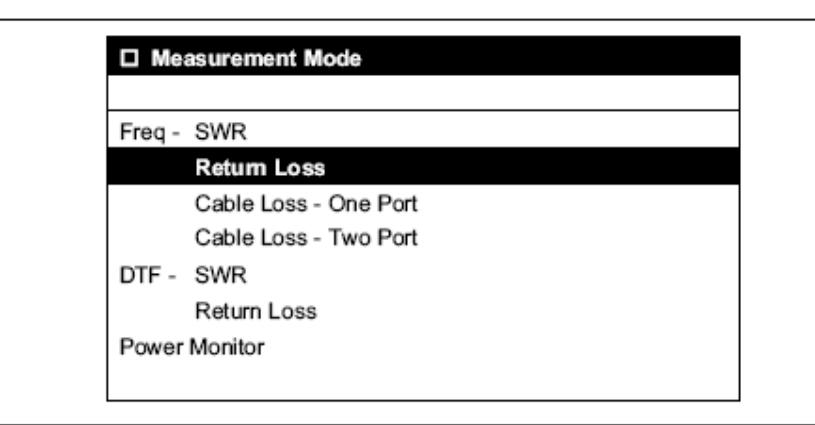

Рис. 2-4 Окно выбора режима работы

**ПРИМЕЧАНИЕ:** Наличие доступных режимов работы зависит от конкретной модели и установленных опций.

- **FREQ/DIST** Отображает контекстное меню *Frequency* (частота) или *Distance to Fault*  (расстояние до места неисправности) в зависимости от режима.
- **AMPLITUDE** Отображает контекстное меню *Amplitude* (амплитуда) для текущего режима работы.
- **MEAS/DISP** Отображает контекстное меню *Meas* (измерения) или *Disp* (отображение).

### **Клавиши с фиксированными значениями**

В этом разделе, в алфавитном порядке приводится список клавиш с фиксированными значениями и их краткое описание. Более детальное описание основных клавиш приводится далее по тексту.

Следующие фиксированные значения нанесены на клавиши **черным** цветом.

- **0-9** Эти клавиши используются для ввода цифровых данных для установки и проведения измерений.
- **+/-** Данная клавиша используется для ввода положительных/отрицательных величин.

**.** Используется в качестве разделителя для ввода дробных чисел в десятичной системе счисления.

- **ESCAPE CLEAR**  Выход из выполняющейся операции или очистка окна. Нажатие этой клавиши при вводе параметра приведет к его удалению и восстановлению предыдущего значения. Повторное нажатие этой клавиши приведет к закрытию окна ввода. Нажатие этой клавиши в процессе развертки привет к возврату к вышестоящему меню.
- **Up/Down Arrows**  Пошаговое увеличение или уменьшение значения параметра. Изменяемый параметр обычно отображается в области сообщений дисплея.
- **Enter** Выполняет заданное действие или принимает выбранный параметр.
- **ON OFF**  Включение или выключение устройства Anritsu Site Master. При включении система восстанавливает состояние устройства перед последним выключением. Нажатие клавиши **ON/OFF** одновременно с клавишей **ESCAPE/CLEAR** привет к восстановлению заводских установок системы.
- **SYS** Позволяет изменять системные параметры и язык отображения. Доступны следующие группы параметров: Options (опции), Clock (часы), Self Test (диагностика), Status (статус), Language (язык).

Следующие фиксированные значения нанесены на клавиши **синим** цветом.

- Активизация функции настройки яркости дисплея. Используйте клави-⋎ ши со стрелками «вверх/вниз» и клавишу Enter для установки нужного значения.
- **AUTO SCALE**  Автоматический подбор оптимального разрешения при работе в режиме анализатора кабелей и анализатора антенн.
- **LIMIT** Отображает меню ограничительных линий для текущего рабочего режима при работе в режиме анализатора кабеля или анализатора антенны.
- **MARKER** Отображает меню маркеров для текущего рабочего режима при работе в режиме анализатора кабеля или анализатора антенны.
- **PRINT** Печать текущего экрана на принтер, подключенный через порт RS232.
- **RECALL**  Вызывает из памяти ранее сохраненное измерение (траекторию луча).
- **DISPLAY**  При нажатии этой клавиши отображается окно *Recall Trace* для выбора траектории. Выбор осуществляется клавишами со стрелками «вверх/вниз» и **Enter.**
- **RECAL SET-UP**  Вызывает из памяти ранее сохраненную настройку. При нажатии данной клавиши появится окно *Recall Setup*. Выберите установку с помощью клавиши со стрелками «вверх/вниз» и нажмите клавишу **Enter**. Установка «0» активирует заводские установки для текущего режима работы.
	- **RUN HOLD**  В режиме ожидания (Hold Mode) нажатие данной клавиши инициирует развертку Site Master и переход в режим однократной развертки. В режиме работы (Run Mode) нажатие данной клавиши останавливает развертку. В режиме ожидания на экране появляется символ ожидания *(см. стр. 34).* Данный режим используется для экономии энергии аккумуляторной батареи.
	- **SAVE**  Сохраняет в память устройства до 200 траекторий луча (кривых измере-
	- **DISPLAY**  ния). При нажатии данной клавиши появляется окно *Trace Name*. С помощью контекстных клавиш введите имя кривой (до 16 символов) и нажмите **Enter** для сохранения.
		- **SAVE**  Сохраняет в ячейку памяти устройства текущую настройку системы. Ко-
		- **SETUP**  личество доступных ячеек памяти зависит от модели устройства и установленных опций. В режиме анализатора антенно-фидерных трактов для сохранения настроек доступно 10 ячеек памяти, в режиме измерения мощности (опция 5) 5 ячеек. При нажатии этой клавиши появляется окно *Save Setup*. Выберите ячейку памяти с помощью клавиши со стрелками «вверх/вниз» и нажмите клавишу **Enter** для сохранения текущей настройки.
	- **START CAL**  Инициирует калибровку в режимах измерения КСВ (SWR), обратных потерь (Return Loss), затухания в кабеле (Cable Loss), расстояния до неисправности (DTF). Данная функция недоступна в режиме измерения мощности (Power Monitor).

### **Клавиши с нефиксированными функциями**

Нажатие любой функциональной клавиши открывает определенный набор значений клавиш с нефиксированными функциями. Каждая из клавиш с нефиксированными функциями имеет соответствующую область метки на дисплее. Метка обозначает функцию, которая будет выполнена при нажатии данной клавиши в текущем режиме работы.

Следующие рисунки иллюстрируют метки клавиш с нефиксированными значениями в разных режимах работы.

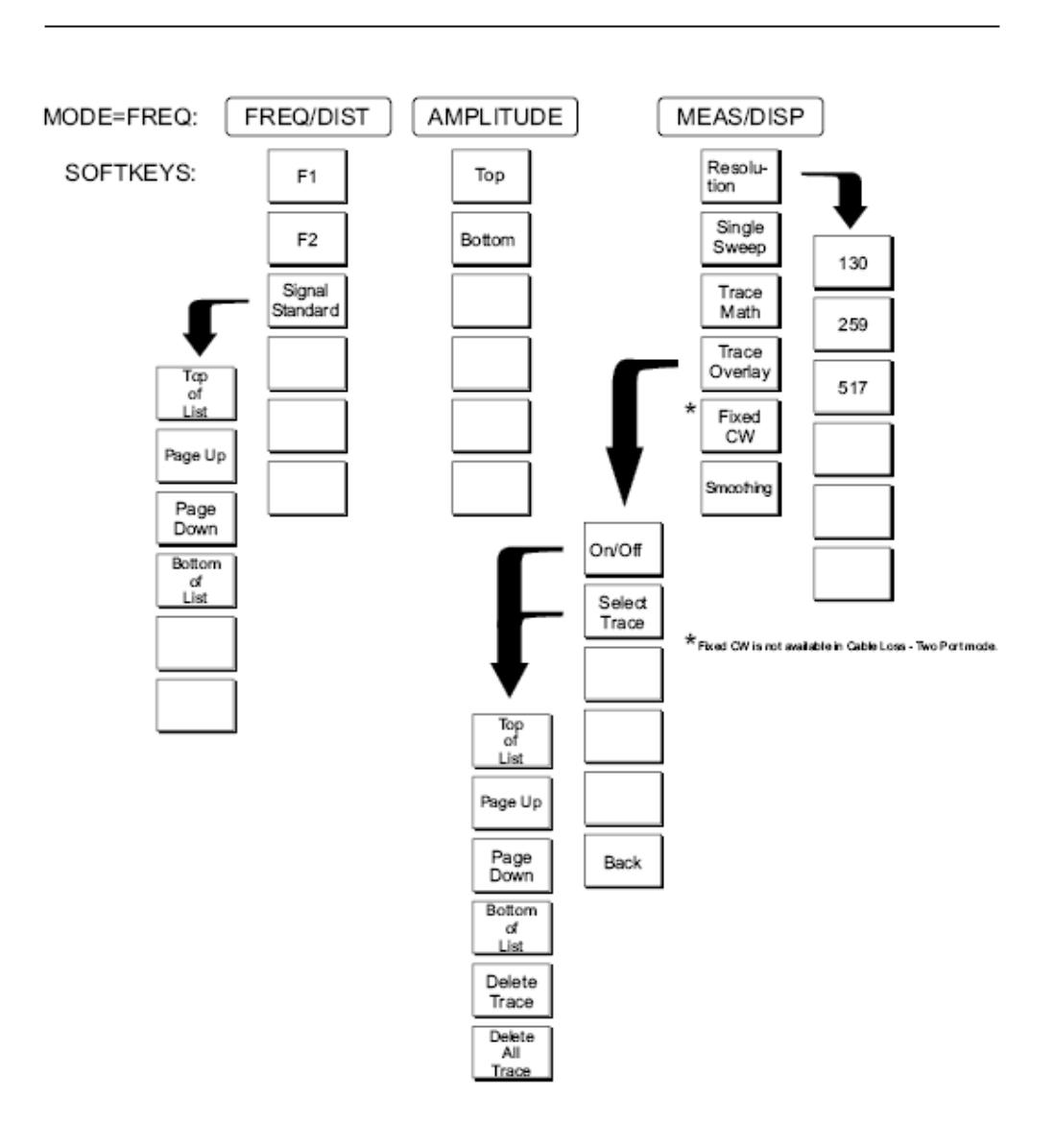

Рис. 2-5 Метки клавиш с нефиксированными значениями при измерении обратных потерь

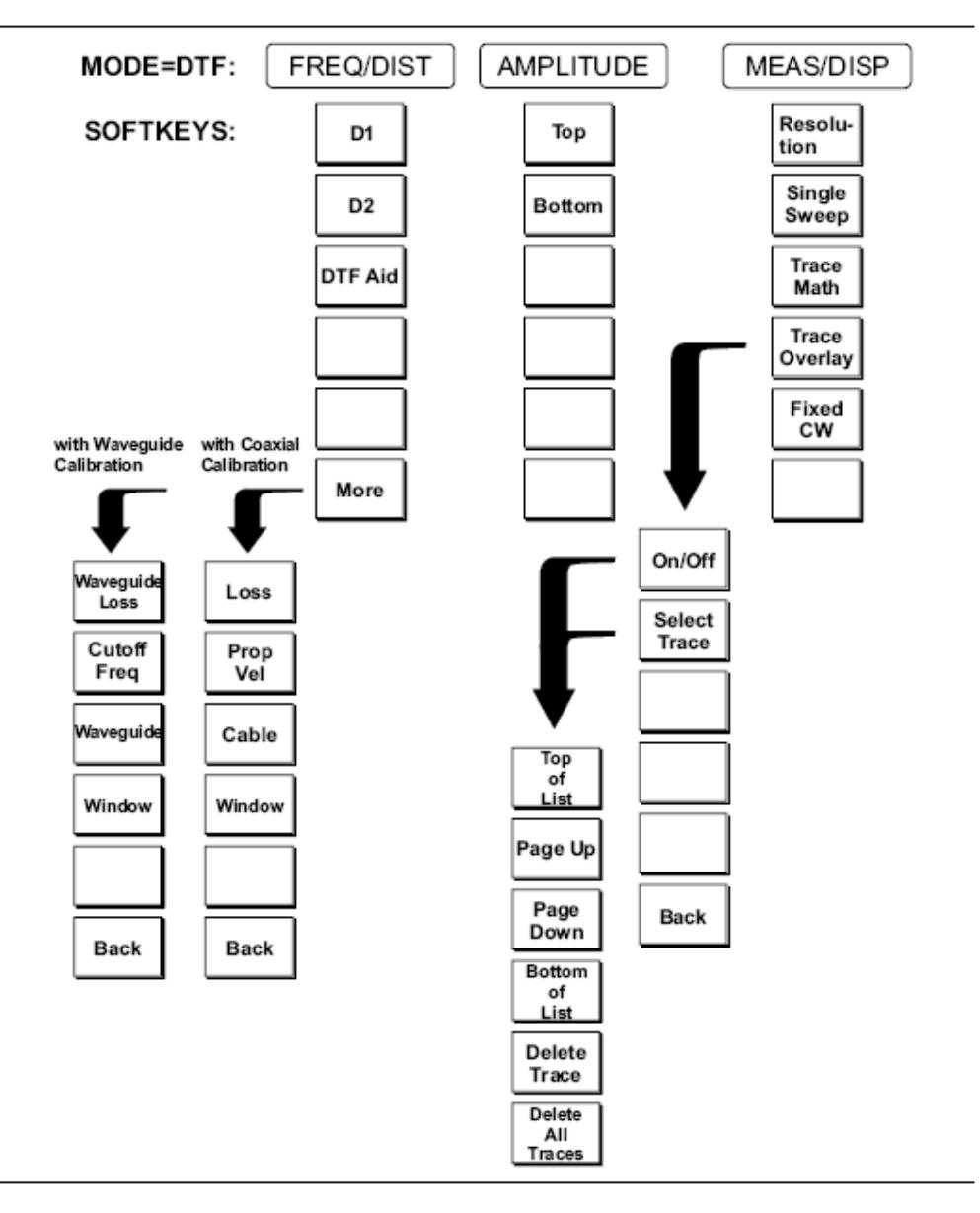

Рис. 2-6 Метки клавиш с нефиксированными значениями в режиме измерения расстояния до неисправности

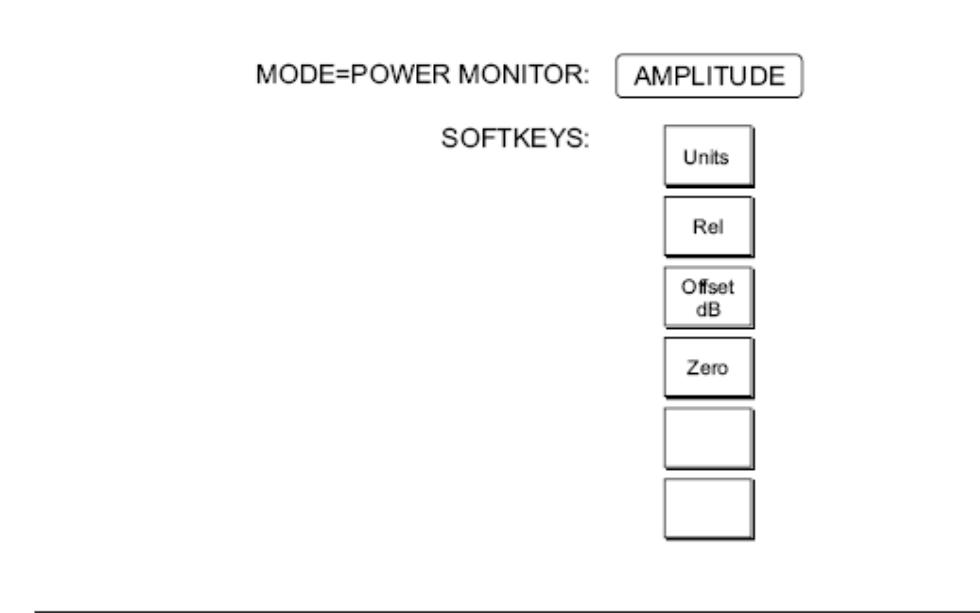

Рис. 2-7 Метки клавиш с нефиксированными значениями в режиме измерителя мощности (опция 5)

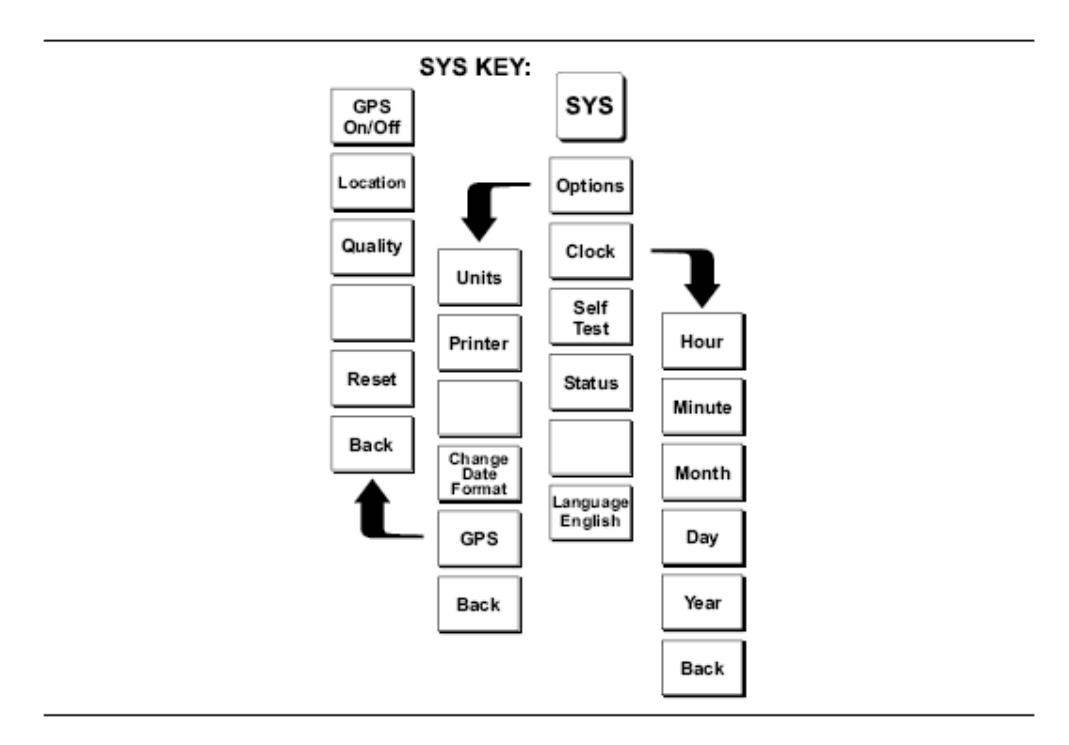

Рис. 2-8 Метки клавиш с нефиксированными значениями меню SYS в режиме анализатора антенно-фидерных трактов

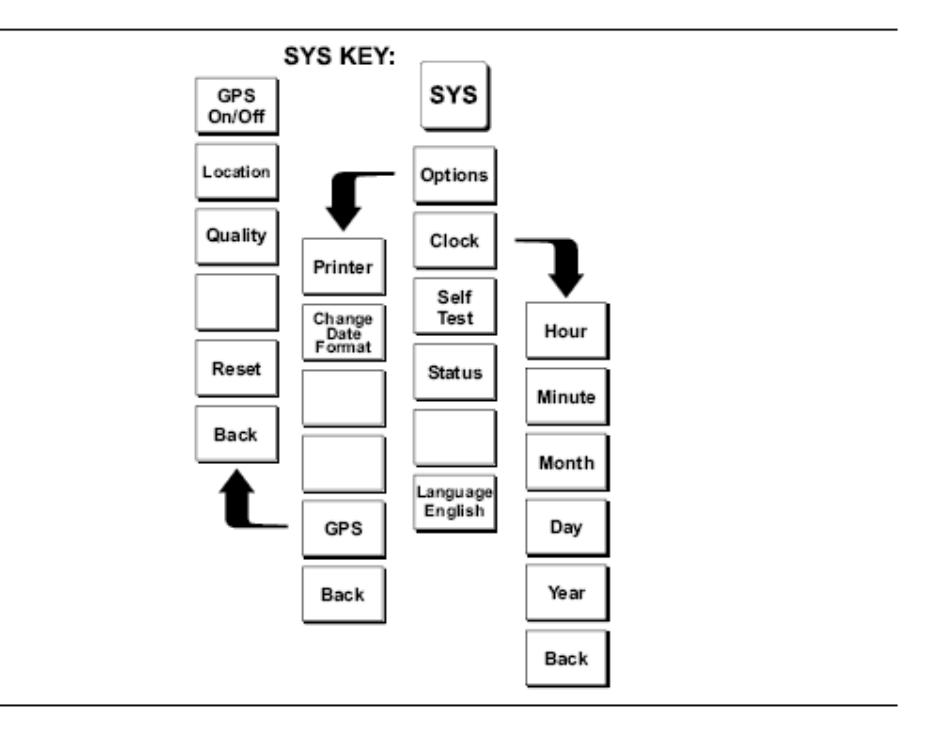

Рис. 2-9 Метки клавиш с нефиксированными значениями меню SYS в режиме измерителя мощности

**FREQ/DIST** Отображает меню *Frequency* (частота) или *Distance* (расстояние) в зависимости от режима измерения.

**Frequency Menu**  Меню *Frequency* (частота) обеспечивает установку конечных частот сигнала развертки, если выбран режим Freq. Значения частоты могут быть измерены с помощью клавиш клавиатуры или клавиш со стрелками «вверх/вниз».

- F1 начальное значение для частотной развертки. После ввода значения нажмите **ENTER**.
- F2 конечное значение для частотной развертки. После ввода значения нажмите **ENTER**.
- $\square$  Signal Standard позволяет выбрать стандарт сигнала и соответствующие ему значения начальной и конечной частот (стандарты сигналов приведены в Приложении «С»).
- **Distance Menu**  Меню *Distance* (расстояние) обеспечивает установку параметров Distance to Fault (расстояние до неисправности), если выбран режим DTF. При выборе DIST на экране отображаются описанные ниже метки клавиш с нефиксированными функциями и соответствующие им значения. Значения расстояния могут быть изменены с помощью клавиш клавиатуры или клавиш со стрелками «вверх»/»вниз».
	- D1 начальное значение диапазона расстояний (по умолчанию D1=0). После ввода значения нажмите **ENTER**.
	- D2 конечное значение диапазона расстояний. После ввода значения нажмите **ENTER**.
	- DTF Aid обеспечивает интерактивную помощь для установки параметров DTF. Используйте клавиши со стрелками «вверх/вниз» для выбора редактируемого параметра. Нажмите **ENTER,** когда ввод значений закончен.
	- More в зависимости от выполненной калибровки (для коаксиального кабеля или волновода) выбор одного из подменю Distance, представленных ниже.

**Distance Sub-Menu (Waveguide)**  Обеспечивает установку параметров затухания и критической частоты волновода. Выбранные значения могут быть изменены с помощью клавиш клавиатуры или клавиш со стрелками «вверх»/»вниз».

> Waveguide Loss – величина затухания на единицу длины (метр или фут) для данного типа тестируемой линии передачи (диапазон вводимых значений от 0 до 5.000 дБ/м). После ввода значения нажмите

#### **ENTER**.

- Cutoff Freq критическая частота для данного типа тестируемой линии передачи (диапазон вводимых значений от 0 до 20). После ввода значения нажмите **ENTER**.
- Waveguide открывает список волноводов. С помощью клавиш со стрелками «вверх/вниз» выберите нужный волновод и нажмите **EN-TER**. Нажмите клавишу **Show All** для отображения полного списка волноводов. Выбранные в данный момент волноводы помечены символом «\*». Нажмите клавишу **Show Selected** для отображения списка только выбранных волноводов.
- $\Box$  Window открывает меню вычисления DTF (расстояние до неисправности) с помощью функций быстрого преобразования Фурье. Используйте клавиши со стрелками «вверх»/»вниз» для прокрутки меню и клавишу **ENTER** для подтверждения выбора.
- Back возврат в меню *Distance*.

**Distance Sub-Menu (Coax Cable)**  Обеспечивает установку параметров затухания и относительной скорости прохождения сигнала коаксиального кабеля. Выбранные значения могут быть изменены с помощью клавиш клавиатуры или клавиш со стрелками «вверх»/»вниз».

- $\Box$  Loss величина затухания на единицу длины (метр или фут) для данного типа тестируемой линии передачи (диапазон вводимых значений от 0 до 5.0 дБ/м). После ввода значения нажмите **ENTER**.
- Prop Vel относительная скорость прохождения сигнала (диапазон вводимых значений от 0.010 до 1). После ввода значения нажмите **ENTER**.
- Cable открывает список коаксиальных кабелей. С помощью клавиш со стрелками «вверх/вниз» выберите нужный кабель и нажмите **EN-TER**. Нажмите клавишу **Show All** для отображения полного списка кабелей. Выбранные в данный момент кабели помечены символом «\*». Нажмите клавишу **Show Selected** для отображения только списка выбранных кабелей. Данная функция является быстрым способом установки параметра затухания в кабеле и скорости прохождения сигнала (см. Приложение «А», в котором дается перечень наиболее распространенных коаксиальных кабелей с указанием скорости прохождения сигнала и номинального затухания в дБ/м на различных частотах). При выборе конкретного кабеля значение затухания будет установлено исходя из значения частоты, ближайшего к средней ча-

стоте измеряемого диапазона. Параметры нестандартных коаксиальных кабелей могут быть могут быть загружены с помощью ПО Handheld Software Tools.

- $\Box$  Window открывает меню вычисления DTF (расстояние до неисправности) с помощью функций быстрого преобразования Фурье. Используйте клавиши со стрелками «вверх»/»вниз» для прокрутки меню и клавишу **ENTER** для подтверждения выбора.
- Back возврат в меню *Distance*.
- **AMPLITUDE** Отображает меню амплитуды или меню масштаба в зависимости от выбранного режима измерения.
- **Amplitude Menu**  Обеспечивает изменение масштаба окна состояния. Выбранные значения могут быть изменены с помощью клавиш клавиатуры или клавиш со стрелками «вверх»/»вниз».

При нажатии функциональной клавиши **AMPLITUDE** в режиме анализатора антенно-фидерного тракта на экране появляются следующие метки клавиш с нефиксированными функциями:

- Top верхнее значение предела измерений. После ввода значения нажмите **ENTER**.
- $\Box$  Bottom нижнее значение предела измерений. После ввода значения нажмите **ENTER**.
- **MEAS/DISP** Отображает меню измерение/отображение для текущего режима работы.

**Meas/Disp Menu**  Обеспечивает изменение разрешения дисплея, установку одиночной или непрерывной развертки и доступ к функциям Trace Math.

> При нажатии клавиши **MEAS/DISP** в режимe Freq (частота) или DTF (расстояние до неисправности) появляются следующие метки клавиш с нефиксированными функциями:

- $\Box$  Resolution разрешение экрана. Допустимые значения: 130, 259 или 517 точек измерения (в режиме работы DTF разрешение может установлено только с помощью таблицы DTF Aid).
- $\Box$  Single Sweep переключение между однократной разверткой (single sweep) и непрерывной разверткой (continuous sweep). В режиме Single Sweep развертка запускается клавишей **RUN/HOLD**.
- $\Box$  Trace Math открывает меню функций сравнения кривой измерения, полученной в реальном режиме времени, с кривой измерения из памяти (не доступно в режиме DTF).
- $\Box$  Trace Overlay открывает меню функций, позволяющих отображать текущую кривую измерения с наложением на нее кривой измерения из памяти.
- $\Box$  Fixed CW включение/выключение функции Fixed CW (непрерывный сигнал). В режиме OFF генерируется сигнал с узкой полосой частот (заданная частота является центральной). Данный режим повышает устойчивость Site Master к воздействию помех. В режиме Fixed CW=ON генерируется сигнал на заданной частоте с очень узким диапазоном. В данном режиме увеличивается скорость развертки. Вместе с тем, при измерениях RL (обратные потери) или SWR (коэффициент стоячей волны) устройство может быть более чувствительно к помехам. Поэтому данный режим следует использовать с осторожностью, так как помехи могут сильно исказить измерения.
- Smoothing установка уровня сглаживания кривой измерения частоты. Значение уровня, равное 0, отключает функцию сглаживания (Smoothing=OFF). Значения уровня от 1 до 20 соответствуют определенному % сглаживания (чем выше значение уровня, тем сильнее сглаживание кривой). Сглаживание представляет собой процесс усреднения кривой, в ходе которого уменьшаются или устраняются резкие скачки частот. Это особенно полезно при проведении однопортовых измерений потерь в кабеле с нагрузкой на другом конце кабеля. Скачки, которые обычно присутствуют в измерениях данного типа, могут быть удалены с помощью функции сглаживания, в результате чего, получается более точная частотная кривая потерь в кабеле. Данную функцию следует применять осторожно, когда скачки являются неотделимой частью данных кривой измерения.
- **MARKER** При нажатии функциональной клавиши **MARKER** в режимe Freq (частота) или DTF (расстояние до неисправности) появляются нижеописанные метки клавиш с нефиксированными функциями. Выбранные значения частотного маркера или маркера расстояния могут быть изменены с помощью клавиатуры или клавиш со стрелками «вверх/вниз».
	- $\Box$  M1 открытие меню установки параметров маркера M1.
		- On/Off включение/выключение выбранного маркера.
		- Edit открывает выбранный параметр маркера для ввода. После ввода значения нажмите **ENTER**. Нажмите **ESCAPE** для возврата к предыдущему значению.
		- $\Box$  Marker To Peak установка выбранного маркера на максимальное

по амплитуде значение частоты или расстояния.

- Marker To Valley установка выбранного маркера на минимальное по амплитуде значение частоты или расстояния.
- Back возврат в предыдущее меню.
- $\Box$  M2 through M4 открытие меню установки параметров маркеров М2-M4.
	- On/Off включение/выключение выбранного маркера.
	- Edit открывает выбранный параметр маркера для ввода. После ввода значения нажмите **ENTER**. Нажмите **ESCAPE** для возврата к предыдущему значению.
	- Delta (Mx-M1) отображение значений дельта амплитуды, дельта частоты и дельта расстояния выбранного маркера относительно маркера М1.
	- Marker To Peak установка выбранного маркера на максимальное по амплитуде значение частоты или расстояния.
	- Marker To Valley установка выбранного маркера на минимальное по амплитуде значение частоты или расстояния.
	- **Васк** возврат в предыдущее меню.
- $\Box$  All Off выключение всех маркеров.
- More открывает продолжение меню маркеров.
	- М5 открытие меню установки параметров маркера М5.
		- On/Off включение/выключение выбранного маркера.
		- Edit открывает выбранный параметр маркера для ввода. После ввода значения нажмите **ENTER**. Нажмите **ESCAPE** для возврата к предыдущему значению.
		- $\Box$  Peak Between M1 & M2 установка выбранного маркера на максимальное по амплитуде значение частоты или расстояния между маркерами М1 и М2.
		- $\Box$  Valley Between М1 & М2 установка выбранного маркера на минимальное по амплитуде значение частоты или расстояния между маркерами М1 и М2.
		- $\Box$  Васк возврат в предыдущее меню.
	- М6 открытие меню установки параметров маркера М6.
		- On/Off включение/выключение выбранного маркера
- Edit открывает выбранный параметр маркера для ввода. После ввода значения нажмите ENTER. Нажмите ESCAPE для возврата к предыдущему значению.
- $\Box$  Реак Between М3 & М4 установка выбранного маркера на пиковое значение между маркерами М3 и М4.
- $□$  Valley Between М3 & М4 установка выбранного маркера на минимальное значение между маркерами М3 и М4.
- $\Box$  Васк возврат в предыдущее меню.
- $\Box$  All Off выключение всех маркеров.
- $\Box$  Back возврат к главному меню.

### **LIMIT** При нажатии функциональной клавиши **LIMIT** в режимe Freq (частота) или DTF (расстояние до неисправности) открывается меню ограничительных функций. Нужная функция активируется нажатием соответствующей клавиши с нефиксированным значением. Значения функций, отображаемые в области сообщений в нижней части экрана, могут быть изменены с помощью клавиш со стрелками «вверх/вниз». При нажатии функциональной клавиши **LIMIT** появляются следующие метки клавиш с нефиксированными функциями:

- $\Box$  Single Limit установка значения одиночной предельной линии в дБ.
	- On/Off вкл./выкл. одиночной предельной линии.
	- Edit установка амплитуды предельной линии.
	- **Васк** возврат в предыдущее меню.
- $\Box$  Multiple Limit установка значений сегментированных предельных линий, создание маски для проведения быстрых измерений в режиме «pass/fail» («прошел/не прошел»).
	- $\Box$  Segment 1 through Segment 5 открытие меню сегментов.
		- On/Off включение/выключение сегмента.
		- Edit открывает выбранный параметр для ввода. значений.
		- $\Box$  Prev Segment редактирование или просмотр параметров предыдущего сегмента.
		- $\Box$  Next Segment редактирование или просмотр параметров следующего сегмента. Если следующий сегмент отсутствует, то при нажатии данной клавиши формируется новый сегмент с начальной точкой, равной конечной точке последнего сег-

мента.

- **Васк** возврат в предыдущее меню.
- $\Box$  Васк возврат в предыдущее меню.
- Limit Beep включение/выключение звукового ограничительного сигнала.
- **SYS** В режиме анализатора антенно-фидерного тракта или измерителя мощности нажатие данной клавиши приводит к отображению на экране следующих меток клавиш с нефиксированными значениям:
	- $\Box$  Options отображение меню ввода параметров системы.
		- Units установка единиц измерения (метрическая или английская система).
		- Printer- отображение меню поддерживаемых принтеров. Используйте клавиши со стрелками «вверх»/»вниз» для выбора и клавишу **ENTER** для ввода.
		- $\Box$  Change Date Format изменение формата представления даты: MM/DD/YYYY, DD/MM/YYYY или YYYY/MM/DD.
		- $\Box$  GPS отображение меню GPS.

**ПРИМЕЧАНИЕ**: в зависимости от состояния погоды и расположения прибору может потребоваться до 5 мин. для поиска и захвата спутника.

- GPS On/Off включение/выключение функции GPS.
- Location отображение текущих широты, долготы, высоты над уровнем моря и мирового времени. Значения данных параметров будут отображаться как N/A до тех пор, пока GPS приемник не синхронизируется по пяти спутникам.
- Quality отображение номеров сопровождаемых спутников и качества сигнала.
- **Q** Reset сброс параметров GPS приемника.
- **Васк** возврат в предыдущее меню.
- $\Box$  Васк возврат в меню SYS.
- Clock отображение меню установки времени и даты.
	- $\Box$  Hour установка часов (0-23) с помощью клавиатуры или клавиш со стрелками «вверх»/»вниз». Нажмите **ENTER** для завершения ввода или **ESCAPE** для возврата к предыдущему значению.
	- $\Box$  Minute установка минут (0-59) с помощью клавиатуры или кла-

виш со стрелками «вверх»/»вниз». Нажмите **ENTER** для завершения ввода или **ESCAPE** для возврата к предыдущему значению.

- $\Box$  Month ввод месяца (1-12) с помощью клавиатуры или клавиш со стрелками «вверх»/»вниз». Нажмите **ENTER** для завершения ввода или **ESCAPE** для возврата к предыдущему значению.
- Day ввод дня недели с помощью клавиатуры или клавиш со стрелками «вверх»/»вниз». Нажмите **ENTER** для завершения ввода или **ESCAPE** для возврата к предыдущему значению.
- $\Box$  Year ввод года (2003-2036) с помощью клавиатуры или клавиш со стрелками «вверх»/»вниз». Нажмите **ENTER** для завершения ввода или **ESCAPE** для возврата к предыдущему значению.
- **Васк** возврат к предыдущему меню.
- Self Test запуск процедуры самопроверки устройства.
- Status в режимe Freq (частота) или DTF (расстояние до неисправности) отображается текущий статус прибора, в том числе, состояние калибровки, температура, степень зарядки батареи. открывается меню ограничительных функций. Нажмите **ESCAPE** для возврата.
- $\Box$  Language нажатие этой клавиши приводит к немедленному изменению языка вывода сообщений на экран. Выбор производится между английским, французским, немецким, испанским, китайским или японским языком. Язык по умолчанию – английский.

### **Меню измерителя мощности**

При выборе режима работы «Измеритель мощности» (Power Monitor) на экране отображаются описанные ниже метки клавиш с нефиксированными значениями.

При нажатии функциональной клавиши **AMPLITUDE** появляются следующие метки клавиш с нефиксированными функциями:

- $\Box$  Units выбор дБм или Вт.
- Rel включение/выключение режима относительного измерения. При включении данного режима (ON) значение уровня мощности будет измерено и сохранено как базовое. Последующие измерения будут отображаться на экране относительно сохраненного значения базового уровня. Если единицы измерения уровня (параметр Units) равны дБм, то относительные значения отображаются в дБ(отн); если значения Units равны Вт, то относительные значения будут отображаться в %.
- Offset включение/выключение смещения. При включенном смещении (ON) введите значение от 0 до 60. После завершения ввода нажмите **ENTER**.
- $\Box$  Zero включение/выключение установки на 0. При включении данного параметра (ON) устройство осуществляет вычисление погрешности, которая вычитается из всех последующих измерений до их отображения на экране.

### **Символы**

В таблице 2-1 приведен список символов, используемых для отображения состояний устройства.

Таблица 2-1 Символы состояния устройства

#### **Символ Значение**

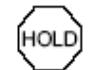

Site Master находится в режиме ожидания; включена функция энергосбережения. Для продолжения работы нажмите клавишу **RUN/HOLD**. При работе от аккумуляторной батареи через 10 минут после последнего нажатия любой клавиши устройство автоматически переходит в режим энергосбережения.

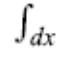

Ошибка интегрирующего устройства. Периодическая ошибка интегрирующего устройства может быть вызвана помехами от другой антенны. Постоянная ошибка свидетельствует о необходимости ремонта устройства в сервисном центре Anritsu.

- 6. Ошибка синхронизации. Проверьте батарею. Если ошибка повторяется с полностью зараженной аккумуляторной батареей, обратитесь в сервисный центр Anritsu.
- ‡С При выполнении калибровки температура прибора не должна изменяется. Данный значок появляется, если колебания температуры при калибровке выходят за границы определенного диапазона. В этом случае дополнительно появляется сообщение **Cal Off**, рекомендующее провести калибровку при данной температуре заново.
- Œ. Индикатор уровня зарядки аккумуляторной батареи. По мере разряда батареи, закрашенная часть увеличивается.

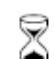

Процесс обработки данных и проведения вычислений.

- Cal On Калибровка прибора произведена с помощью дискретных компонентов Open, Short, Load («линия разомкнута», «линия замкнута», «линия нагружена»).
- Cal Off Устройство не откалибровано.
	- Функция GPS включена, и устройство осуществило привязку по спутникам.

Красный цвет данного символа означает, что устройство осуществляет поиск спутников. Зеленый цвет этого символа свидетельствует о том, что устройство сохранило информацию о местоположении, но пока не осуществило привязку по спутникам. Информация о местоположении сохраняется до выключения устройства.

### **Процедура начальной проверки**

При включении Site Master выполняется ряд коротких тестов, направленных на проверку работоспособности устройства. Значения напряжения и температуры окружающей среды отображаются в нижней левой части экрана. Если заряд аккумуляторной батареи недостаточный или температура окружающей среды выходит за допустимые границы тестирование не выполняется. В случае сбоя тестирования при полностью заряженной батареи и допустимой температуре функционирования, необходимо обратиться в сервисный центр Anritsu.

### **Сообщения об ошибках**

### **Ошибки тестирования**

В таблице 2-2 приведен список сообщений об ошибках, возникающих в ходе процедуры начальной проверки Site Master .

Таблица 2-2 Сообщения об ошибках тестирования

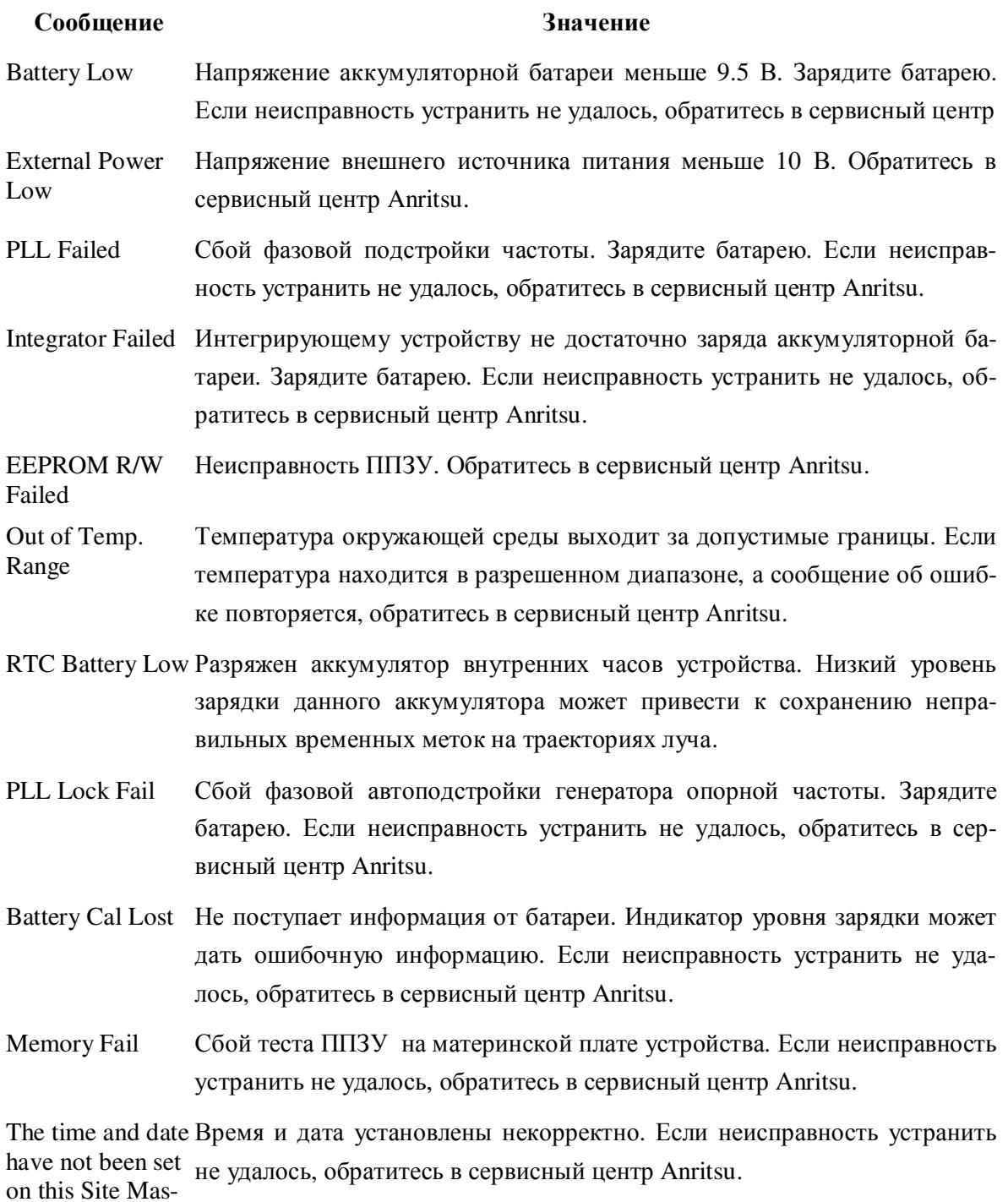

ter. To set it, after

exiting here press
<SYS> [Clock] keys. Pres EN-TER or ESC to continue

### **Ошибки диапазона**

В таблице 2-3 приведен список сообщений об ошибках, возникающих при нарушении диапазона данных.

Таблица 2-3 Сообщения об ошибках диапазона

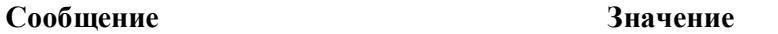

RANGE Конечное значение расстояние (D2) превышает максимально допусти-

ERROR:D2> мый диапазон. Верхняя допустимая граница равна 1197 метров (3929 фу-

DMax=xx.x ft(m) тов). Она определяется диапазоном частоты, количеством точек и относительной скоростью распространения сигнала.

> Максимально допустимый диапазон (в метрах)= где:

*dp* – количество точек измерения (130, 259 или 517);

 $V_f$  – относительная скорость распространения сигнала;

*F2* – конечная частота в Гц;

*F1* – начальная частота в Гц.

RANGE ERROR Верхнее значение масштабного коэффициента меньше или равно ниж-TOP<=BOTTOM нему значению. Относится к коэффициенту стоячей волны или потерям в кабеле (в режиме двухпортовых измерений).

RANGE ERROR Верхнее значение масштабного коэффициента больше или равно нижне-TOP>=BOTTOM му значению. Относится к обратным потерям или потерям в кабеле (в режиме однопортовых измерений).

### **Общие ошибки**

В таблице 2-4 приведен список сообщений об общих ошибках.

Таблица 2-4 Сообщения об общих ошибках

#### **Сообщение Значение**

 $CAL$ Incomplete Необходимо выполнить полную процедуру калибровки устройства с компонентами Open, Short и Load («линия открыта, линия замкнута, линия нагружена»).

Dist Requires Для построения достоверных графиков расстояния до неисправности

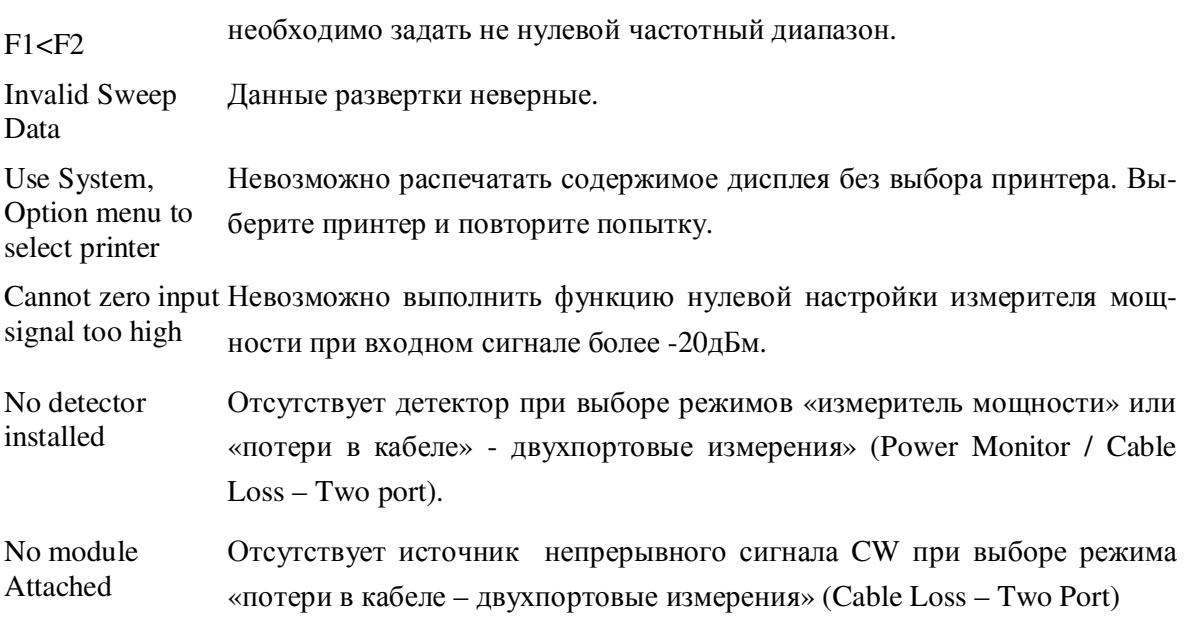

# **Сведения об аккумуляторе**

### **Зарядка нового аккумулятора**

**ПРИМЕЧАНИЕ**: Для работы с устройством Site Master используйте только одобренные компанией Anritsu аккумуляторы, адаптеры и зарядные устройства.

NiMH аккумулятор, поставляемый с Site Master, прошел три цикла «заряд-разряд» на заводе-изготовителе и отдает полную емкость уже после первой зарядки.

**ПРИМЕЧАНИЕ**: Зарядка аккумулятора невозможна, если его температура больше 50º С и меньше 0º С.

### **Зарядка аккумулятора в устройстве Site Master**

Зарядку аккумулятора можно производить, не вынимая его из устройства.

- **Шаг 1.** Выключите Site Master.
- **Шаг 2**. Подключите AC/DC адаптер (№ 40-168) к разъему для зарядки Site Master.
- **Шаг 3**. Подключите АС/DC адаптер к источнику посточнного тока подходящего напряжения: 120В или 240В.

При подключении источника питания на устройстве загорится зеленый индикатор, означающий наличие внешнего источника постоянного тока. Также загорится индикатор зарядки аккумулятора и начнется быстрая зарядка. Как только батарея полностью зарядится, индикатор погаснет. Если батарея не заряжается, обратитесь в сервисный центр.

**ПРИМЕЧАНИЯ:** Site Master автоматически регулирует циклы «заряд-разряд» для увеличения срока службы аккумулятора. Если устройство в течение долгого времени находилось в рабочем состоянии, его внутренняя температура может превысить отметку в 50ºС. В этом случае процесс зарядки прервется. После охлаждения устройства зарядка автоматически возобновится. Встроенная автоматическая функция зарядки аккумулятора самостоятельно определит необходимую длительность цикла и значение тока заряда.

В случае полного разряда аккумулятора при подключении внешнего источника будет осуществляться предварительная зарядка аккумулятора низким зарядным током до тех пор, пока аккумулятор не зарядится до безопасного уровня быстрой зарядки.

После завершения цикла быстрой зарядки, начинается фаза заряда «Top Off», в ходе которой осуществляется дозарядка малым током. Благодаря этому батарея заряжается до максимальной емкости в процессе охлаждения после быстрой зарядки. В ходе данной фазы индикатор зарядки аккумулятора продолжает гореть.

Если AC/DC адаптер подключен к устройству и напряжение на аккумуляторе падает ниже 11.9В, то автоматически стартует цикл заряда, который быстро зарядит батарею до  $100\%$ емкости.

### **Зарядка аккумулятора зарядным устройством, поставляемым по отдельному заказу**

Зарядное устройство, поставляемое по отдельному заказу, может заряжать два аккумулятора одновременно.

- **Шаг 1.** Отсоедините NiMH аккумулятор от Site Master и вставьте его в зарядное устройство, поставляемое по отдельному заказу (шифр: 2000-1029).
- **Шаг 2**. Подсоедините шнур AC/DC адаптера к зарядному устройству.
- **Шаг 3**. Подключите АС/DC адаптер к источнику постоянного тока подходящего напряжения: 120В или 240В.

Каждое из двух отделений для аккумуляторов имеет свой светодиодный индикатор заряда. Его цвет меняется в зависимости от степени зарядки:

*Красный* – батарея заражается;

*Зеленый* – батарея полностью заряжена;

*Желтый* – аккумулятор в состоянии ожидания (см. ниже).

Желтый цвет светодиода может означать, что аккумулятор перегрелся в процессе зарядки. В этом случае зарядка прекращается до тех пор, пока температура аккумулятора не придет в норму. Желтый свет индикатора может также означать, аккумуляторы заряжаются попеременно.

Мигающий красный индикатор означает, что на зарядное устройство подается постоянный ток, меньше чем 13В. Убедитесь, что зарядное устройство подключено к правильному AC адаптеру. Если зарядка аккумулятора не выполняется, обратитесь в сервисный центр Anritsu.

### **Определение степени заряда аккумулятора**

После отключение AC/DC адаптера от Site Master, в левом верхнем углу экрана будет постоянно отображаться индикатор зарядки аккумулятора (рис. 2-10). Полностью закрашенный индикатор означает полную зарядку батареи. Когда вместо индикатора зарядки на экране появляется надпись LOW BATT. Если мигающая надпись LOW BATT сопровождается звуковым сигналом в конце каждой развертки, это означает, что осталось минута до завершения работы.

При полном разряде аккумулятора экран погаснет и произойдет отключение устройства. Аккумулятор необходимо перезарядить.

Состояние аккумулятора можно отобразить на экране устройства. Для этого необходимо нажать клавишу **SYS**, затем экранную клавишу **Self Test**. Будет выполнена процедура тестирования устройства и отображены результаты прохождения тестов. Состояние аккумуляторной батареи будет отображаться в процентах от полного заряда (рис. 2-11).

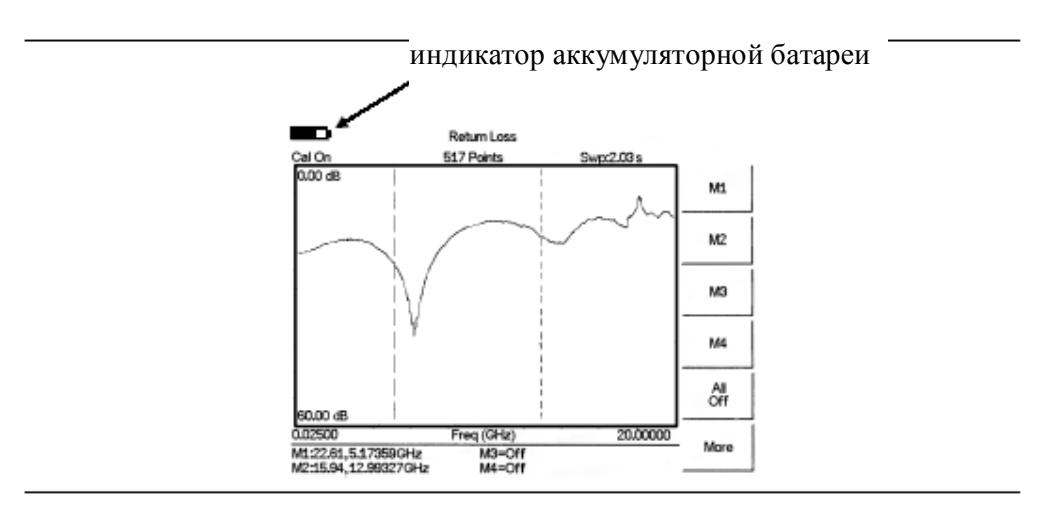

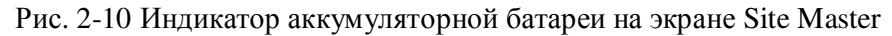

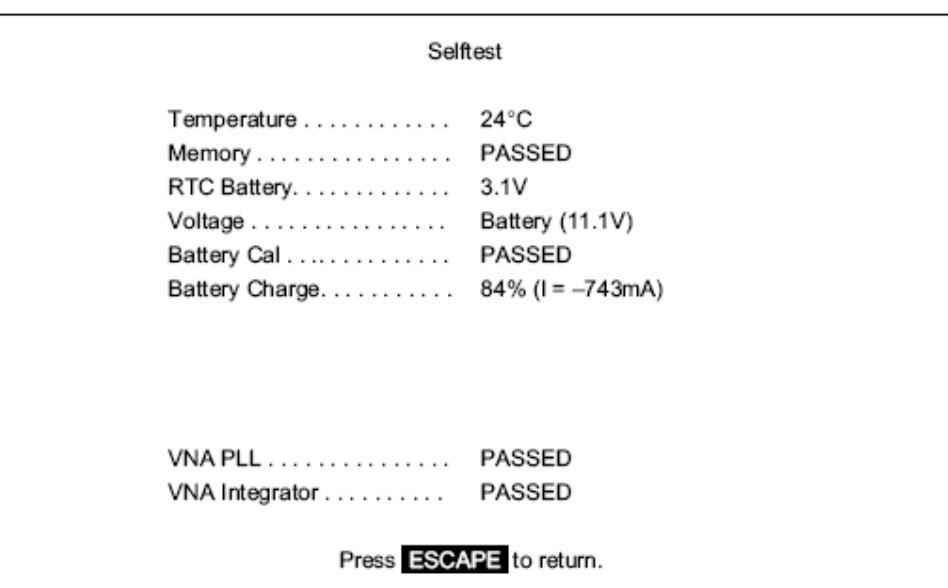

Рис. 2-11 Результаты тестирования устройства.

### **Срок эксплуатации аккумулятора**

Срок эксплуатации NiMH аккумулятора можно увеличить, если полностью разряжать его перед зарядкой. Для достижения максимального срока эксплуатации аккумулятора рекомендуется один раз в три месяца осуществлять его полную разрядку и зарядку.

Во время хранения NiMH аккумуляторы обычно саморазряжаются (см. рис. 2-12) и их емкость снижается до 80% от первоначального значения после 12 месяцев непрерывного использования.

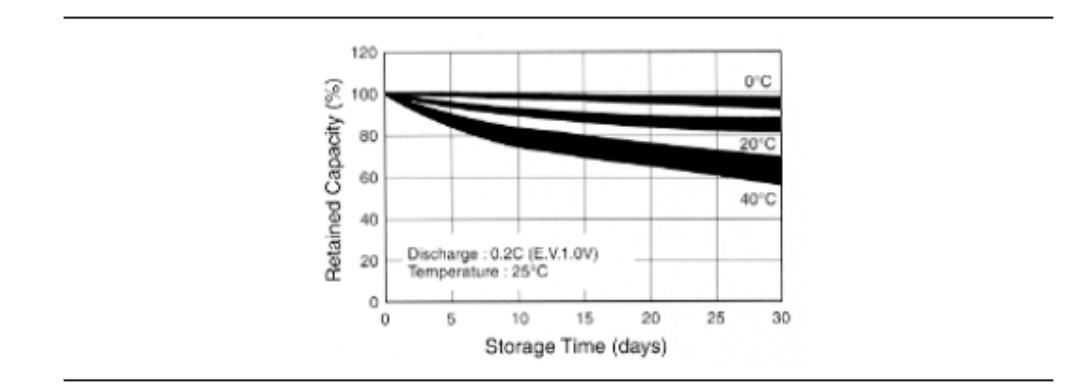

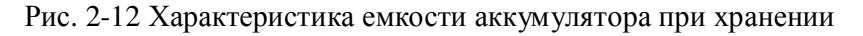

Аккумулятор рассчитан на 300-500 циклов «заряда-разряда», после чего теряет работоспособность. Аккумулятор необходимо заменить, если время между его зарядками заметно сокращается по сравнению с нормальным интервалом.

### **Важная информация об аккумуляторах**

- - Максимальная производительность NiMH аккумулятора достигается после 3-5 полных циклов «заряда-разряда». Аккумулятор, поставляемый с Site Master, прошел 3 цикла «заряд-разряд» на заводе-изготовителе.
- - Зарядку аккумулятора выполняйте только через Site Master или с помощью зарядного устройства, рекомендованного компанией Anritsu.
- -Если Site Master или зарядное устройство не используются, отключите их от сети.
- -Полностью зараженный аккумулятор с течением времени разряжается.
- - Хранение аккумулятора в очень жарком или очень холодном месте сокращает его емкость и время работы. Аккумулятор разряжается быстрее при высокой температуре окружающей среды (см. рис. 2-12).
- - Рекомендуется время от времени производить цикл «разряд-заряд» NiMH аккумулятора для улучшения его производительности и увеличения срока службы.
- - Цикл «заряд-разряд» можно производить несколько сотен раз, но в конечном итоге, аккумулятор станет неработоспособным.
- - Необходимо заменить аккумулятор, если время между его зарядками заметно сократилось по сравнению с нормальным интервалом.
- При полном разряде батареи существует опасность обнуления интеллектуальной памяти аккумулятора, что может привести к неправильному отображению его емкости и даже потери с ним связи.
- Не допускайте короткого замыкания клемм аккумулятора.
- Берегите аккумулятор от случайного падения и ударов и не разбирайте его на части.
- - Никогда не используйте поврежденные или старые аккумуляторы и зарядные устройства.
- Используйте аккумуляторы только по их прямому назначению.
- Предельные температурные режимы оказывают влияние на способность аккумулятора заряжаться. В зависимости от ситуации дайте аккумулятору возможность охладиться или нагреться перед использованием или зарядкой.
- -Хранить аккумулятор рекомендуется при температуре ниже 45 ºС.
- Утилизация аккумуляторов должна осуществляться соответствующим образом. Не выбрасывайте отработанные аккумуляторы в мусорные контейнеры.
- -Не подвергайте аккумуляторы воздействию огня.

# *Глава 3 Начало работы*

# **Введение**

В этой главе приводится краткое описание устройства Site Master. Цель данной главы дать пользователю начальную информацию о проведении базовых измерений анализатора антенно-фидерных трактов и измерителя мощности. В данной главе описываются общие процедуры для всех режимов и отдельно специфические процедуры анализатора антеннофидерных трактов.

# **Включение**

Автономность работы устройства Site Master составляет 1.5 часа непрерывной работы от аккумулятора, который можно менять в полевых условиях. Встроенные функции энергосбережения позволяют продлить срок эксплуатации аккумулятора.

Питание Site Master может также осуществляться от внешнего источника постоянного тока, напряжением 12.5 В, который постоянно подзаряжает аккумулятор. В качестве внешнего источника может использоваться AC/DC адаптер Anritsu (шифр: 40-168) или адаптер автомобильного прикуривателя (шифр: 806-141). Оба устройства включены в стандартную комплектацию (глава 1).

Для включения Site Master:

**Шаг 1.** Нажмите кнопку **ON/OFF** на передней панели (рис. 3-1).

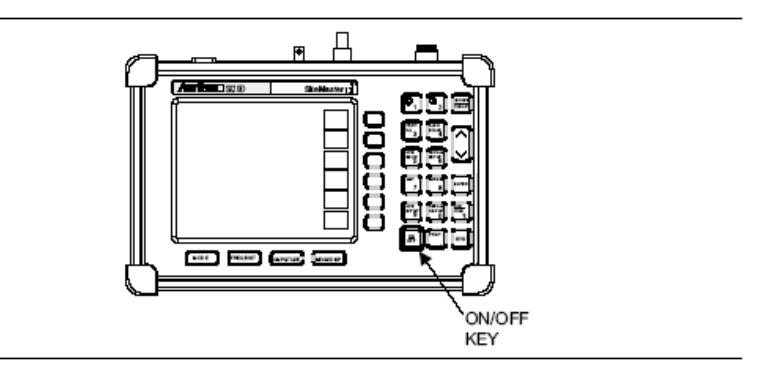

Рис. 3-1 Копка включения/выключения питания Site Master

- **Шаг 2**. На дисплее устройства отобразится номер модели, версия программного обеспечения, внутренняя температуру устройства и напряжение, затем в течение 5 секунд выполняется процедура начальной проверки. После выполнения проверки на экране появится предложение нажать клавишу **EN-TER** для продолжения работы. Если клавиша **ENTER** не была нажата, то через 5 секунд Site Master продолжит свою работу.
- **Шаг 3**. Нажмите **ENTER** для продолжения. Прибор Site Master готов к работе.

# **Настройка модуля CW в опции 22**

Перед тем как производить двух портовые измерения потерь в кабеле (опция 22) необходимо установить модуль непрерывного сигнала CW.

**ПРИМЕЧАНИЕ:** Для предотвращения повреждения устройства всегда выключайте питание перед подсоединением/отключением кабеля модуля CW или разъема этого модуля.

- **Шаг 1**. Выключите питание Site Master. Подключите модуль непрерывного сигнала CW к разъему RF Out/Reflection («ВЧ выход/отражение») устройства Site Master как указано на модуле.
- **Шаг 2**. Подключите интерфейсный кабель модуля CW к разъему CW Source Model Interface («интерфейс источника непрерывного сигнала») устройства Site Master.
- **Шаг 3**. Подключите кабель ВЧ детектора к разъему Detector Input («вход детектора») на модуле непрерывного сигнала CW.
- **Шаг 4**. Нажмите кнопку **ON/OFF** на передней панели устройства.
- **Шаг 5**. Нажмите клавишу **MODE**.
- **Шаг 6**. Выберите режим Cable Loss Two Port и нажмите **ENTER.**

Устройство Site Master готово к выполнению двухпортовых измерений потерь в кабеле. Для выполнения стандартных измерений (обратные потери, однопортовые измерения потерь в кабеле, КСВ) выключите питание Site Master и отключите модуль непрерывного сигнала CW. После отсоединения модуля CW включите питание устройства и выберите необходимый режим измерений.

**ПРИМЕЧАНИЕ**: Разъем RF Out («ВЧ выход») модуля CW используется только для проведения двухпортовых измерений потерь в кабеле. Для всех других измерений (обратные потери, КСВ, однопортовые измерения потерь, расстояние до неисправности) используется разъем RF Out/Reflection, находящийся на панели тестовых разъемов Site Master.

# **Режим анализатора АФУ**

**ПРИМЕЧАНИЕ:** Режим анализатора АФУ включает в себя два режима: FREQ (частота) и DTF (расстояние до неисправности).

### **Выбор частоты**

Для OSL калибровки (c помощью дискретных компонентов Open, Short, Load) необходимо установить частотный диапазон. Диапазон частот устанавливается автоматически при выборе стандарта сигнала или вручную, с помощью клавиш с нефиксированными метками **F1** и *F2*.

#### **Для установки частоты на основе стандарта сигнала необходимо:**

**Шаг 1**. Нажмите клавишу **FREQ/DIST**.

- **Шаг 2**. Нажмите клавишу с нефиксированной меткой **Signal Standard**.
- **Шаг 3**. С помощью клавиш со стрелками «вверх/вниз» выберите стандарт сигнала и нажмите клавишу **ENTER**.

#### **Для установки частотного диапазона вручную:**

- **Шаг 1**. Нажмите клавишу **FREQ/DIST**.
- **Шаг 2**. Нажмите клавишу с нефиксированной меткой **F1**.
- **Шаг 3**. Введите начальную частоту с помощью клавиатуры или клавиш со стрелками «вверх/вниз».
- **Шаг 4**. Нажмите **ENTER** для установки начальной частоты**.**
- **Шаг 5**. Нажмите клавишу с нефиксированной меткой **F2**.
- **Шаг 6**. Введите конечную частоту с помощью клавиатуры или клавиш со стрелками «вверх/вниз».
- **Шаг 7**. Нажмите **ENTER** для установки конечной частоты**.**
- **Шаг 8**. Убедитесь, что установленные значения начальной и конечной частоты соответствуют предполагаемому диапазону измерений.

### **Калибровка**

### **Способы калибровки**

Для получения точных данных необходимо проводить калибровку прибора до выполнения любых измерений. Повторная калибровка должна выполняться всякий раз, когда произошло изменение установочной частоты, когда температура превышает диапазон, разрешенный для калибровки, а также в том случае, когда был отключен или заменен кабельудлинитель тестового порта.

OSL калибровка – это калибровка, выполняемая c помощью дискретных компонентов Open, Short, Load («линия разомкнута, линия замкнута, линия нагружена») для выбранного частотного диапазона. Калибровка считается не действительной, если установочная частота была изменена.

ПРИМЕЧАНИЕ: OSL калибровка выполняется для всех измерений в режиме анализатора АФУ, за исключением двухпортового измерения потерь в кабеле (опция 22), для которого применяется калибровка с использованием детектора.

Если для выполнения измерений планируется использовать тестовый кабель-удлинитель, то калибровку прибора необходимо проводить с этим кабелем. Тестовый кабельудлинитель представляет собой фазово-устойчивый кабель и используется в качестве удлинителя тестового порта для проведения точных и повторяемых измерений. Сгибание и перемещение тестового кабеля-удлинителя не приводит к ошибкам в измерениях.

ПРИМЕЧАНИЕ: Тестовый кабель-удлинитель должен иметь соответствующие разъемы для измерений. Использование после тестового кабеля-удлинителя дополнительных соединительных адаптеров может привести к появлению в измерениях ошибок, которые не компенсируются калибровкой.

### **Контроль процесса калибровки**

В ходе проведения калибровки в режиме Return Loss («обратные потери») ожидаются типовые уровни измерений. Контроль уровней измерения, отображаемых на экране в ходе калибровки, поможет сэкономить время в полевых условиях.

#### **Траектория луча в режиме обратных потерь**

При подключении дискретных калибровочных элементов к ВЧ выходу Site Master на экране будут отображены следующие уровни измерений:

- При подключении эталона OPEN («линия разомкнута»), траектория луча будет отображаться в диапазоне 0-20 дБ.
- При подключении эталона SHORT («линия замкнута»), траектория луча будет отображаться в диапазоне 0-20 дБ.

 При подключении эталона OPEN («линия нагружена»), траектория луча будет отображаться в диапазоне 0-50 дБ.

Следующая процедура описывает стандартную OSL калибровку. На рисунке 3-2 показана схема соединений для калибровки.

ПРИМЕЧАНИЕ: Модель S820D с опцией 11 имеет особый разъем тестового порта N-типа, что позволяет проводить измерения в диапазоне до 20 ГГц. Однако, калибровочные компоненты N-типа специфицированы до 18 ГГц. Поэтому при использовании калибровочных компонентов N-типа с устройством S820D данные на экране могут отображаться в диапазоне до 20 ГГц, но их спецификация выше 18 ГГц не гарантирована.

### **Процедура OSL калибровки**

Если в режиме анализатора АФУ появляется сообщение *Cal Off* или был заменен тестовый кабель-удлинитель, необходимо провести новую калибровку. Далее следует детальное описание калибровки в режиме OSL.

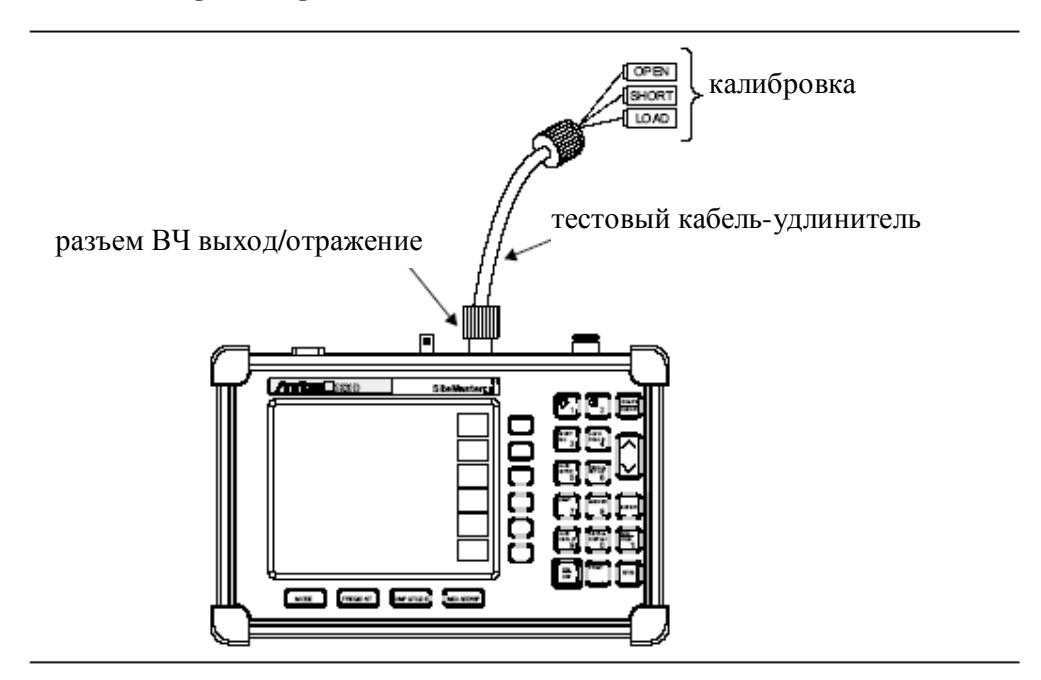

Рис. 3-2 Подготовка к OSL калибровке

#### **Калибровка устройства с помощью коаксиальных эталонов OSL**

- **Шаг 1**. Установите соответствующий частотный диапазон *(см. стр. 46)*.
- **Шаг 2**. Нажмите клавишу с фиксированный значением **START CAL (3)**.
- **Шаг 3**. Нажмите клавишу с нефиксированной меткой **Coaxial**. На экране отображается меню *Coaxial DUT Connector Selection* (выбор коаксиального разъема тестируемого устройства) с выделенным пунктом *Start Calibration* (начать калибровку). Убедитесь, что установлен правильный разъем. Вы-

бранный разъем отмечен символом «\*» и также отображается в нижней части экрана.

- **Шаг 4**. Если разъем установлен правильно, перейдите на **Шаг 5**. Выбор другого разъема из списка осуществляется клавишами со стрелками «вверх/вниз». Нажмите **ENTER** для установки и отображения его конфигурационных параметров: длины элементов Short и Open, а также значения емкости для Open. Для выбора другого разъема вернитесь в предыдущее меню, для чего выберите с помощью клавиш со стрелками «вверх/вниз» пункт *Coaxial DUT Connector Selection* и нажмите **ENTER.**
- **Шаг 5.** Для начала калибровки нажмите клавишу **ENTER** или клавишу с нефиксированным значением *Start Cal***.** На экране появится сообщение «Connect Open to RF Out Port» («подсоедините эталон OPEN к ВЧ-выходу»).
- **Шаг 6.** Подсоедините калибровочный эталон OPEN и нажмите **ENTER**. Через несколько секунд после начала калибровки появится сообщение «Connect SHORT to RF Out Port» («подсоедините эталон SHORT к ВЧ-выходу»).
- **Шаг 7.** Отсоедините эталон OPEN, подсоедините требуемый эталон SHORT и нажмите **ENTER**. Появится сообщение «Connect LOAD to RF Out Port» («подсоедините калибровочный эталон LOAD к ВЧ-выходу»).
- **Шаг 8.** Отсоедините эталон SHORT, подсоедините требуемый элемент Termination (заглушка) и нажмите **ENTER**. Когда калибровка завершится, прозвучит звуковой сигнал.
- **Шаг 9.** Убедитесь, что калибровка выполнена успешно. Об этом свидетельствует сообщение Cal On, которое отображается в верхнем левом углу экрана.

**ПРИМЕЧАНИЕ:** При использовании калибровочных элементов с разъемами, которые отсутствуют в списке меню *Coaxial DUT Connector Selection,* выберите пункт *Coax User Defined #1* или *Coax User Defined #2* и нажмите **ENTER** для ввода калибровочных коэффициентов для эталонов c нестандартными разъемами. В меню конфигурации выберите с помощью клавиш со стрелками «вверх/вниз» пункт *Short Offset Length* и нажмите **EN-TER.** Введите требуемое значение и нажмите **ENTER.** Повторите эту процедуру для других коэффициентов. После ввода значений продолжите калибровку. Коэффициенты будут сохраняться в памяти устройства после выключения питания. Однако, если устройство включается в режиме загрузки установок завода-изготовителя, то коэффициенты разъемов, определяемых пользователем, будут установлены в 0. Также коэффициенты могут быть сохранены, как часть сохраняемой конфигурации устройства. Для этого необходимо выполнить соответствующие установки в пункте *OSL User Defined #1* или *OSL User Defined #2*, выполнить калибровку и сохранить текущую конфигурацию устройства. Повторите эту процедуру для других калибровочных эталонов пользователя.

#### **Калибровка устройства с помощью волноводных эталонов**

**Шаг 1**. Установите соответствующий частотный диапазон *(см. стр. 43).*

- **Шаг 2**. Нажмите клавишу с фиксированный значением **START CAL (3)**.
- **Шаг 3**. Нажмите клавишу с нефиксированной меткой **Waveguide**. На экране отображается меню *Waveguide Flange Selection* (выбор фланца волновода) с выделенным пунктом *Start Calibration* (начать калибровку). Убедитесь, что установлен правильный фланец волновода. Выбранный фланец отмечен символом «\*» и также отображается в нижней части экрана.
- **Шаг 4**. Если волновод установлен правильно, перейдите на **Шаг 5**. Выбор другого фланца из списка осуществляется клавишами со стрелками «вверх/вниз». Нажмите **ENTER** для его установки и отображения конфигурационных параметров: длины короткозамкнутых нагрузок 1/8 и 3/8 Short и частоты отсечки. Для выбора другого волновода вернитесь в предыдущее меню, для чего выберите с помощью клавиш со стрелками «вверх/вниз» пункт *Waveguide Flange Selection* и нажмите **ENTER.**
- **Шаг 5.** Для начала калибровки нажмите клавишу **ENTER** или клавишу с нефиксированным значением *Start Cal***.** На экране появится сообщение «Connect 1/8 OFFSET SHORT RF Out Port» («подсоедините эталон SHORT 1/8 к ВЧвыходу»).
- **Шаг 6.** Подсоедините калибровочный эталон SHORT 1/8 и нажмите **ENTER**. Через несколько секунд после начала калибровки появится сообщение «Connect 3/8 OFFSET SHORT RF Out Port» («подсоедините эталон SHORT 3/8 к ВЧ-выходу»).
- **Шаг 7.** Отсоедините эталон SHORT 1/8, подсоедините требуемый эталон SHORT 3/8 и нажмите **ENTER**. Появится сообщение «Connect LOAD to RF Out Port» («подсоедините калибровочный эталон LOAD к ВЧ-выходу»).
- **Шаг 8.** Отсоедините эталон SHORT 3/8, подсоедините требуемый элемент Termination (завершение) и нажмите **ENTER**. Когда калибровка завершится, прозвучит звуковой сигнал.
- **Шаг 9.** Убедитесь, что калибровка выполнена успешно. Об этом свидетельствует сообщение Cal On, которое отображается в верхнем левом углу экрана.

**ПРИМЕЧАНИЕ:** При использовании калибровочных волноводов с фланцами, которые отсутствуют в списке*,* выберите пункт *WG User Defined #1* или *WG User Defined #2* и нажмите **ENTER** для ввода калибровочных коэффициентов для нестандартных волноводов. В меню конфигурации выберите с помощью клавиш со стрелками «вверх/вниз» пункт *1/8 Offset Length* и нажмите **ENTER.** Введите требуемое значение и нажмите **ENTER.**  Повторите эту процедуру для других коэффициентов. После ввода значений продолжите калибровку. Коэффициенты будут сохраняться в памяти устройства после выключения питания. Однако, если устройство включается в режиме загрузки установок заводаизготовителя, то коэффициенты волноводов, определяемых пользователем, будут установлены в 0. Также коэффициенты могут быть сохранены, как часть сохраняемой конфигурации устройства. Для этого необходимо выполнить соответствующие установки в пункте *WG User Defined #1* или *WG User Defined #2*, выполнить калибровку и сохранить текущую конфигурацию устройства. Повторите эту процедуру для других калибровочных эталонов пользователя.

**ПРИМЕЧАНИЕ:** Калибровочные коэффициенты, хранящиеся памяти Site Master и применяемые в ходе OSL калибровки являются специфическими параметрами калибровочных элементов, указанных в списке принадлежностей для S810D или S820D. Использование калибровочных компонентов, которые не включены в список принадлежностей, может привести к неточностям в калибровке, даже если используются пользовательские конфигурации для выполнения калибровки.

### **Калибровка с использованием тестового кабеля-удлинителя**

Если в работе планируется использовать тестовый кабель-удлинитель, то калибровку устройства необходимо проводить с этим кабелем. Следуйте описанной выше процедуре калибровки, подсоединив калибровочные элементы к концу тестового кабеля-удлинителя.

### **Калибровка в режиме двухпортовых измерений потерь в кабеле**

В режиме двухпортовых измерений потерь в кабеле (опция 22) выполняется калибровка с использованием эталонного ВЧ-детектора (см. рис. 3-3).

- **Шаг 1**. Убедитесь, что источник непрерывного сигнала CW присоединен к Site Master. Нажмите клавишу с фиксированный значением **START CAL (3)**  для начала процедуры калибровки.
- **Шаг 2**. Подсоедините ВЧ-детектор к высокочастотному порту модуля CW (или к кабелю удлинителю, подсоединенному к этому порту).
- **Шаг 3**. Нажмите **ENTER** для начала калибровки.
- **Шаг 4**. Убедитесь, что калибровка выполнена успешно. Об этом свидетельствует сообщение Cal On, которое отображается в верхнем левом углу экрана.

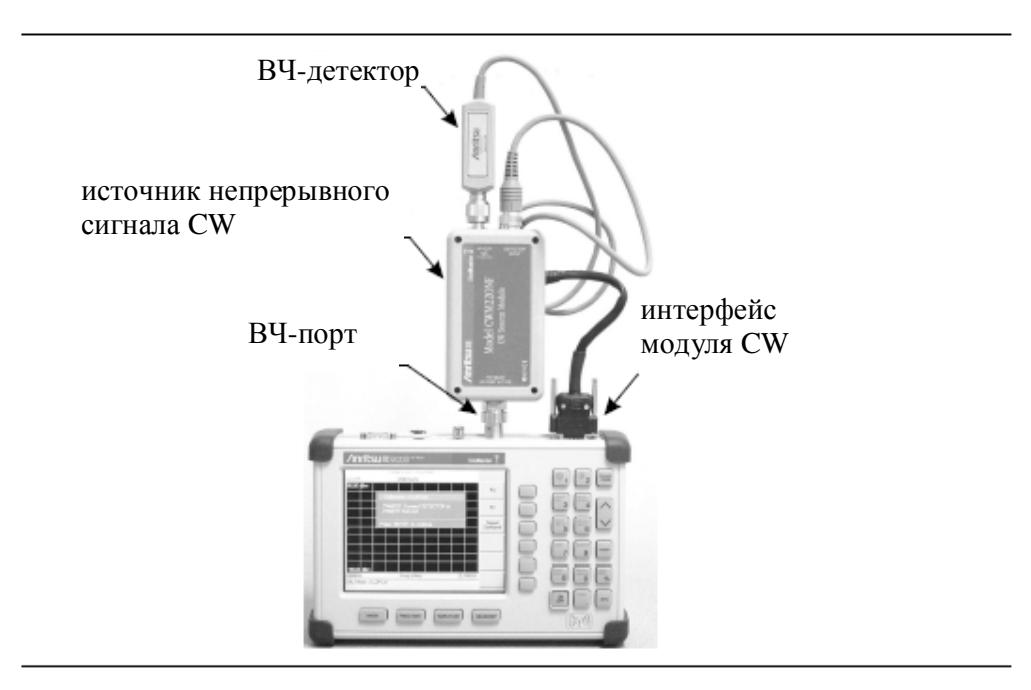

Рис. 3-3 Калибровка в режиме 2-х портовых измерений потерь в кабеле

### **Автоматическая шкала**

Site Master способен автоматически устанавливать шкалу на минимальное и максимальное значения измерений по шкале Y. Эта функция особенно полезна при проведении измерений в режиме КСВ (коэффициента стоячей волны). Для автоматической установки шкалы нажмите клавишу AUTO SCALE. Site Master автоматически установит верхнее и нижнее значения шкалы соответственно на максимальное и минимальное значения измерений на оси Y.

### **Шкала амплитуд**

Следующая процедура позволяет установить верхнее и нижнее значение шкалы.

- **Шаг 1**. Нажмите клавишу **AMPLITUDE** для вызова меню шкалы .
- **Шаг 2**. Нажмите клавишу с нефиксированной функций **Top**. С помощью клавиатуры или клавиш со стрелками «вверх/вниз» установите верхнее значение шкалы и нажмите **ENTER.**
- **Шаг 3**. Нажмите клавишу с нефиксированной функций **Bottom**. С помощью клавиатуры или клавиш со стрелками «вверх/вниз» установите нижнее значение шкалы и нажмите **ENTER**.

**ПРИМЕЧАНИЕ:** По умолчанию диапазоны шкалы Y варьируются в зависимости от режима, как указано ниже:

Обратные потери: 0 – 60 дБ

КСВ: 1 – 65.53 дБ

Потери в кабели (однопортовые измерения): 0 – 30 дБ

Потери в кабеле (2-х портовые измерения): +60 – (-) 60 дБ(м)

Если шкала не была изменена, то результаты некоторых измерений будет трудно увидеть на экране.

Шкала для «обратных потерь» и «потерь в кабеле-однопортовые измерения» всегда положительная и инвертирована на дисплее, если 0 дБ – это верхнее значение, а 60 или 30 дБ – нижнее значение шкалы. В этих двух режимах отрицательная шкала подразумевается, но не отображается. Для «потерь в кабеле-двухпорторые измерения» шкала имеет как отрицательные, так и положительные значения в диапазоне от -60 дБ до +60 дБ(м).

В режиме «потери в кабеле-двухпорторые измерения» деления шкалы имеют значения в дБм, если устройство не калибровано. После калибровки результаты измерения отображаются в дБ.

### **Установка расстояния, волновода или типа кабеля**

В режиме измерения расстояния до неисправности (Distance-To-Fault) необходимо выбрать длину линии передачи (расстояние), волновод или тип кабеля. Тип волновода определяет частоту отсечки и потери в волноводе, а тип кабеля – скорость распространения и коэффициент ослабления. Для установки расстояния и выбора соответствующего типа кабеля выполните следующую процедуру:

**ПРИМЕЧАНИЕ:** Выбор правильного волновода или типа кабеля очень важен для точности измерений и определения расстояния до неисправности в линии передачи. Выбор неправильного волновода или типа кабеля приведет к вертикальному и горизонтальному смещению траектории луча DTF, что затруднит точное определение неисправности.

Нажатие клавиши с нефиксированным значением **DTF Aid** приведет к отображению параметров волновода или коаксиального кабеля, в зависимости от того, какая калибровка выполняется.

**Шаг 1**. Нажмите клавишу **MODE**.

- **Шаг 2**. Выберите режим: DTF Return Loss (обратные потери) или DTF SWR (КСВ). Site Master автоматически выполнит установку D1 на 0.
- **Шаг 3**. Нажмите клавишу с нефиксированным значением **D2**.
- **Шаг 4**. Введите параметр D2 (максимальная длина линии передачи) и нажмите **ENTER**.
- **Шаг 5**. Нажмите клавишу с нефиксированным значением **DTF Aid.**
- **Шаг 6.** С помощью клавиш со стрелками «вверх/вниз» выберите пункт Cable= или Waveguide= и нажмите **ENTER.** С помощью клавиш со стрелками «вверх/вниз» выберите требуемый тип кабеля или волновод из списка. Пользовательский список может быть создан и загружен с помощью программного обеспечения Handheld Software Tools, поставляемого с Site Master (Глава 10).
- **Шаг 7.** Скорость распространения и потери для выбранного коаксиального кабеля или частота отсечки и потери в выбранном волноводе будут отображаться на дисплее и могут быть изменены с помощью клавиш со стрелками «вверх/вниз» и **ENTER.**
- **Шаг 8**. После установки всех параметров нажмите **ENTER**.

### **Сохранение и загрузка конфигураций**

### **Сохранение текущей конфигурации**

Сохранение в памяти установок текущей конфигурации анализатора АФУ поможет защитить калибровочную информацию.

- **Шаг 1**. Для сохранения конфигурации нажмите в одну из доступных для пользователя ячеек памяти нажмите клавишу **SAVE SETUP**. В режимах анализатора АФУ можно сохранить до 10 установок.
- **Шаг 2**. С помощью клавиатуры или клавиш со стрелками выберите ячейку.

**Шаг 3**. Нажмите **ENTER** для сохранения конфигурации.

### **Загрузка конфигурации**

Следующая процедура позволяет загрузить сохраненные параметры.

**Шаг 1**. Нажмите клавишу **RECALL SETUP**.

**Шаг 2**. С помощью клавиш со стрелками выберите нужную конфигурацию.

**Шаг 3**. Нажмите **ENTER** для загрузки конфигурации.

**ПРИМЕЧАНИЕ**: При загрузке отображаются только конфигурации текущего режима.

### **Сохранение и загрузка изображения траектории луча**

### **Сохранение изображения**

Следующая процедура позволяет сохранить в память изображение траектории луча.

- **Шаг 1**. Нажмите клавишу **SAVE DISPLAY** для активации буквенно-цифрового меню для сохранения траектории луча.
- **Шаг 2**. С помощью клавиш с нефиксированными значениями введите имя сохраняемого изображения траектории луча.

Например, для ввода имени «TX1 RETURN LOSS» нажмите группу клавиш с буквой «Т», затем нажмите клавишу «Т». Нажмите группу клавиш с буквой «Х», а потом клавишу «Х». Нажмите клавишу «1» на цифровой клавиатуре. Таким образом, введите полное имя файла и нажмите **ENTER**.

**ПРИМЕЧАНИЕ**: Используя одно и то же имя, можно сохранять несколько траекторий луча, так как траектории сохраняются хронологически с отметкой даты и времени.

Нажатие клавиши **SAVE DISPLAY** вызовет в строку ввода имя последней сохраненной траектории. Нажатие клавиши с нефиксированным значением **Delete** полностью сотрет имя траектории из строки ввода. Для удаления только одного символа из строки необходимо выбрать его с помощью клавиш со стрелками «вверх/вниз», а потом нажать клавишу Delete. Данная функция полезна для присвоения файлам последовательных имен, например Trace1, Trace2 и т.д.

### **Загрузка изображения**

Следующая процедура позволяет загрузить изображение траектории из памяти.

**Шаг 1**. Нажмите клавишу **RECALL DISPLAY**.

**Шаг 2**. С помощью клавиш со стрелками выберите нужную конфигурацию.

**Шаг 3**. Нажмите **ENTER** для загрузки изображения.

### **Изменение единиц измерения**

По умолчанию Site Master отображает информацию в метрических единицах. Следующая процедура позволяет поменять метрическую систему единиц на английскую в режиме анализатора АФУ.

**Шаг 1**. Нажмите клавишу **SYS**.

- **Шаг 2**. Нажмите клавишу с нефиксированным значением **Options**.
- **Шаг 3.** Нажмите клавишу с нефиксированным значением **Units** для изменения метрической системы единиц на английскую систему и наоборот.

### **Изменение языка сообщений**

По умолчанию Site Master отображает сообщения на английском. Для измерения языка отображения сообщений необходимо:

**Шаг 1**. Нажмите клавишу **SYS**.

- **Шаг 2**. Нажмите клавишу с нефиксированным значением **Language**.
- **Шаг 3.** Выберите язык отображения сообщений: английский, французский, немецкий, испанский, китайский и японский. По умолчанию - английский.

### **Установка маркеров**

- **Шаг 1**. Нажмите клавишу **MARKER** для отображения меню *Markers*.
- **Шаг 2**. Нажмите клавишу с нефиксированным значением **M1** для выбора функций маркера М1.
- **Шаг 3.** Нажмите клавишу с нефиксированным значением **Edit** и с помощью клавиатуры или клавиши со стрелками «вверх/вниз» введите нужное значение для перестановки маркера без перерисовки траектории луча. Нажатие клавиши с нефиксированным значением **ON/OFF** позволяет включать/выключать функции маркера М1.
- **Шаг 4**. Нажмите клавишу с нефиксированным значением **Back** для возврата в меню маркеров.
- **Шаг 5.** Повторите процедуру для маркеров М2, М3, М4, М5 и М6.

### **Установка предельных линий**

Прибор Site Master предлагает два типа ограничений: одиночная горизонтальная предельная линия или сегментированная предельная линия.

#### **Установка одиночной предельной линии**

**Шаг 1**. Нажмите клавишу **LIMIT**.

- **Шаг 2**. Нажмите клавишу с нефиксированным значением **Single Limit**.
- **Шаг 3.** Нажмите клавишу с нефиксированным значением **Edit.**
- **Шаг 4.** С помощью клавиатуры или клавиши со стрелками «вверх/вниз» введите нужное значение.
- **Шаг 5**. Нажмите **ENTER** для установки предельной линии на заданное значение.

#### **Установка сегментированной предельной линии**

Сегментированная предельная линия определяется как 5 верхних предельных сегментов и 5 нижних предельных сегментов. Это позволяет определить спектральную маску.

Предельный сегмент определяется своими конечными точками, а именно: начальная частота, начальная амплитуда, конечная частота конечная амплитуда. Данная процедура описывает установку двух верхних предельных сегментов и может быть продолжена для установки остальных сегментов, как верхних, так и нижних.

#### **Шаг 1**. Нажмите клавишу **LIMIT**.

**Шаг 2**. Нажмите клавишу с нефиксированным значением **Multiple Upper Limits**.

- **Шаг 3.** Нажмите клавишу с нефиксированным значением **Segment 1**.
- **Шаг 4.** Нажмите клавишу с нефиксированным значением **Edit.** В окне состояния будут последовательно отображаться значения конечных точек: Start Freq, Start Limit, End Freq, End Limit.
- **Шаг 5.** С помощью клавиатуры или клавиши со стрелками «вверх/вниз» введите нужное значение и нажмите **ENTER**.
- **Шаг 6**. Нажмите клавишу с нефиксированным значением **Next Segment** для установки следующего предельного сегмента. Если второй предельный сегмент выключен (статус равен OFF), то нажатие клавиши **Next Segment** установит начальную точку сегмента № 2, равной конечной точке сегмента № 1.
- **Шаг 7**. Повторите эти шаги для остальных сегментов.
- **Шаг 8**. После установки последнего сегмента нажмите клавишу с нефиксированным значением **Back** для завершения процесса редактирования.

**ПРИМЕЧАНИЕ**: Прибор Site Master не допускает наложения предельных сегментов одного типа. Поэтому два верхних предела не могут накладываться друг на друга, и два нижних предела тоже не могут накладываться друг на друга.

Site Master не допускает использование вертикальных предельных сегментов. Сегмент, имеющий одинаковые начальную и конечную частоту, но разные ограничительные значения не может быть установлен.

#### **Включение ограничительного звукового сигнала**

В обоих режимах ограничений предусмотрена возможность подачи звукового сигнала в случае выхода значений за установленные ограничения. Звуковой сигнал включается в каждой точке данных, которая нарушает установленные пределы.

**Шаг 1**. Нажмите клавишу **LIMIT**.

**Шаг 2**. Нажмите клавишу с нефиксированным значением **Limit Beep**. В окне состояние появится сообщение о включении этого ежима (статус On),и клавиша будет отображаться в нажатом состоянии.

**Шаг 3.** Для выключения этого режима нажмите клавишу **Limit Beep** еще раз**.** 

**ПРИМЕЧАНИЕ:** В режимах измерения КСВ и обратных потерь (Freq и DTF) звуковой сигнал прозвучит, когда траектория пойдет **выше** установленных пределов. В режиме измерения потерь в кабеле звуковой сигнал раздастся, когда траектория опуститься **ниже** установленного предела.

## **Печать**

Печать выполняется после выбора принтера и нажатия соответствующей клавиши. Процедура печати описана ниже. Специфические установки принтера описаны в руководстве по его эксплуатации.

### **Печать экрана**

- **Шаг 1**. Получите желаемое изображение на экране.
- **Шаг 2**. Нажмите клавишу **SYS**, затем клавишу с нефиксированным значением **Options**.
- **Шаг 3.** Нажмите клавишу с нефиксированным значением **Printer** для выбора определенного принтера из списка.
- **Шаг 4.** Подсоедините принтер к Site Master как показано на рисунке 3-4.

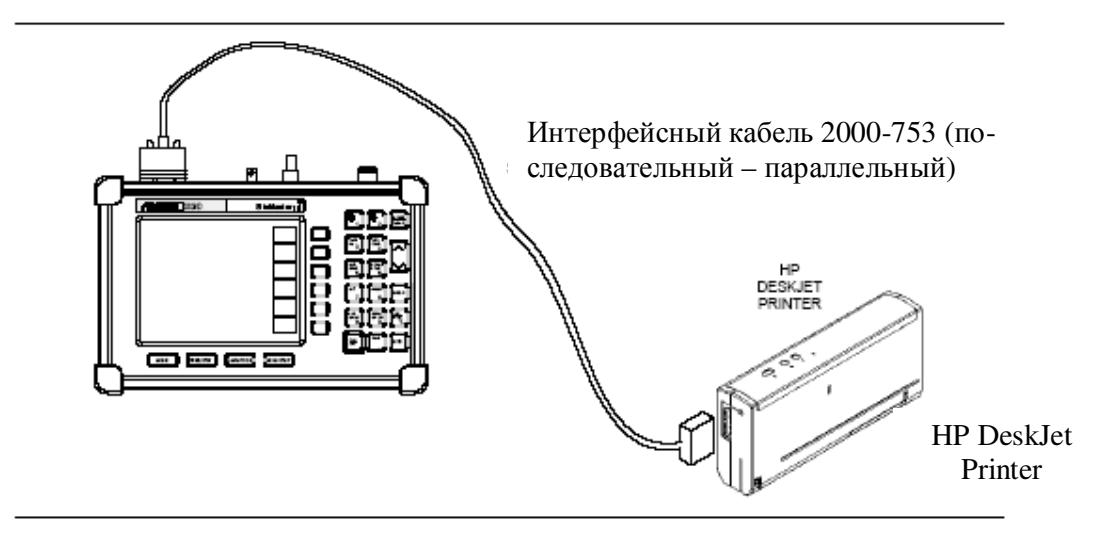

Рис. 3-4 Подключение принтера

**Шаг 5**. Нажмите клавишу **PRINT**.

**Шаг 6**. Убедитесь, что установлен правильный принтер. Нажмите **ENTER** для начала печати или **ESCAPE** для отказа от печати.

**ПРИМЕЧАНИЕ:** После начала процесса печати Site Master отправляет информацию через последовательный порт, вне зависимости от того, подключен ли принтер к последовательному порту или нет. Если к последовательному порту Site Master принтер не подключен, необходимо несколько раз нажать клавишу **ESCAPE** для прерывания печати.

### **Настройка переключателей принтера**

Установите переключатели на интерфейсном кабеле принтера струйного принтера HP DeskJet 450 как указано ниже:

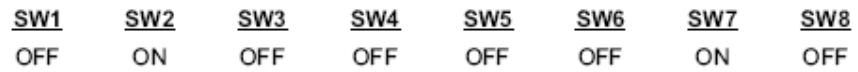

### **Использование мягкой сумки**

Мягкая сумка была разработана таким образом, чтобы можно было отстегнуть ремень и расположить прибор в горизонтальном положении, имея удобный доступ к органам управления прибором (рисунок 3-5).

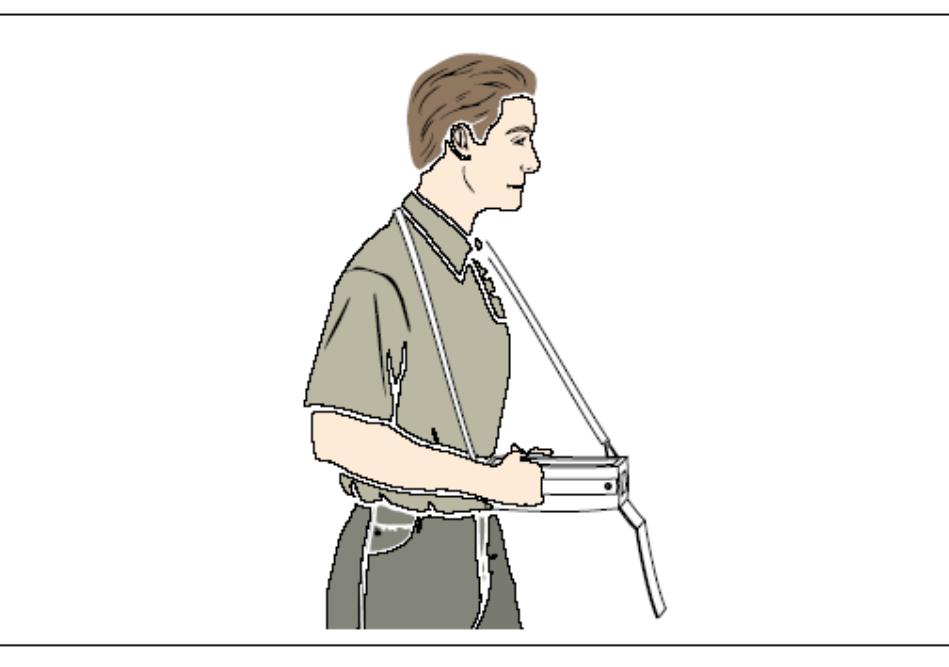

Рис. 3-5 Использование мягкой сумки

# *Глава 4 Измерения в режиме анализатора АФУ*

# **Введение**

В этой главе приводится описание измерений, проводимых в режиме анализатора АФУ, включая основные понятия и основные процедуры, доступные в режиме измерения частоты или расстояния до неисправности.

# **Основные понятия**

При беспроводной связи передающая и приемная антенна соединены соответственно с передатчиком и приемником посредством линии передачи. В качестве линии передачи, как правило, используется коаксиальный кабель или волновод. Подобная схема соединения называется фидерной линий. На рисунке 4-1 приведен пример фидерной линии.

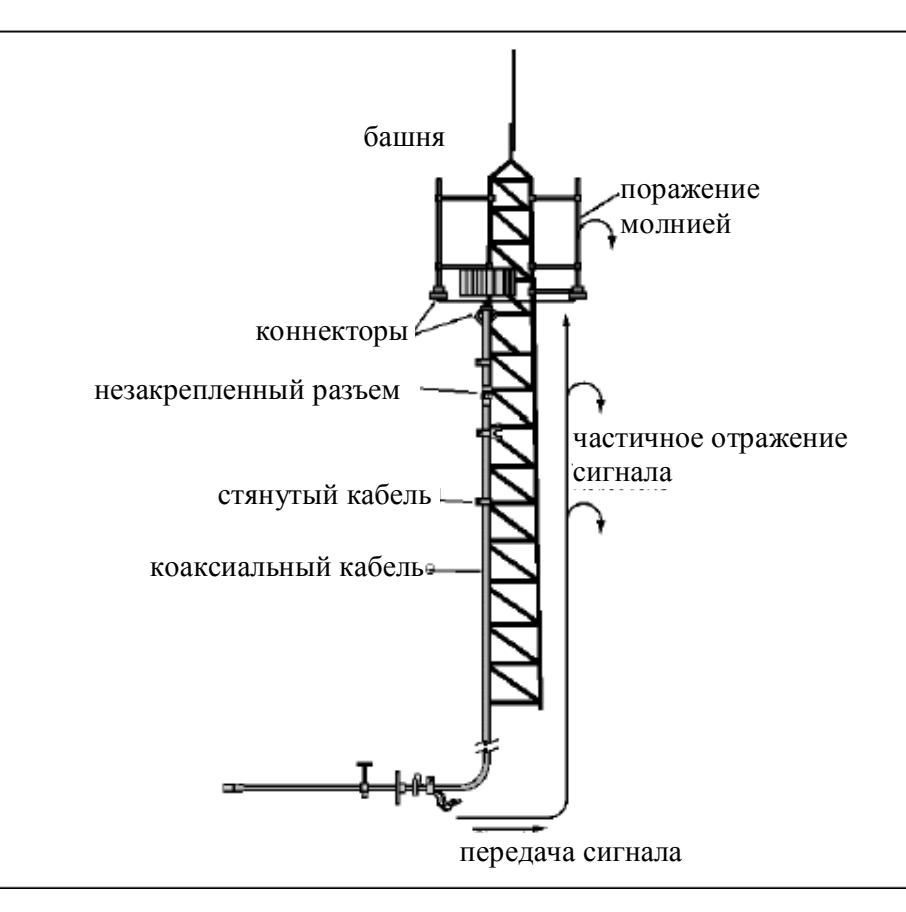

Рис. 4-1 Типовая передающая фидерная линия

На работу системы передачи с помощью фидерных линий может оказывать влияние чрезмерное отражение сигнала и потери в кабеле. Отражение сигнала происходит, когда ВЧ сигнал отражается в результате несогласованных сопротивлений или изменения сопротивления, вызванного запутыванием или сгибанием передающей линии. Потери в кабеле

являются следствием ослабления сигнала по мере его прохождения по линии передачи и коннекторам.

Для проверки работоспособности системы передачи, построенной на фидерных линиях, необходимо выполнить **три типа измерений**:

### **Измерение обратных потерь (Return Loss Measurements)**

Представляет собой измерение отраженной мощности системы в децибелах. Это измерение можно также выполнять в режиме КСВ (коэффициент стоячей волны), который представляет собой отношение переданной мощности к отраженной.

### **Измерение потерь в кабеле (Cable Loss Measurements)**

Представляет собой измерение поглощенной или потерянной энергии в линии передачи в дБ/м или дБ/фут. Различные линии передачи имеют различные потери, которые зависят от частоты и расстояния. Чем выше частота и больше расстояние, тем больше потери.

### **Измерение расстояние до неисправности (Distance-to-Fault Measurements)**

Определяет точное положение неисправного компонента в линии передачи. Это измерение помогает определить конкретные проблемы в системе, например, неисправности соединительных разъемов и переходников, загибы, воздействие влаги.

### К **другим измерениям** относятся:

### **Измерение обратных потерь в линии передачи (Return Loss – System Sweep)**

Представляет собой измерение, проводимое при подключенной антенне к концу линии передач. Данное измерение позволяет проанализировать влияние различных компонентов системы друг на друга и формирование общего значения обратных потерь во сей системе.

### **Измерение расстояние до неисправности в линии передачи (Distance To Fault - Load Sweep)**

Данное измерение выполняется при отключенной антенне. Вместе нее к концу линии передачи подключается прецизионная нагрузка 50 Ω. Это измерение позволяет проводить анализ работоспособности различных компонентов фидерной системы в режиме DTF.

### **Измерение потерь в кабеле линии передач (Cable Loss Sweep)**

Данное измерение выполняется при закороченном конце линии передач (в режиме Cable Loss – One Port mode) или при подключении внешнего источника непрерывного сигнала CW и детектора (в режиме Cable Loss – Two Port mode). Это измерение позволяет производить анализ потерь сигнала во всей линии передачи и выявлять проблемы в системе. Высокий уровень вносимых потерь в фидерной линии или соединительных проводах может способствовать снижению производительности и уменьшению зоны покрытия. Весь комплекс измерений и тестирования линий передач называется исследованием линии (Line Sweeping).

### **Режим незатухающей волны (Fixed CW mode)**

Режим непрерывного сигнала или незатухающей волны может быть использован для увеличения скорости измерений, как при измерениях частоты, так и расстояния до неисправности. При включенном режиме скорость развертки увеличивается в два раза, но при этом снижается устойчивость устройства к помехам. В лабораторных условиях снижение устойчивости к помехам не является проблемой. Однако, в полевых условиях могут быть случайные сигналы или расположенные рядом передатчики, которые могут оказывать влияние на точность измерений частот и расстояния до неисправности. Включение и выключение режима CW может подтвердить, что Site Master сокращает уровень помех. При отсутствии ощутимой разницы надежнее проводить измерении с включенном режиме CW.

Необходимо быть внимательным при использовании этого режима, так как последующее проявление помех может быть принято ошибочно за проблемы с антенной или кабелем.

Если режим незатухающей волны CW включен в ходе проведений измерений обратных потерь или КСВ, устройство Site Mater может стать более чувствительным к помехам, и результаты измерений будут выглядеть лучше или хуже, чем они есть на самом деле.

**ПРИМЕЧАНИЕ**: Режим Fixed CW mode всегда включен, если Site Master двухпортовые измерения потерь в кабеле.

### **Информация, необходимая для исследования линии**

Следующая информация должна быть получена перед проведением измерений в линии:

- Диапазон частот для установки частоты развертки
- Тип кабеля и его характеристики для расчетов расстояния до неисправности
- Длина кабельной трассы для установки расстояния в расчетах DTF

### **Основные процедуры тестирования линии**

В этом разделе рассматриваются основные виды измерений, используемые для анализа производительности фидерной линии.

### **Измерение обратных потерь в линии передачи**

Измерение обратных потерь в системе позволяет проверить работоспособности фидерной линии с подключенной антенной. Для проведения измерений обратных потерь в системе необходимо:

### *Оборудование*

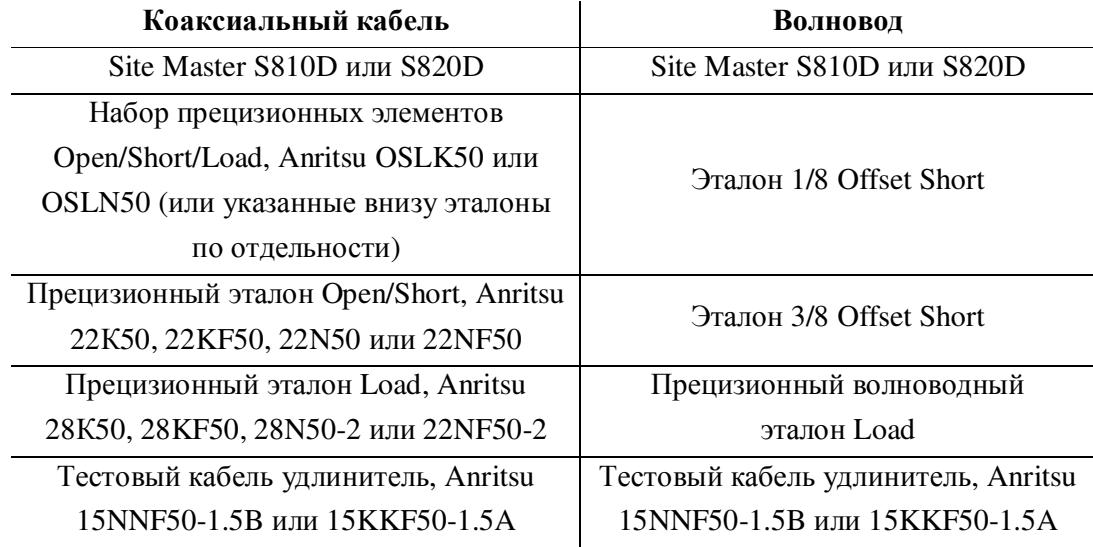

#### *Тестируемое устройство*

Фидерная линия с антенной

### *Процедура*

- **Шаг 1**. Нажмите клавишу **MODE**.
- **Шаг 2**. С помощью клавиш со стрелками «вверх/вниз» выберите пункт *Freq-Return Loss* и нажмите **ENTER**.
- **Шаг 3.** Установите начальную и конечную частоту, автоматически на основе стандарта сигнала или вручную, используя клавиши с нефиксированными значениями F1 и F2 *(см. стр. 46).*
- **Шаг 4.** Проведите калибровку Site Master *(см. стр. 48).*
- **Шаг 5.** Подсоедините тестируемое устройство к Site Master. В рабочем состоянии на экране Site Master будет отображаться траектория луча.
- **Шаг 6.** Нажмите клавишу **SAVE DISPLAY** *(см. стр. 55),* дайте название траектории и нажмите **ENTER**.

**ПРИМЕЧАНИЕ:** При проведении обратных измерений потерь в системе антенна должна быть подключена к концу фидерной линии.

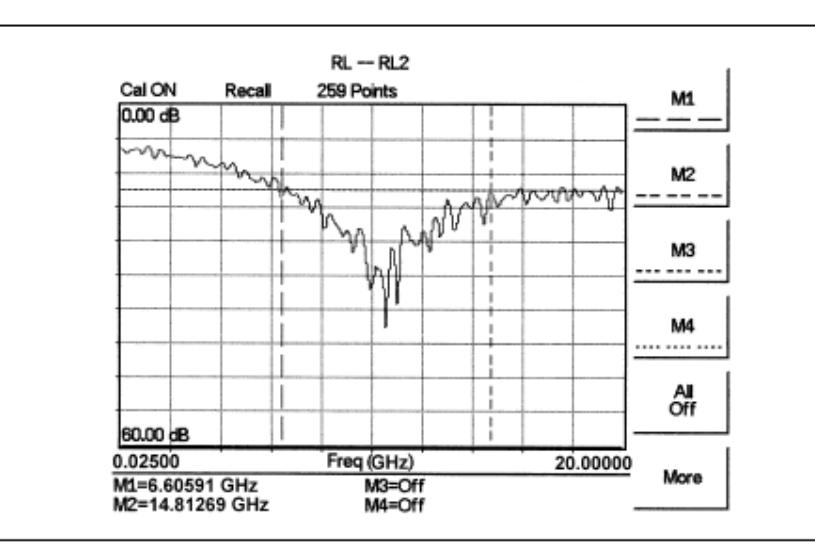

На рисунке 4-2 показан пример типичной траектории обратных потерь в системе.

Рис. 4-2 Типичная траектория обратных потерь в системе.

**ПРИМЕЧАНИЕ:** Траектория обратных потерь в системе должна появляться на уровне примерно 15 дБ (±3 дБ). Обратные потери больше чем 15 дБ типично измеряется в полосе пропускания антенной системы.

### **Измерение потерь в кабеле/волноводе**

Измерение вносимых потерь в фидерной линии позволяет проконтролировать уровень ослабления сигнала в кабельной системе относительно спецификации. Эта проверка может быть выполнена двумя способами: однопортовое тестирование (One Port Testing) с помощью однопортовых измерений потерь в кабеле (Cable Loss-One Port), или двухпортовое тестирование (Two Port Testing) с помощью двухпортового измерения потерь в кабеле (Cable Loss – Two Port). Для значений потерь в кабеле меньше чем 10 дБ могут применяться оба способа. Если значение потерь в кабеле больше 10 дБ, должен применяться метод двухпортовых измерений.

На рисунке 4-3 показано сравнение измерений потерь в кабеле, выполненных в однопортовом и двухпортовом режимах. Измерения были выполнены в кабеле с максимальным значением потерь 10 дБ. Из данных измерений видно, что при подсоединении к кабелю ответвителя 20 дБ, однопортовые измерения не могут точно измерить потери, в то время как двухпортовые измерения дают точно общее (кабель+ответвитель) значение потерь.

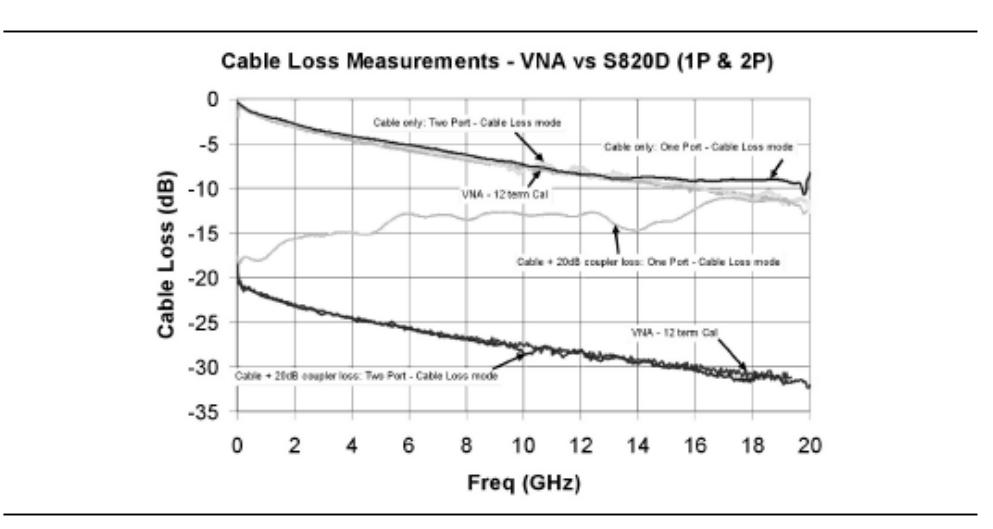

Рис. 4-3 Сравнение однопортовых и двухпортовых измерений потерь в кабеле

### **Однопортовое тестирование (One Port Testing)**

### *Оборудование*

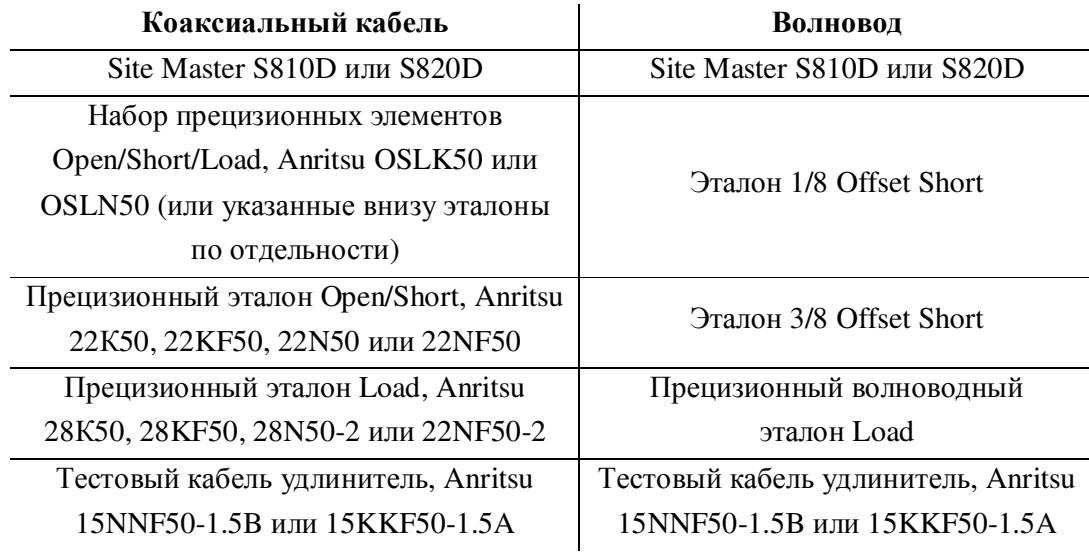

#### *Тестируемое устройство*

Передающая фидерная линия с антенной

*Процедура – Cable Loss-One Port Mode (измерение потер в кабеле - режим однопортовых измерений)* 

**Шаг 1**. Нажмите клавишу **MODE**.

- **Шаг 2**. С помощью клавиш со стрелками «вверх/вниз» выберите пункт *FREQ-CABLE LOSS-ONE PORT* и нажмите **ENTER**.
- **Шаг 3.** Установите начальную и конечную частоту: автоматически на основе стандарта сигнала или вручную, используя клавиши с нефиксированными значениями F1 и F2 *(см. стр. 46).*
- **Шаг 4.** Подсоедините тестовый кабель-удлинитель к ВЧ-разъему Site Master и проведите калибровку устройства *(см. стр. 47).*
- **Шаг 5.** Сохраните настройку калибровки *(см. стр. 55).*
- **Шаг 6.** Подсоедините тестируемое устройство к фазово-устойчивому кабелюудлинителю тестового порта Site Master. В режиме развертки на экране устройства будет отображаться траектория луча. Подсоедините прецизионный эталон Short к другому концу тестируемого устройства.
- **Шаг 7.** Нажмите клавишу **MARKER.**
- **Шаг 8.** Для **M1** выберите **MARKER TO PEAK**. Измеренное значение будет минимальным значением потерь.
- **Шаг 9.** Для **M2** выберите **MARKER TO VALLEY**. Измеренное значение будет максимальным значением потерь.
- **Шаг 10.** Среднее значение потерь в кабеле (по всему диапазону частот) рассчитывается и отображается в области сообщений в нижней части экрана.
- **Шаг 11.** Нажмите клавишу **SAVE DISPLAY** *(см. стр. 55)*, дайте название траектории и нажмите **ENTER**.
- **Шаг 12.** Сравните измеренное значение вносимых потерь с рассчитанным значением. Например:

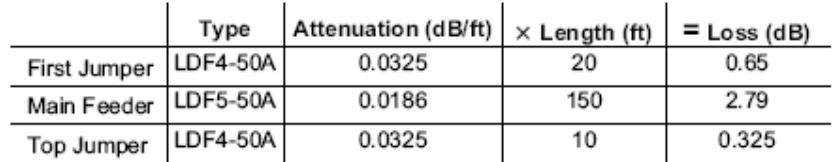

Потери в коннекторах равны количеству коннекторных пар (3) умножить на потери в одной коннекторной паре =  $3 \times 0.28 = 0.84$  дБ.

Таким образом, вносимые потери в передающей фидерной линии равны:

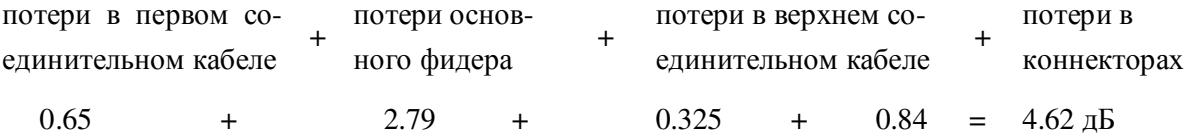

*Процедура – Return Loss Mode (режим измерения обратных потерь)* 

**Шаг 1**. Нажмите клавишу **MODE**.

**Шаг 2**. С помощью клавиш со стрелками «вверх/вниз» выберите пункт

*FREQ-RETURN LOSS* и нажмите **ENTER**.

- **Шаг 3.** Установите начальную и конечную частоту: автоматически на основе стандарта сигнала или вручную, используя клавиши с нефиксированными значениями F1 и F2 *(см. стр. 46).*
- **Шаг 4.** Подсоедините тестовый кабель-удлинитель к ВЧ-разъему Site Master и проведите калибровку устройства *(см. стр. 47).*
- **Шаг 5.** Сохраните настройку калибровки *(см. стр. 55).*
- **Шаг 6.** Подсоедините тестируемое устройство к фазово-устойчивому кабелюудлинителю тестового порта Site Master. В режиме развертки на экране устройства будет отображаться траектория луча. Подсоедините прецизионный эталон Short к другому концу тестируемого устройства.

**Шаг 7.** Нажмите клавишу **AMPLITUDE** и установите параметры **TOP** (верхнее значение дисплея) и **BOTTOM** (нижнее значения дисплея).

**Шаг 8.** Нажмите клавишу **MARKER.** 

- **Шаг 9.** Для **M1** выберите **MARKER TO PEAK**.
- **Шаг 10.** Для **M2** выберите **MARKER TO VALLEY.**

**Шаг 11.** Вычислите вносимые потери по формуле по следующей формуле:

$$
(M1+M2)/2
$$
  
Вносимые потери = 
$$
2
$$

**Шаг 12.** Нажмите клавишу **SAVE DISPLAY** *(см. стр. 55* дайте название траектории и нажмите **ENTER**.

На рисунке 4-4 приведен пример типичной траектории потерь в кабеле фидерной линии передачи после стандартной калибровки.

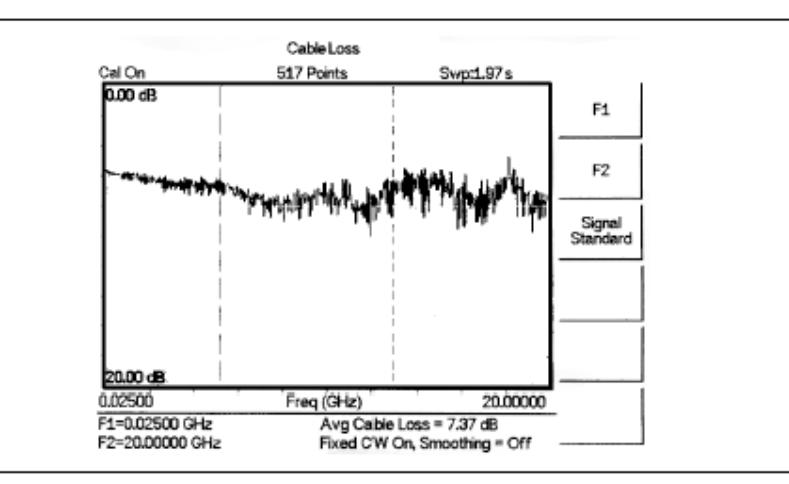

Рис.4-4 Типичная траектория потерь в кабеле фидерной линии

**ПРИМЕЧАНИЕ:** В каждой из описанных выше процедур необходимо применить функцию сглаживания (от 1 до 20) для удаления скачков кривой измерения. Скачки возникают в результате множественных отражений от кабельных разъемов и могут привести к ошибкам в измерении. Удаление скачков позволит проводить более точные измерения. На следующем рисунке приводится пример того, как функции сглаживания может убрать скачки для получения усредненных данных по всему частотному диапазону при измерении потерь в кабеле.

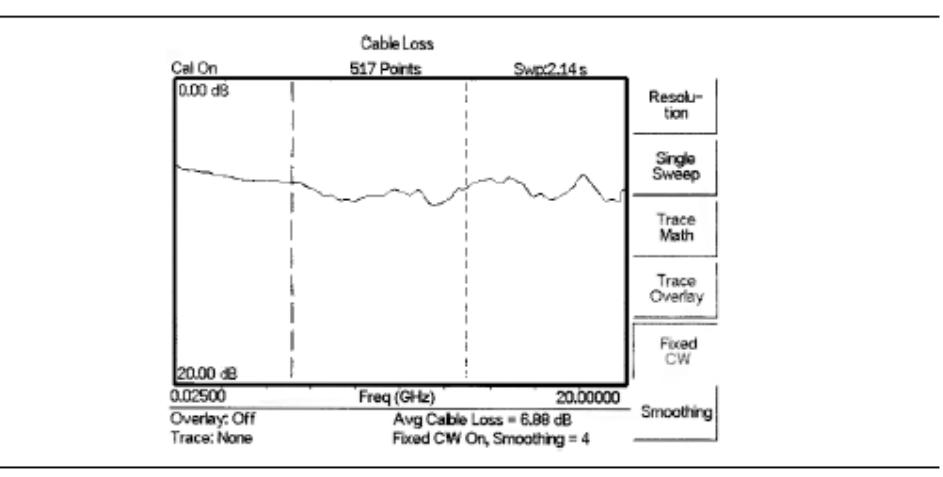

Рис.4-5 Типичная траектория потерь в кабеле фидерной линии с включенной функцией сглаживания.

### Д**вух портовое тестирование (Two Port Testing )**

При значении величины потерь в системе меньше 10 дБ стандартное однопортовое измерение потерь в кабеле, описанное в предыдущем разделе, дает точные результаты. Но если потери в кабелях больше 10 дБ, то требуется выполнении двухпортовых измерений. Для проведения двухпортовых измерений устройствами S810D/S820D с опциями 22SF или 22NF используется внешний источник непрерывного сигнала CW и детектор. Источник непрерывного сигнала CW генерирует стимулирующий импульс на одном конце кабеля. Детектор, присоединенный к другому концу кабеля, принимает этот импульс. Данный вид измерений может давать точные результаты для величин потерь до 30 дБ.

#### *Оборудование*

- Site Master S810D или S820D с опцией 22SF или 22NF
- Источник непрерывного сигнала CW CWM220SF или CWM220NF (включен в опцию 22хF)
- $\Box$  Детектор 560-7S50B или 560-7N50B (включен в опцию 22хF)
- Тестовый кабель удлинитель, Anritsu 15NNF50-1.5B или 15KKF50-1.5A

*Процедура – Cable Loss-One Port Mode (измерение потер в кабеле - режим двух портовых измерений)* 

**Шаг 1**. Нажмите клавишу **MODE**.

- **Шаг 2**. С помощью клавиш со стрелками «вверх/вниз» выберите пункт *FREQ-CABLE LOSS-TWO PORT* и нажмите **ENTER**.
- **Шаг 3.** Установите начальную и конечную частоту: F1 и F2 *(см. стр. 46).*
- **Шаг 4.** Подсоедините тестовый кабель-удлинитель к ВЧ разъему модуля CWM220xF и проведите калибровку устройства *(см. стр. 47).*
- **Шаг 5.** Сохраните настройку калибровки *(см. стр. 55).*
- **Шаг 6.** Подключите тестируемое устройство между фазово-устойчивым кабелемудлинителем тестового порта и детектором. В режиме развертки на экране устройства будет отображаться траектория луча.
- **Шаг 7.** Нажмите клавишу **MARKER.**
- **Шаг 8.** Для **M1** выберите **MARKER TO PEAK**. Измеренное значение будет минимальным значением потерь в кабеле.
- **Шаг 9.** Для **M2** выберите **MARKER TO VALLEY**. Измеренное значение будет максимальным значением потерь в кабеле.
- **Шаг 10.** Среднее значение потерь в кабеле (по всему диапазону частот) рассчитывается и отображается в области сообщений в нижней части экрана.
- **Шаг 11.** Нажмите клавишу **SAVE DISPLAY** *(см. стр. 55)*, дайте название траектории и нажмите **ENTER**.
# **DTF проверка линии передачи (DTF Transmission Line Test)**

DTF проверка линии передачи позволяет проконтролировать работоспособность составных частей и компонентов линии передачи и идентифицировать местоположение неисправности в системе. Эта проверка определяет значения обратных потерь в каждой паре коннекторов, кабельных компонентах и самом кабеле с целью определения проблемного участка. Данная процедура может быть выполнена в режиме DTF-Return Loss или в режиме DTF-SWR. Для полевых измерений, как правило, применяется режим DTF-Return Loss. Для проведения проверки отключите антенну и подсоедините нагрузку (Load) к концу линии передачи.

#### *Оборудование*

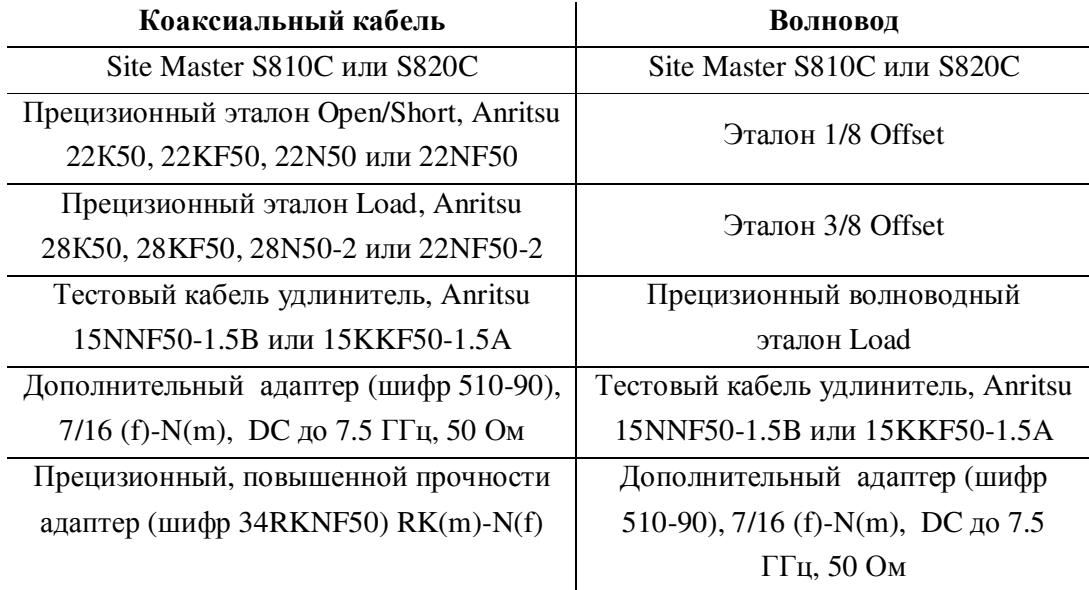

#### *Тестируемое устройство*

Передающая фидерная линия с нагрузкой

*Процедура – Return Loss Mode (режим измерения обратных потерь)* 

- **Шаг 1**. Нажмите клавишу **MODE**.
- **Шаг 2**. С помощью клавиш со стрелками «вверх/вниз» выберите пункт *DTF-RETURN LOSS* и нажмите **ENTER**.
- **Шаг 3.** Подсоедините тестовый кабель-удлинитель к ВЧ-разъему Site Master и проведите калибровку устройства *(см. стр. 48).*
- **Шаг 4.** Сохраните настройку калибровки *(см. стр. 55).*
- **Шаг 5.** Подсоедините тестируемое устройство к фазово-устойчивому кабелюудлинителю тестового порта Site Master. В режиме развертки на экране устройства будет отображаться траектория луча.

**Шаг 6.** Нажмите клавишу **FREQ/DIST**.

**Шаг 7.** Установите значения для D1 и D2**.** По умолчанию D1=0.

#### **Если тестируется коаксиальный кабель:**

**Шаг 8.** Нажмите клавишу с нефиксированным значением **DTF Aid** и выберите нужный тип кабеля (параметр Cable Type) для установки правильной скорости распространения и коэффициента ослабления.

**ПРММЕЧАНИЕ**: Выбор правильных значений скорости распространения, коэффициента ослабления и расстояния очень важен для выполнения точных измерений. В противном случае, местоположение неисправностей в кабеле будет определено некорректно.

**Шаг 9.** Нажмите клавишу **SAVE DISPLAY** *(см. стр. 55)*, дайте название траектории и нажмите **ENTER**.

**Шаг 10.** Записывайте перемещения разъемов.

На рисунке 4-6 показан пример типичной траектории обратных потерь в режиме DTF.

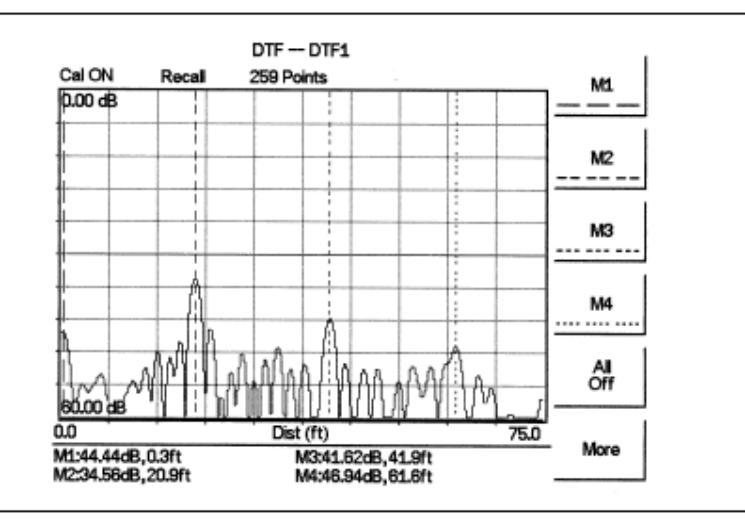

Рис. 4-6 Типичная траектория обратных потерь в режиме DTF.

В приведенном выше примере:

- Маркер **М1** обозначает первый разъем, конец фазово-устойчивого кабеляудлинителя тестового порта Site Master.
- Маркер **М2** обозначает первый соединительный кабель.
- Маркер **М3** обозначает конец главного фидерного кабеля.
- Маркер **М4** обозначает нагрузку на конце линии передачи.

#### **Если тестируется волновод:**

**Шаг 11.** Нажмите клавишу с нефиксированным значением **DTF Aid** и выберите нужный тип волновода для установки правильной частоты отсечки и коэффициента потерь.

**ПРММЕЧАНИЕ**: Выбор правильных значений частоты отсечки и потерь на распространение очень важен для выполнения точных измерений. В противном случае, неисправности в кабеле и вносимые потери будут определены некорректно.

**Шаг 12.** Нажмите клавишу **SAVE DISPLAY** *(см. стр. 55),* дайте название траектории и нажмите **ENTER**.

*Процедура – DTF-SWR Mode ( измерение расстояния до неисправности в режиме КСВ)* 

- **Шаг 1**. Нажмите клавишу **MODE**.
- **Шаг 2**. С помощью клавиш со стрелками «вверх/вниз» выберите пункт *DTF-SWR* и нажмите **ENTER**.

**Шаг 3.** Выполняйте те же самые действия, как и в процедуре DTF-Return Loss.

#### **Разрешение**

В приборе Site Master имеется три типа разрешений: 130, 259 и 517 точек измерения. По умолчанию – 259 точек. При увеличении количеств точек измерения будет повышаться точность измерений и длина измеряемого участка линии передачи.

Длина шага 
$$
=\frac{(1.5 \times 10^8)(Vp)}{\Delta F}
$$

 $Vp$  – относительная скорость передачи сигнала в кабеле, а  $\Delta F$  - конечная частота минус начальная (в Гц).

Максимальное расстояние Dmax=длина шага x (кол-во точек измерения-1).

При увеличение количества точек измерения увеличивается время развертки и повышается точность. Включение или выключение режима CW может также влиять на скорость развертки *(см. стр. 62).*

### **Измерение обратных потерь в антенной подсистеме**

Измерение обратных потерь в антенной подсистеме позволяет проконтролировать производительность передающей и приемной антенн. Результаты данного измерения могут быть также использованы для анализа производительности антенны до ее установки. Антенна может быть проверена как во всем частотном диапазоне, так и в его выборочной части. Измерения частоты приемника и передатчика выполняется раздельно. Следующая процедура показывает, как измерить потери антенны в режиме обратных потерь.

#### *Оборудование*

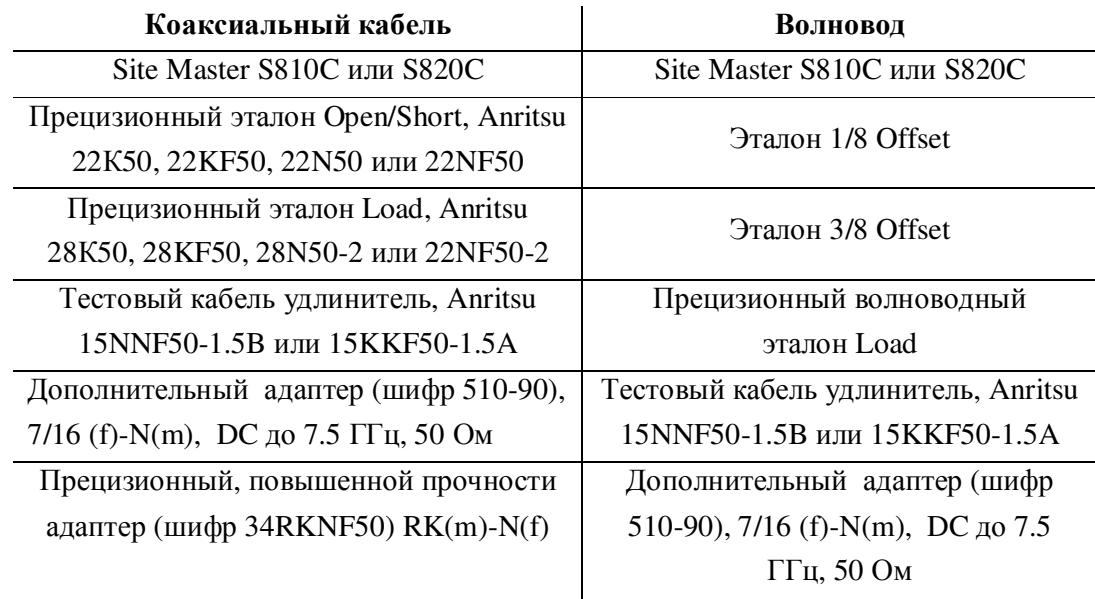

#### *Тестируемое устройство*

Антенная подсистема

#### *Процедура*

- **Шаг 1**. Нажмите клавишу **MODE**.
- **Шаг 2**. С помощью клавиш со стрелками «вверх/вниз» выберите пункт *Freq-Return Loss* и нажмите **ENTER**.
- **Шаг 3.** Подсоедините тестовый кабель-удлинитель к ВЧ-разъему Site Master и проведите калибровку устройства *(см. стр. 48).*
- **Шаг 4.** Нажмите **SAVE SETUP** сохраните настройку калибровки *(см. стр. 55).*
- **Шаг 5.** Подсоедините тестируемое устройство к фазово-устойчивому кабелюудлинителю тестового порта Site Master.

**Шаг 6.** Нажмите клавишу **MARKER.** 

- **Шаг 7.** Установите маркеры **М1** и **М2** на нужные частоты**.**
- **Шаг 8.** Запишите самое нижнее значение обратных потерь в пределах заданного диапазона частот.
- **Шаг 9.** Нажмите клавишу **SAVE DISPLAY** *(см. стр. 55)*, дайте название траектории и нажмите **ENTER**.

На рисунке 4-7 показан пример траектории измерения обратных потерь в антенне.

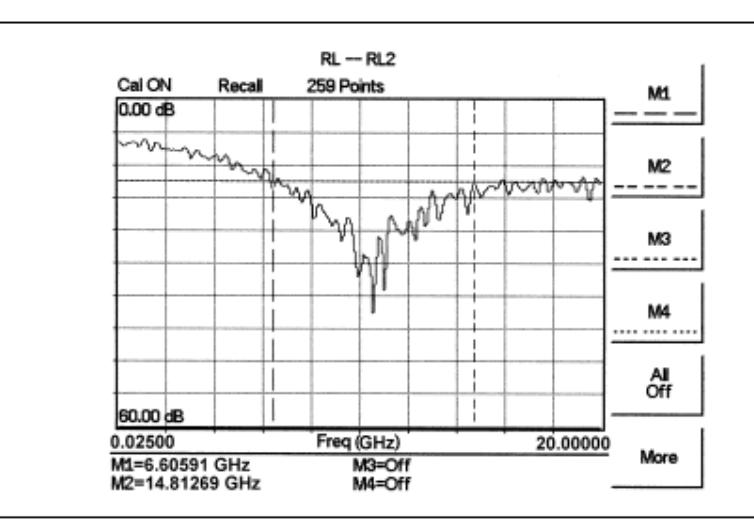

Рис. 4-7 Траектория обратных потерь в антенне.

Рассчитайте пороговое значение и сравните его с записанным нижним значением обратных потерь.

Макс. значение обратных потерь =  $-20\log\left(\frac{VSWR-1}{VSWR+1}\right)$ 

#### **ПРИМЕЧАНИЕ**:

VSWR - КСВН (коэффициент стоячей волны по напряжению), определяется производителем. Используйте программное обеспечение Handheld Software Tools для преобразования КСВН в обратные потери и обратных потерь в КСВН.

Если измеренное значение обратных потерь меньше, чем рассчитанное пороговое значение, антенная не удовлетворяет требованиям и должна быть заменена.

# *Глава 5 Измерение мощности*

# **Введение**

Устройство Site Master может быть использовано для проведения измерений мощности с широкополосными ВЧ детекторами: 10 МГц – 20 МГц (шифр 560-7N50B или 560-7S50B). Измеритель мощности отображает измеренные значения в дБм или Ваттах.

## **Измерение мощности**

#### *Оборудование*

- Site Master S810D или S820D
- Широкополосный ВЧ детектор, 560-7N50B
- $\Box$  Аттенюатор, 30дБ, 50Ватт, DC-18ГГЦ, N(m)-N(f), реверсивный (шифр 42N50A-30)

#### *Процедура*

**Шаг 1**. Нажмите клавишу **ON/OFF**.

- **Шаг 2**. Нажмите клавишу **MODE**.
- **Шаг 3**. С помощью клавиш со стрелками «вверх/вниз» выберите режим *POWER MONITOR* и нажмите **ENTER**.

**ПРИМЕЧАНИЕ**: Если детектор не подключен, на экране Site Master появится сообщение об ошибке *(см. стр. 36).* Если сообщение об ошибке появляется при подключенном детекторе, проверьте соединение кабеля детектора с устройством Site Master. Если ошибку не удалось устранить, свяжитесь с ближайшим сервисным центром Anritsu.

#### *Настройка измерителя мощности на нулевой диапазон*

**Шаг 4**. Убедитесь, что тестируемое устройство не подключено к Site Master. Нажмите клавишу с нефиксированным значением **Zero**. Подождите несколько секунд, пока Site Master осуществить накопление данных «нулевой» мощности.

#### *Измерение высоких уровней входной мощности*

**Шаг 5**. Подключите аттенюатор между тестируемым устройством и ВЧ детектором, чтобы обеспечить уровень сигнала на входе равным или меньше величины 20 дБм.

- **Шаг 6**. Нажмите клавишу с нефиксированным значением **Offset** dB и введите значение смещения в дБ.
- **Шаг 7**. Введите с помощью клавиатуры величину ослабления в дБ и нажмите **ENTER**.

#### *Отображение мощности в дБм и Ваттах*

**Шаг 8**. Нажмите клавишу с нефиксированным значением **Units** для переключения единиц отображения с дБм на Ватты.

#### *Отображение относительной мощности*

**ПРИМЕЧАНИЕ:** Устройство Site Master с опцией 22 может выполнять измерения относительной мощности по всему диапазону развертки.

- **Шаг 9**. Принимая уровень сигнала на входе за базовый уровень, нажмите клавишу с нефиксированным значением **REL**. В области сообщений появится *Relative:On* (включение функции приведенной мощности).
- **Шаг 10**. Нажмите клавишу с нефиксированным значением **Units.** При включенной функции Relative значение мощности будет отображаться в dBr (дБ относительно базового уровня).

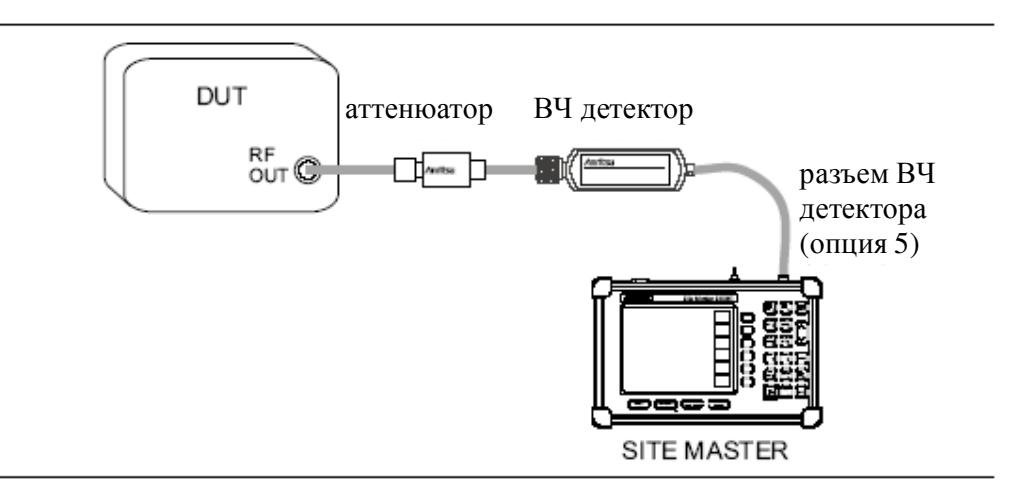

Рис. 5-1 Измерение абсолютных уровней мощности

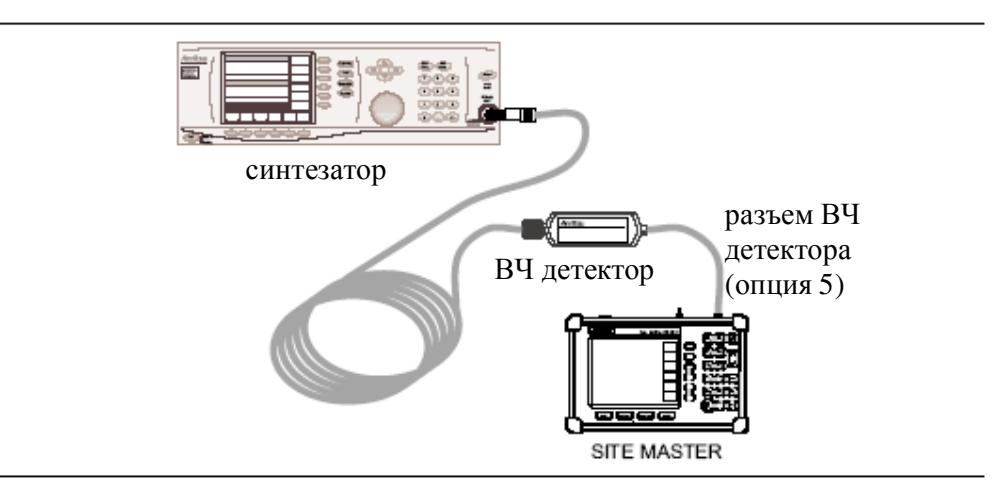

Рис. 5-2 Измерение мощности с помощью измерительной линии

**ПРИМЕЧАНИЕ:** Устройство Site Master c опцией 5 имеет в комплекте поставки интерфейсный разъем, который обеспечивает прямое подключение ВЧ детектора. В опции 22 имеется другой интерфейсный разъем, который предназначен для подключения источника непрерывного сигнала CW. В этом случае для измерения мощности необходимо подключить ВЧ детектор к модулю CW. Подобные измерения выполняется в стандартном режиме измерителя мощности. Для проведения измерений мощности без модуля CW подключите ВЧ детектор к устройству Site Master с помощью кабеля-адаптера (шифр 66379).

# Глава 6 **NO Handheld Software Tools**

## Введение

В данной главе дается описание программного обеспечения Handheld Software Tools, которое представляет собой программу под Windows 95/98/NT4/2000/ME/XP для передачи измеренных траекторий вместе установленными маркерами и ограничительными линиями на дисплей ПК. Справочная подсистема данной программы предоставляет информацию о модификациях экрана, загрузке и наложении траекторий, печати графиков.

### Особенности

К основным особенностям ПО Handheld Software Tools относятся:

- Загрузка траекторий, сохраненных в памяти прибора, в ПК для хранения и анализа
- Загрузка траекторий из ПК в память прибора
- Функция наложения траекторий позволяет отображать до 10 графиков одновременно
- Сохранение полученных графиков как файлов данных (формат .dat) или записей базы данных.
- Экспорт полученных графиков в текстовые файлы (формат .txt) для использования в электронных таблицах.
- Сохранение полученных графиков как графических файлов (формат .wmf).
- Возможность увеличивать изображение для анализа определенной области графика.
- П Изменение свойств отображаемых графиков.
- Вывод графиков на принтер.
- $\Box$  Захват и сохранение текущей траектории на экране Site Master.
- Создание файла коэффициентов антенн для загрузки в Site Master.
- Создание файла характеристик коаксиального кабелей для загрузки в Site Master.

# Системные требования

- $\Box$  ПО Handheld Software Tools может работать практически на всех компьютерах с операционными системами семейства Windows (95/98/NT4/2000/ME/XP). Минимальные системные требования и рекомендации:
- $\Box$  Процессор Intel Pentium 100МГц (рекомендуется Pentium II 350МГц и выше).
- 16 Мб оперативной памяти (рекомендуется 64 Мб и выше)
- 15 Мб свободного пространства на жестком диске (рекомендуется дополнительно 20Мб для хранения графиков)
- Последовательный СОМ порт или USB порт для связи ПК и Site Master.

**ПРИМЕЧАНИЕ:** Пользователям Windows NT 4.0 рекомендуется установить NT 4.0 Service Pack (SP3) или выше. Кроме того, при работе в ОС Windows 2000 и МЕ может потребоваться последняя версия Service Pack. Дополнительную информацию о приобретении и установке служебных пакетов программ можно получить в корпорации Microsoft.

## Установка

Для установки ПО Handheld Software Tools необходимо:

Шаг 1. Вставить диск с ПО в дисковод для компакт-дисков.

- Шаг 2. В меню Start ОС Windows выберите RUN.
- Шаг 3. Введите X: Setup.exe, где  $X$  имя дисковода компакт-дисков.
- Шаг 4. Нажмите ENTER для начала установки ПО в директорий по умолчанию: C:\Program Files\Software Tools

В файле readme.doc на компакт-диске содержатся сведения о программе; функция Help также предоставляет подробную информацию о работе программы..

#### Настройка порта связи

ПО Handheld Software Tools связывается с ПК посредством стандартного СОМ порта. Скорость двоичной передачи СОМ порта необходимо установить равной 115200.

Шаг 1. Запустите программу (нажмите Start, Programs, Software Tools).

Шаг 2. После загрузки программы выберите Settings, Communications.

Шаг 3. Установите соответствующий СОМ порт и скорость передачи (Transfer Baud Rate) и нажмите ОК. При использовании кабеля адаптера USB (шифр 551-1691) установите СОМ4 и скорость 38400 бод.

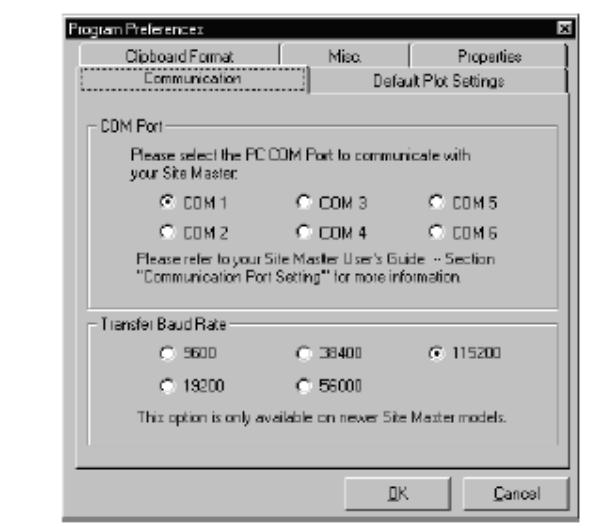

Рис. 6-1 Окно установки параметров связи

### **Подключение соединительного кабеля**

Связь между ПК и Site Master осуществляется через нуль-модемный последовательный кабель, поставляемый вместе с устройством (шифр 800-441) или USB кабель, который не входит в комплект поставки (шифр 551-1691).

**Шаг 1**. Подключите нуль-модемный кабель к разъему RS232 на панели разъемов Site Master.

**Шаг 2**. Подсоедините другой конец кабеля к соответствующему COM порту ПК.

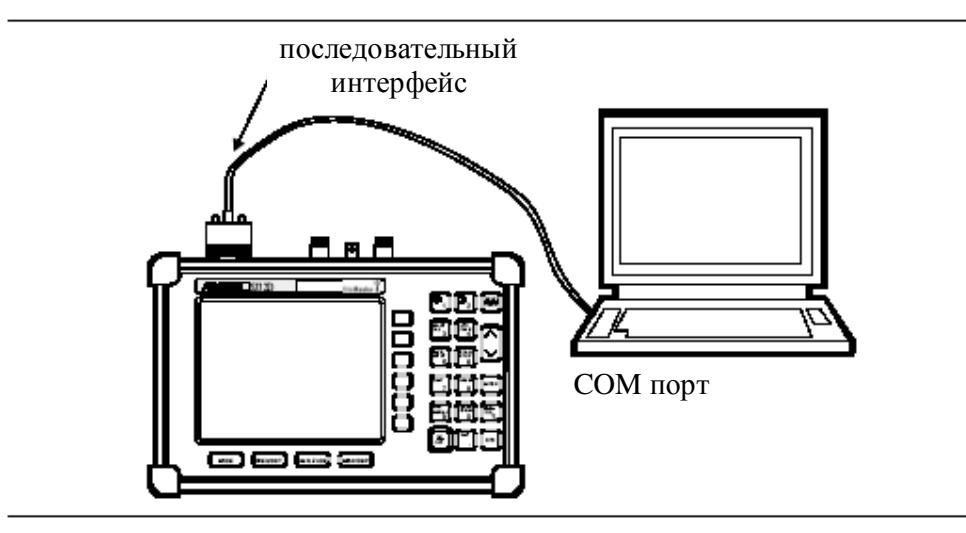

**Шаг 3**. Включите Site Master и ПК.

Рис. 6-2 Подключение последовательного кабеля

# Использование ПО Handheld Software Tools

Нажмите Start, Programs и выберите Software Tools.

### Загрузка траекторий

Траектории, которые могут быть загружены в ПК, группируются по дате их сохранения, в хронологическом порядке. Вверху списка находится самая старая траектория. В каждом списке траекторий отражается имя траектории и режим работы Site Master, в котором данная траектория была получена. Могут отображаться следующие режимы:

- $\Box$  SA (Spectrum Analyzer) анализатор спектра;
- $\Box$  TG (Tracking Generator) трекинг-генератор;
- TGF (Tracking Generator Fast Tune) быстрая настройка трекинг-генератора
- $\Box$  Return Loss обратные потери
- $\Box$  SWR KCB
- $\Box$  Transmission Measurement измерение передачи
- DTF расстояние до неисправности
- $\Box$  Cable Loss потери в кабеле
- $\Box$  Insertion Loss вносимые потери
- $\Box$  Insertion Gain вносимое усиление
- $\Box$  Power Monitor измеритель мощности

**ПРИМЕЧАНИЕ:** Не все устройства компании Anritsu поддерживают все режимы работы.

### Загрузка траекторий в ПК

Для того чтобы открыть меню загрузки траектории, выберите значок **Capture** линейке кнопок или выберите меню *Capture* из строки меню. Для загрузки траектории в ПК выберите Capture to Screen.

Выберите папку или отдельные траектории внутри этой папки. Траектории будут появляться на экране ПК по мере их загрузки.

Когда ПО взаимодействует с Site Master, то на экране, рядом с графиком появляется значок REMOTE.

### Загрузка траекторий в Site Master

Откройте траекторию, которую необходимо загрузить в Site Master. Перед загрузкой свойства выбранной траектории могут быть изменены.

Выберите меню *Capture* из строки меню. Для загрузки траектории в Site Master выберите *Upload the Current Plot.* Траектория будет загружена в долговременную память устройства с указанием даты и времени свого первоначального сохранения. Загруженную траекторию можно отобразить на экране Site Master, нажав клавишу **RECALL DISPLAY** на клавиатуре прибора.

### **Свойства траектории**

После загрузки траектории в ПК можно изменить ее свойства и сопутствующую информацию. Для этого необходимо выбрать значок **Plot Properties** или **Plot Information**. Свойства, которые можно изменить:

- $\Box$  Graph Titles заголовки
- $\Box$  Display Mode режим отображения
- $\Box$  Scale/Limit шкала/ограничения
- $\Box$  Markers маркеры
- $\Box$  Misc. разное

#### **Graph Titles (Заголовки)**

После загрузки траектории в ПК можно изменить главный заголовок (Main Title) и добавить в него название объекта и другую отличительную информацию, а также подзаголовок (Sub Title) для описания подробностей измерения и конфигурации.

#### **Display Mode (Режим отображения)**

Позволяет изменить режим отображения без проведения повторного тестирования. С помощью одного нажатия мышки можно изменить вид представления результатов измерения: dBm, dBV, dBmV, dBµV, V или W.

#### **Scale/Limit (Шкала/ограничения)**

Шкала отображения траектории может быть изменена для того, чтобы выяснить удовлетворяет ли выбранная траектория критериям «прошел/не прошел». Подменю Scale/Limit позволяет вручную вводить ограничения шкалы (пределы) или установить их автоматически (режим Auto Scale).

**Manual –** ручная установка верхнего и нижнего значений шкалы.

**Auto Scale** - автоматическая настройка шкалы по максимальному и минимальному измерению.

**Limit Line Off –** отключает все предельные линии.

**Single Limit Line –**одиночная предельная линия; полезна для определения неисправностей.

**Multi-Segment Limit Lines** – многосегментная предельная линия; можно активировать для установки различных ограничений в пределах одного экрана измерений.

#### **Markers (маркеры)**

Позволяет активировать маркеры M1-M6.

Шесть активных маркеров могут отображаться на графике для определения ошибок в данных линейной развертки.

#### **Misc. (разное)**

Позволяет настраивать ширину линии графика или предельной линии, нижний колонтитул и формат даты.

**Plot/Limit Line Width** – настройка ширины линии графика или предельной линии. Может быть использована для подготовки отчетов для поставщиков услуг или сетевых операторов, когда данные траектории должны быть хорошо видны. Толщина линии может быть установлена как Normal (тонкая) или Thick (толстая).

**Plot Footer** – настройка нижнего колонтитула графика. Позволяет выбирать информацию, которая будет отображаться вместе с траекторией:

 *Time/Date* (дата/время), *Model and Serial Number* (модель и сер. номер устройства), *Beas Tee* (сепаратор питания), *Date Format* (формат представления даты), *Impedance* (сопротивление), *Measurements* (измерения), *DFT Parameters* (параметры DTF).

**ПРИМЕЧАНИЕ:** Приведены все возможные свойства. Некоторые из них используются только на определенных моделях устройств компании Anritsu.

### **Наложение траекторий**

Наложение траекторий может быть активировано значком **Mouse Function**. Однократное нажатие на этот значок переключает режим Marker/Limit/Zoom на Plot Overlaying (наложение траектории) и обратно.

Для наложения двух траекторий нажмите мышкой на одну траекторию и перетащите ее на другую траекторию. Конечное изображение будет представлять собой две наложенные траектории.

Более подробная информация содержится в соответствующем разделе справки.

### **Сохранение траекторий**

После загрузки траекторий в ПК они могут быть сохранены в качестве индивидуальных файлов или блок-файлов базы данных.

#### **Сохранение траектории как метафайла Windows или файла БД**

Траектории могут быть сохранены как метафайлы Windows (расширение .wmf), файлы ПО Handheld Software Tools (расширение .dat), текстовые файлы (расширение .txt) или файлы базы данных (расширение .mdb). Метафайл можно импортировать в графические пакеты, а текстовые файлы – в электронные таблицы. Файлы с расширениями .dat и .mdb используются исключительно ПО Handheld Software Tools.

Для сохранения траектории как метафайла Windows выберите меню *File*. В данном меню выберите *Export to Metafile*. После сохранения траектории как метафайл, ее можно копировать и передавать в другие приложения как изображение или графический файл.

Для копирования метафайла необходимо:

- **Шаг 1**. С помощью мышки выбрать траекторию для копирования.
- **Шаг 2**. Выберите *Edit*, затем *Copy*. Изображение будет скопировано в буфер. Или выберите *File*, затем *Export* для экспорта в метафайл.
- **Шаг 3**. Откройте приложение, в которое надо скопировать траекторию.
- **Шаг 4**. Выберите *Edit*, затем *Paste.*

#### **Сохранение траектории в электронную таблицу**

Траекторию можно сохранить как текстовый файл, который может быть импортирован в электронную таблицу.

Для сохранения траектории в качестве текстового файла необходимо:

**Шаг 1**. С помощью мышки выбрать траекторию для копирования.

- **Шаг 2**. Выберите меню *File*. В данном меню выберите пункт *Export to Text File for a Spreadsheet* .
- **Шаг 3**. Сохраните файл в папке.
- **Шаг 4**. Выйдите из ПО Handheld Software Tools и откройте электронную таблицу.

**Шаг 5***.* Импортируйте сохраненный файл в электронную таблицу.

#### **Создание базы данных**

Из Site Master на ПК можно перенести как одиночную траекторию, так и совокупность траекторий. Для каждой базовой станции сотовой связи можно создать свою базу данных. В качестве имени базы данных можно использовать название места, где проводились полевые измерения.

**Шаг 1**. В меню *File* выберите пункт *Database*.

**Шаг 2**. Откройте существующую базу данных или создайте новую базу данных.

После того, как база данных создана, в нее можно добавлять файлы и описательную информацию, например, описание траектории, время/дата, оператор, номер записи/траектории и описании сеанса (тип передатчика и т.д).

#### **Форматы печати**

ПО Handheld Software Tools позволяет распечатывать несколько траекторий на одной странице как вертикальном, так и горизонтальном формате.

#### **Ввод антенных коэффициентов**

**ПРИМЕЧАНИЕ:** Работа с антенными коэффициентами реализована только для переносных анализаторов спектра компании Anritsu.

Антенный коэффициент (коэффициент направленного действия, AF) является важнейшим параметром антенны, который используется в полевых измерениях. Данный параметр применяется для проведения расчета напряженности поля в процессе кругового измерения электромагнитного излучения и определяет отношение величины напряженности падающего электрического или электромагнитного излучения поля к напряжению на выходе антенны. Для полевой антенны антенный коэффициент определяется следующим образом:

$$
AF = \frac{E}{V_l}
$$
, r<sub>µ</sub>

АF – антенный коэффициент,  $m^{-1}$ 

E – напряженность электрического поля , выраженная в Вольтах на метр

 $V_1$  – напряжение на выходах антенны в вольтах

AF может быть также представлен в системе 50 Ом:

$$
AF = \frac{9.73}{\lambda \sqrt{G_r}}
$$

Gr – усиление приемной антенны в дБ

λ - длина волны в метрах

Антенны, используемые для кругового измерения напряженности, калибруются индивидуально (антенные коэффициенты могут быть измерены напрямую) на всех соответствующих дистанциях. В результате калибровки получаются значения, определяемые как «эквивалентный пространственный антенный коэффициент». Процедура калибровки исправляет искажения, вносимые отражением излучения от земли, и выдает значение, которое могло быть измерено, если бы антенны находилась в сводном пространстве.

#### Антенный редактор

- Шаг 1. После запуска ПО Handheld Software Tools выберите Antenna Editor из меню Tools на панели инструментов.
- Шаг 2. В появившемся окне выберите *Edit Antenna* для ввода имени антенны, описания, частот и антенного коэффициента. Введите частоты по возрастанию, начиная с самой маленькой. Максимально можно ввести 60 антенных коэффициентов. Перемещение между полями ввода осуществляется клавишами со стрелками. Если ввести только частоту антенны и коэффициент усиления, то антенный коэффициент будет рассчитан автоматически.

ПРИМЕЧАНИЕ: В каждом ряду можно ввести только одно значение частоты и антенного коэффициента. Множественные антенные коэффициенты для одной антенны должны вводиться по отдельности. Например, данные по антенне с антенным коэффициентом 5 в диапазоне 2-2.25 ГГц и коэффициентом 4 в диапазоне 2.25-2.5 ГГц вводятся следующим образом:

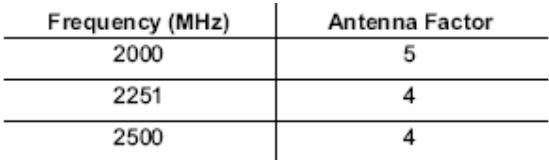

При необходимости можно ввести антенный коэффициент, равный 0

Шаг 3. Для сохранения антенных коэффициентов выберите Save из меню File.

#### Загрузка антенных коэффициентов

В Site Master одновременно загружаются данные о 10 антеннах. Для изменения параметров одной антенны, необходимо сначала загрузить данные о текущих антеннах (см. ниже), затем внести изменения в параметры данной антенны и перегрузить антенны в Site Master.

Для загрузки информации об антеннах из ПО Handheld Software Tools необходимо:

Шаг 1. Соединить Site Master и ПК кабелем RS232.

Шаг 2. Выбрать Upload на панели инструментов или в меню Tools. Важно, чтобы развертка на приборе выполнялась очень быстро, по меньшей мере, каждые 5 секунд. В противном случае произойдет сбой работы ПО. Для повышения вероятности успешной загрузки параметров, установить максимальные значения разрешения по полосе частот (RBW) и ширины полосы частот видеосигнала (VBW), или на время установить диапазон частот, равный 0.

**Шаг 3**. Доступные антенны можно просмотреть, сначала нажав клавишу **MEAS/DISP**, затем клавиши с нефиксированными значениями **Measure**, **Field Strength**, **Select Antenna.** 

#### **Выгрузка антенных коэффициентов**

Данные о 10 антеннах могут быть выгружены из Site Master на ПК. С помощью ПО можно вносить изменения в антенные коэффициенты, добавлять и удалять антенны из списка.

Для выгрузки антенных коэффициентов необходимо:

**Шаг 1**. Соединить Site Master и ПК кабелем RS232.

**Шаг 2**. Убедитесь, что выполняется как минимум одна развертка в 5 секунд.

**Шаг 3**. Выберите кнопку *Query Antenna Factors* в антенном редакторе.

**Шаг 4.** Внесите изменения в параметры антенны, после чего загрузить их в прибор.

#### **Списки кабелей и волноводов**

С помощью ПО Handheld Software Tools можно создавать пользовательские списки кабелей и волноводов для загрузки их в Site Master. Некоторые стандартные кабели и волноводы хранятся в памяти Site Master и приведены в Приложении А Руководства пользователя.

В спичках кабелей содержится информация о скорости передачи сигнала (Vp) и вносимых потерях (dB/m или dB/ft). Список волноводов содержит информацию о частоте отсечки и потерях в волноводах. Эти параметры важны при определении неисправностей в линиях передач.

**ПРИМЕЧАНИЕ:** Значения параметров в списке кабелей взяты из спецификаций производителей. В сложных цифровых системах передачи может потребоваться корректировка значений ослабления на высоких частотах. Для получения информации о соответствующих потерях в кабеле свяжитесь с производителем оборудования.

Редакторы кабелей и волноводов разработаны специально для того, чтобы предоставить поставщикам услуг и сервисным операторам списки кабелей и волновод, приспособленные для их работы.

Для открытия редакторов выберите меню *Tools*, затем *Cable Editor* или *Waveguide Editor*.

Для того чтобы открыть существующий список кабелей или волноводов, нажмите *File* и *Open*. Для открытия «заводского» списка кабелей или волноводов нажмите *File* и *Default S8x0D Cable* (или *Default Waveguide*).

#### **Создание пользовательского списка кабелей или волноводов**

Для создания пользовательского списка кабелей или волноводов необходимо:

**Шаг 1**. Выбрать меню File, затем пункт New.

**Шаг 2**. Введите или скопируете тип и спецификацию кабеля или волновода.

#### **Загрузка списка кабелей или волноводов**

После создания пользовательского списка кабелей или волноводов, его можно загрузить в Site Master. Для этого необходимо соединить ПК и Site Master посредством нульмодемного кабеля.

В редакторе *Cable Editor* или *Waveguide Editor* выберите *Tools*, затем *Upload Cable List*  или *Upload Waveguide List*. После выполнения загрузки появится сообщение «Upload Complete» (загрузка завершена).

#### **Просмотр списка кабелей или волноводов**

Функции *Query Cable* и *Query Waveguide* дают возможность посмотреть и проверить содержимое пользовательских списков кабелей и волноводов, загруженных в Site Master.

В редакторе *Cable Editor* или *Waveguide Editor* выберите *Tools*, затем *Query Cable List* или *Query Waveguide List*. ПО выгрузит требуемый список из Site Master на ПК и отобразит его содержимое.

#### **Траектории DTF**

ПО Handheld Software Tools позволяет преобразовывать траектории измерения обратных потерь в частотном интервале (Return Loss in Frequency Domain) и КСВ в частотном интервале (SWR in Frequency Domain) в траектории расстояния до неисправности (DTF).

Для выполнения преобразования необходимо:

**Шаг 1**. Выгрузите траекторию из Site Master или загрузите траекторию, сохраненную на ПК.

- **Шаг 2**. На панели инструментов нажмите кнопку *Distance-to Fault* или выберите соответствующий пункт меню *Tools.* В открывшемся диалоговом окне можно задать параметры кабеля, интервал расстояния (начало и конец). Тип кабеля можно выбрать из раскрывающегося списка. Выбор кабеля из списка автоматически устанавливает значение скорости передачи и вносимых потерь. Для того чтобы ввести диэлектрическую константу и вносимые потери вручную, выберите пункт списка *Custom cable type*. Нажмите *OK* для завершения ввода. В новом окне отобразится конвертированный график.
- **Шаг 3**. Значения каждой точки DTF траектории можно прочитать в нижней части экрана, наведя курсор на нужный участок траектории. Увеличьте окно траектории для наилучшего разрешения курсора.

**ПРИМЕЧАНИЕ:** Единицы измерения расстояния до неисправности (метры или футы) можно изменить, выбрав *Default Plot Settings* в меню *Settings*.

#### **Диаграмма Смита**

Диаграмма Смита – это часто используемый графический формат для анализа сопротивления линий передач. Данные диаграммы могут быть полезны для подстройки антенной системы.

С помощью ПО Handheld Software Tools следующие типы траекторий могут быть конвертированы в диаграммы Смита:

- Обратные потери (частотный интервал)
- КСВН (частотный интервал)

Для преобразования графика в диаграмму Смита необходимо:

- **Шаг 1**. Выгрузите траекторию из Site Master или загрузите сохраненную на ПК траекторию обратных потерь или КСВН.
- **Шаг 2**. Нажмите кнопку **Smith Chart** на панели инструментов или выберите этот пункт из меню *Tools*. В новом окне появится траектория, преобразованная в диаграмму Смита.
- **Шаг 3**. Для просмотра значений диаграммы наведите курсор мыши на нужную точку диаграммы. Когда курсор примет вид руки, нажмите на левую кнопку мышки. Результаты измерений будут отображены в отдельном окне.

# *Приложение А Справочные данные*

## **Технические характеристики кабелей**

В таблицах А-1 и А-2 приводятся стандартные списки коаксиальных кабелей, с указанием их параметров, в том числе, относительной скорости передачи сигнала и номинального ослабления в дБ/м на частотах 1, 2 и 2.5 ГГц. Пометка N/A означает, что для кабеля данная характеристика не специфицирована.

|               |                 | Относительная Номинальное Номинальное |                   |            | Номинальное          |
|---------------|-----------------|---------------------------------------|-------------------|------------|----------------------|
| Производитель | Тип             | скорость                              | затухание,        | затухание, | затухание,           |
|               | кабеля          | передачи                              | в дБ/м при        | в дБ/м при | в дБ/м при           |
|               |                 | сигнала $(V_f)$                       | $1\Gamma\Gamma$ ц | 2ГГц       | $2.5\Gamma\Gamma\mu$ |
| Andrew        | <b>FSJ1-50A</b> | 0.84                                  | 0.197             | 0.285      | 0.313                |
| Andrew        | FSJ2-50         | 0.83                                  | 0.134             | 0.196      | 0.222                |
| Andrew        | <b>FSJ4-50B</b> | 0.81                                  | 0.119             | 0.176      | 0.201                |
| Andrew        | LDF4-50A        | 0.88                                  | 0.073             | 0.107      | 0.121                |
| Andrew        | LDF5-50A        | 0.89                                  | 0.041             | 0.061      | 0.070                |
| Andrew        | LDF6-50         | 0.89                                  | 0.029             | 0.044      | 0.051                |
| Andrew        | LDF7-50A        | 0.88                                  | 0.024             | 0.037      | 0.043                |
| Andrew        | LDF12-50        | 0.88                                  | 0.021             | 0.033      | <b>N/A</b>           |
| Andrew        | LDF4.5-50       | 0.89                                  | 0.054             | 0.08       | 0.091                |
| Andrew        | LDF5-50B        | 0.91                                  | 0.041             | 0.061      | 0.07                 |
| Andrew        | HJ4-50          | 0.914                                 | 0.087             | 0.137      | 0.15                 |
| Andrew        | HJ4.5-50        | 0.92                                  | 0.054             | 0.079      | 0.084                |
| Andrew        | HJ5-50          | 0.916                                 | 0.042             | 0.063      | 0.07                 |
| Andrew        | HJ7-50A         | 0.921                                 | 0.023             | 0.034      | 0.04                 |
| Andrew        | HJ12-50         | 0.931                                 | 0.019             | 0.029      | ΝA                   |
| Andrew        | <b>VXL5-50</b>  | 0.88                                  | 0.045             | 0.066      | 0.075                |
| Andrew        | VXL6-50         | 0.88                                  | 0.032             | 0.048      | 0.055                |
| Andrew        | <b>VXL7-50</b>  | 0.88                                  | 0.024             | 0.037      | 0.043                |
| Andrew        | AVA5-50 7/8"    | 0.91                                  | 0.0376            | 0.0553     | 0.0627               |
| Andrew        | AVA7-50 1 5/8"  | 0.92                                  | 0.0225            | 0.0336     | 0.0384               |
| Andrew        | VXL5-50 7/8"    | 0.88                                  | 0.0446            | 0.0659     | 0.0750               |
| Andrew        | VXL6-50 1 1/4"  | 0.88                                  | 0.0320            | 0.0483     | 0.0560               |
| Andrew        | VXL7-50 1 5/8"  | 0.88                                  | 0.0243            | 0.0371     | 0.0427               |
| Andrew        | EFX2-50         | 0.85                                  | 0.0368            | 0.0541     | 0.0615               |
| Andrew        | HL4RP-50A       | 0.88                                  | 0.0226            | 0.0331     | 0.0376               |

Таблица А-1. Технические характеристики коаксиальных кабелей (лист 1 из 4-х)

| Производитель | Тип<br>кабеля     | Относительная Номинальное Номинальное<br>скорость<br>передачи<br>сигнала $(V_f)$ | затухание,<br>в дБ/м при<br>1ГГц | затухание,<br>в дБ/м при<br>$2\Gamma\Gamma$ ц | Номинальное<br>затухание,<br>в дБ/м при<br>$2.5\Gamma\Gamma\mu$ |
|---------------|-------------------|----------------------------------------------------------------------------------|----------------------------------|-----------------------------------------------|-----------------------------------------------------------------|
| Belden        | <b>RG8, 8A</b>    |                                                                                  | 0.262                            | ΝA                                            | N/A                                                             |
| Belden        | RG9, 9A           | 0.659                                                                            | 0.289                            | N/A                                           | ΝA                                                              |
| Belden        | RG17, 17A         | 0.659                                                                            | 0.18                             | ΝA                                            | ΝA                                                              |
| Belden        | RG55, 55A, 55B    | 0.659                                                                            | 0.541                            | ΝA                                            | ΝA                                                              |
| Belden        | RG58, 58B         | 0.659                                                                            | 0.558                            | N/A                                           | N/A                                                             |
| Belden        | RG58A, 58C        | 0.659                                                                            | 0.787                            | ΝA                                            | N/A                                                             |
| Belden        | RG142             | 0.659                                                                            | 0.443                            | ΝA                                            | ΝA                                                              |
| Belden        | <b>RG174</b>      | 0.659                                                                            | 0.984                            | ΝA                                            | ΝA                                                              |
| Belden        | <b>RG178B</b>     | 0.659                                                                            | 1.509                            | ΝA                                            | ΝA                                                              |
| Belden        | RG188             | 0.659                                                                            | 1.017                            | ΝA                                            | ΝA                                                              |
| Belden        | RG213             | 0.659                                                                            | 0.292                            | N/A                                           | ΝA                                                              |
| Belden        | RG214             | 0.659                                                                            | 0.292                            | ΝA                                            | ΝA                                                              |
| Belden        | <b>RG223</b>      | 0.659                                                                            | 0.535                            | N/A                                           | N/A                                                             |
| Cablewave     | <b>HCC12-50J</b>  | 0.915                                                                            | 0.087                            | 0.126                                         | 0.137                                                           |
| Cablewave     | <b>HCC78-50J</b>  | 0.915                                                                            | 0.041                            | 0.061                                         | 0.066                                                           |
| Cablewave     | <b>HCC158-50J</b> | 0.95                                                                             | 0.022                            | 0.031                                         | 0.033                                                           |
| Cablewave     | HCC300-50J        | 0.96                                                                             | 0.015                            | N/A                                           | N/A                                                             |
| Cablewave     | HCC312-50J        | 0.96                                                                             | 0.013                            | N/A                                           | ΝA                                                              |
| Cablewave     | HF 4-1/8" Cu2Y    | 0.97                                                                             | 0.01                             | ΝA                                            | ΝA                                                              |
| Cablewave     | HF 5" Cu2Y        | 0.96                                                                             | 0.007                            | ΝA                                            | ΝA                                                              |
| Cablewave     | HF 6-1/8" Cu2Y    | 0.97                                                                             | 0.006                            | ΝA                                            | N/A                                                             |
| Cablewave     | FLC 38-50J        | 0.88                                                                             | 0.115                            | 0.169                                         | 0.19                                                            |
| Cablewave     | FLC 12-50J        | 0.88                                                                             | 0.072                            | 0.11                                          | 0.134                                                           |
| Cablewave     | <b>FLC 78-50J</b> | 0.88                                                                             | 0.041                            | 0.061                                         | 0.072                                                           |
| Cablewave     | FLC 114-50J       | 0.88                                                                             | 0.033                            | 0.05                                          | 0.059                                                           |
| Cablewave     | FLC158-50J        | 0.88                                                                             | 0.025                            | 0.038                                         | 0.042                                                           |
| Comscope      | CR50 540 PE       | 0.88                                                                             | 0.069                            | 0.103                                         | 0.116                                                           |
| Comscope      | CR50 1070PE       | 0.88                                                                             | 0.037                            | 0.055                                         | 0.064                                                           |
| Comscope      | CR50 1873PE       | 0.88                                                                             | 0.022                            | 0.0344                                        | 0.04                                                            |
| Eupen         | EC4-50 1/2        | 0.88                                                                             | 0.074                            | 0.109                                         | 0.124                                                           |
| Eupen         | EC4.5-50 5/8      | 0.88                                                                             | 0.056                            | 0.083                                         | 0.094                                                           |
| Eupen         | EC5-50 7/8        | 0.88                                                                             | 0.041                            | 0.061                                         | 0.069                                                           |
| Eupen         | EC6-50 1-1/4      | 0.88                                                                             | 0.03                             | 0.045                                         | 0.052                                                           |

Таблица А-1. Технические характеристики коаксиальных кабелей (лист 2 из 4-х)

|           | Производитель         | Тип<br>кабеля        | Относительная Номинальное Номинальное<br>скорость<br>передачи<br>сигнала $(V_f)$ | затухание,<br>в дБ/м при<br>$1\Gamma\Gamma\mu$ | затухание,<br>в дБ/м при<br>$2\Gamma$ ц | Номинальное<br>затухание,<br>в дБ/м при<br>$2.5\Gamma\Gamma\mu$ |
|-----------|-----------------------|----------------------|----------------------------------------------------------------------------------|------------------------------------------------|-----------------------------------------|-----------------------------------------------------------------|
|           | Eupen<br>EC7-50 1-5/8 |                      | 0.88                                                                             | 0.025                                          | 0.038                                   | 0.043                                                           |
|           | Eupen                 | EC12-50 2-1/4        | 0.88                                                                             | 0.022                                          | 0.034                                   | 0.039                                                           |
|           | NK Cables             | RF 1/2" -50          | 0.88                                                                             | 0.0757                                         | 0.112                                   | 0.127                                                           |
| NK Cables |                       | RF 1/2" -50 GHF      | 0.88                                                                             | 0.0757                                         | 0.112                                   | 0.127                                                           |
|           | NK Cables             | RF 1/2" -50 BHF      | 0.88                                                                             | 0.0757                                         | 0.112                                   | 0.127                                                           |
|           | NK Cables             | RF 5/8"-50           | 0.88                                                                             | 0.0518                                         | 0.0768                                  | 0.087                                                           |
|           | NK Cables             | RF 5/8"-50<br>GHF"   | 0.88                                                                             | 0.0518                                         | 0.0768                                  | 0.087                                                           |
|           | NK Cables             | RF 5/8"-50<br>BHF"   | 0.88                                                                             | 0.0518                                         | 0.0768                                  | 0.087                                                           |
|           | NK Cables             | RF 7/8"-50           | 0.88                                                                             | 0.0413                                         | 0.062                                   | 0.07                                                            |
|           | NK Cables             | RF 7/8"-50<br>GHF"   | 0.88                                                                             | 0.0413                                         | 0.062                                   | 0.07                                                            |
|           | NK Cables             | RF 7/8"-50<br>BHF"   | 0.88                                                                             | 0.0413                                         | 0.062                                   | 0.07                                                            |
|           | NK Cables             | RF 1 5/8"-50         | 0.88                                                                             | 0.0248                                         | 0.038                                   | 0.044                                                           |
|           | NK Cables             | RF 1 5/8"-50<br>GHF" | 0.88                                                                             | 0.0248                                         | 0.038                                   | 0.044                                                           |
|           | NK Cables             | RF 1 5/8"-50<br>BHF" | 0.88                                                                             | 0.0248                                         | 0.038                                   | 0.044                                                           |
|           | NK Cables             | RF 2 1/4" -50        | 0.88                                                                             | 0.021                                          | 0.034                                   | N/A                                                             |
|           | NK Cables             | RF 2 1/4" -50<br>GHF | 0.88                                                                             | 0.021                                          | 0.034                                   | ΝA                                                              |
|           | NK Cables             | RF 2 1/4" -50<br>BHF | 0.88                                                                             | 0.021                                          | 0.034                                   | ΝA                                                              |
|           | NK Cables             | RFF 3/8"-50          | 0.81                                                                             | 0.147                                          | 0.218                                   | 0.25                                                            |
|           | NK Cables             | RFF 3/8" -50<br>GHF  | 0.81                                                                             | 0.147                                          | 0.218                                   | 0.25                                                            |
|           | NK Cables             | RFF 3/8" -50<br>BHF  | 0.81                                                                             | 0.147                                          | 0.218                                   | 0.25                                                            |
|           | NK Cables             | RFF 1/2" -50         | 0.82                                                                             | 0.112                                          | 0.167                                   | 0.19                                                            |
|           | NK Cables             | RFF 1/2" -50<br>GHF  | 0.82                                                                             | 0.112                                          | 0.167                                   | 0.19                                                            |
|           | NK Cables             | RFF 1/2" -50<br>BHF  | 0.82                                                                             | 0.112                                          | 0.167                                   | 0.19                                                            |
|           | NK Cables             | RFF 7/8"-50          | 0.84                                                                             | 0.052                                          | 0.078                                   | 0.089                                                           |
|           | NK Cables             | RFF 7/8" -50<br>GHF  | 0.84                                                                             | 0.052                                          | 0.078                                   | 0.089                                                           |
|           | NK Cables             | RFF 7/8"-50<br>BHF   | 0.84                                                                             | 0.052                                          | 0.078                                   | 0.089                                                           |

Таблица А-1. Технические характеристики коаксиальных кабелей (лист 3 из 4-х)

| Производитель            | Тип<br>кабеля | Относительная Номинальное Номинальное<br>скорость<br>передачи<br>сигнала $(V_f)$ | затухание,<br>в дБ/м при<br>$1\Gamma\Gamma$ ц | затухание,<br>в дБ/м при<br>$2\Gamma\Gamma\mu$ | Номинальное<br>затухание,<br>в дБ/м при<br>$2.5\Gamma\Gamma\mu$ |  |
|--------------------------|---------------|----------------------------------------------------------------------------------|-----------------------------------------------|------------------------------------------------|-----------------------------------------------------------------|--|
| Times                    | <b>LMR100</b> | 0.8                                                                              | 0.792                                         | 1.15                                           | 1.31                                                            |  |
| Times                    | <b>LMR200</b> | 0.83                                                                             | 0.344                                         | 0.49                                           | 0.554                                                           |  |
| Times                    | <b>LMR240</b> | 0.84                                                                             | 0.262                                         | 0.377                                          | 0.424                                                           |  |
| Times                    | <b>LMR400</b> | 0.85                                                                             | 0.135                                         | 0.196                                          | 0.222                                                           |  |
| Times                    | <b>LMR500</b> | 0.86                                                                             | 0.109                                         | 0.159                                          | 0.18                                                            |  |
| Times                    | LMR600        | 0.87                                                                             | 0.087                                         | 0.128                                          | 0.145                                                           |  |
| Times                    | LMR900        | 0.87                                                                             | 0.056                                         | 0.086                                          | 0.098                                                           |  |
| Times                    | LMR1200       | 0.88                                                                             | 0.044                                         | 0.065                                          | 0.074                                                           |  |
| Times                    | LMR1700       | 0.89                                                                             | 0.033                                         | 0.049                                          | 0.056                                                           |  |
| $\overline{\phantom{a}}$ | 310801        | 0.821                                                                            | 0.115                                         | N/A                                            | N/A                                                             |  |
| ۰                        | 311201        | 0.82                                                                             | 0.18                                          | ΝA                                             | N/A                                                             |  |
| $\overline{\phantom{a}}$ | 311501        | 0.8                                                                              | 0.23                                          | N/A                                            | N/A                                                             |  |
| $\overline{\phantom{a}}$ | 311601        | 0.8                                                                              | 0.262                                         | N/A                                            | N/A                                                             |  |
| $\overline{\phantom{a}}$ | 311901        | 0.8                                                                              | 0.377                                         | N/A                                            | N/A                                                             |  |
| $\overline{\phantom{a}}$ | 352001        | 0.8                                                                              | 0.377                                         | ΝA                                             | N/A                                                             |  |
|                          |               |                                                                                  |                                               |                                                |                                                                 |  |

Таблица А-1. Технические характеристики коаксиальных кабелей (лист 4 из 4-х)

Таблица А-2. Технические характеристики коаксиальных кабелей

| Тип<br>кабеля   | Максимальная<br>частота,<br>ГГц | Относительная<br>скорость<br>передачи сигнала $(V_f)$ | Номинальное затухание,<br>в дБ/м при 6ГГц |  |
|-----------------|---------------------------------|-------------------------------------------------------|-------------------------------------------|--|
| <b>FSJ1-50A</b> | 20.4                            | 0.84                                                  | 0.53                                      |  |
| <b>FSJ2-50</b>  | 13.4                            | 0.83                                                  | 0.37                                      |  |
| <b>FSJ4-50B</b> | 10.2                            | 0.81                                                  | 0.35                                      |  |
| EFX2-50         | 13.5                            | 0.85                                                  | 0.34                                      |  |
| LDF1-50         | 15.8                            | 0.86                                                  | 0.31                                      |  |
| LDF2-50         | 13.5                            | 0.88                                                  | 0.32                                      |  |
| <b>LDF4-50A</b> | 8.8                             | 0.88                                                  | 0.22                                      |  |
| HJ4-50          | 10.9                            | 0.914                                                 | 0.26                                      |  |
| HJ4.5-50        | 6.6                             | 0.92                                                  | 0.15                                      |  |

# Калибровочные компоненты

Заводские номера калибровочных компонентов в таблице формируются по следующему принципу:

xx:  $23 = 1/8$  Offset Short  $24 = 3/8$  Offset Short  $26$  = Precision Load

Таблица А-3. Прецизионные волноводные калибровочные компоненты

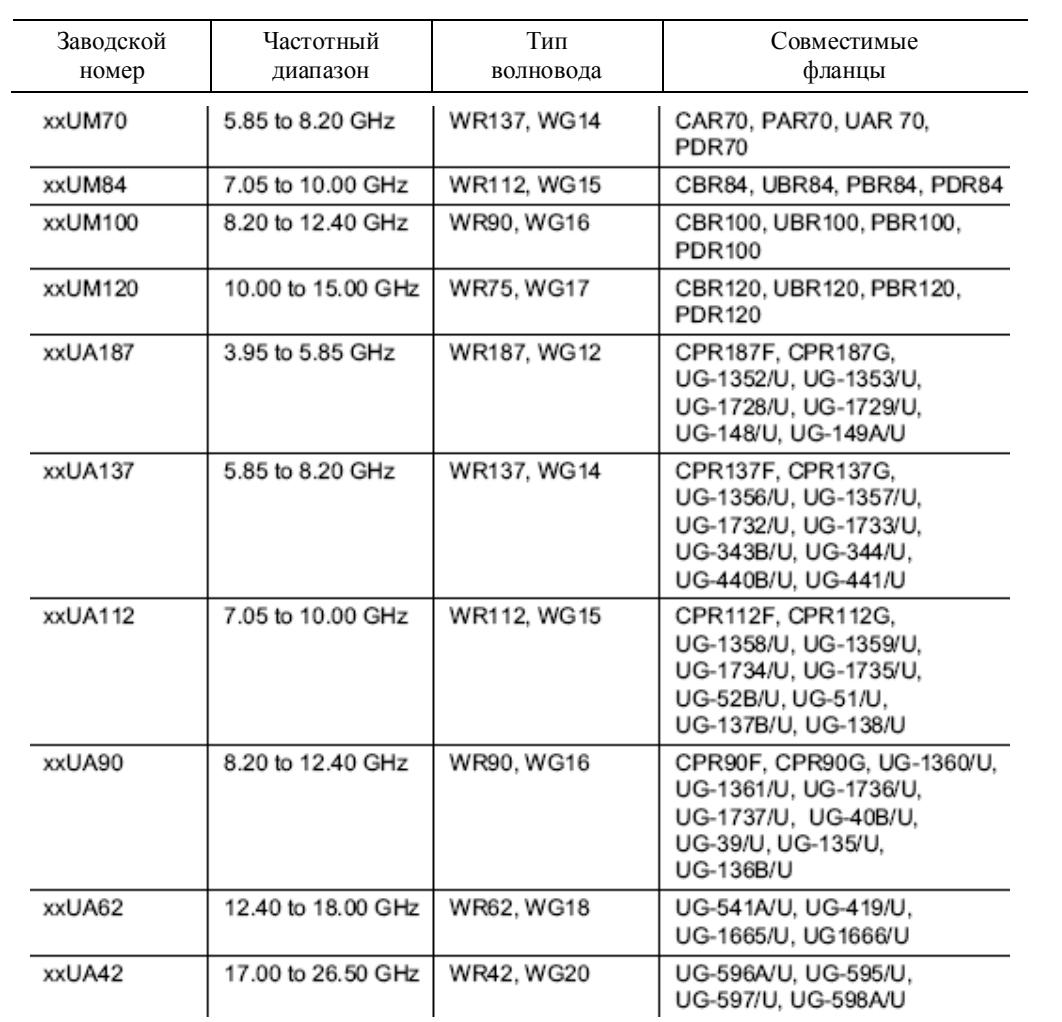

# **Адаптеры волновод - коаксиальный кабель**

Заводские номера, оканчивающиеся на N, имеют разъем N-типа, а заводские номера, оканчивающиеся на К, имеют соответственно разъем К-типа.

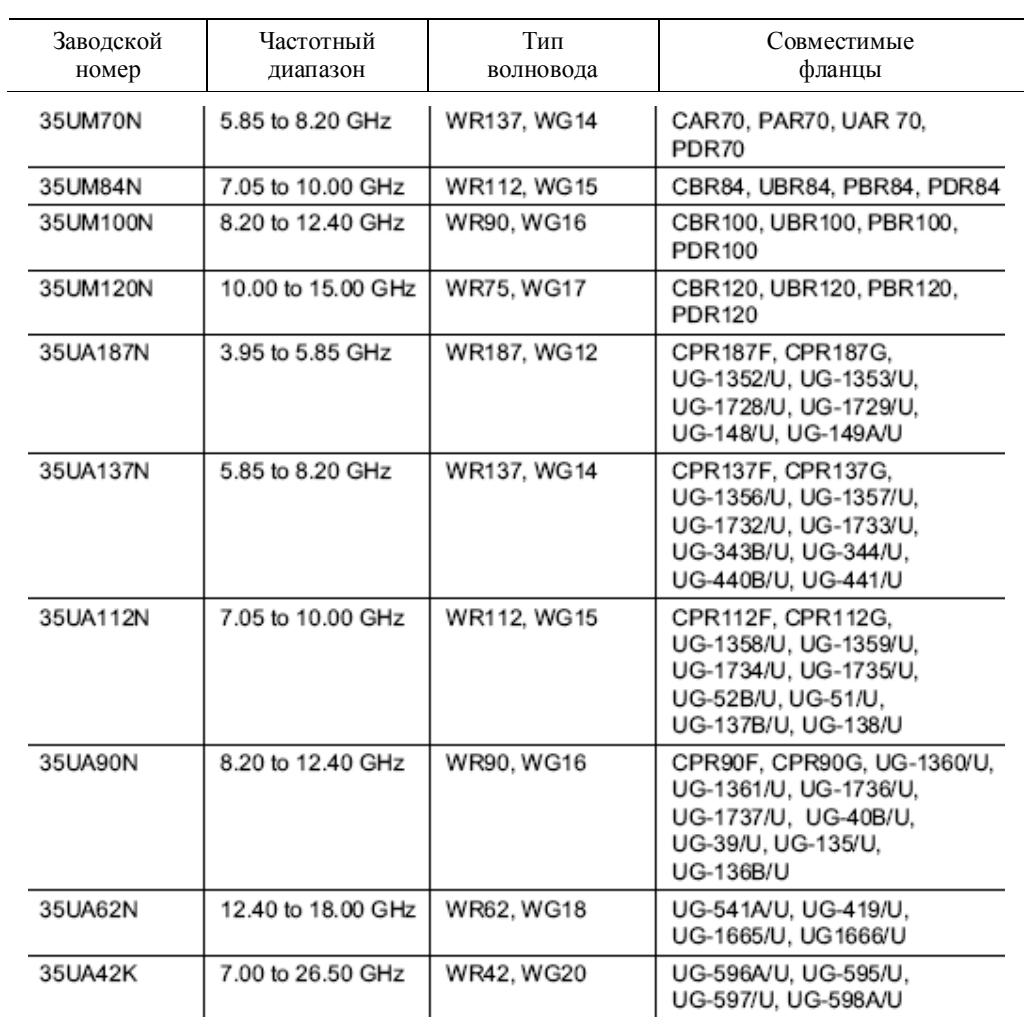

Таблица А-4. Адаптеры коаксиальный кабель-волновод

# **Совместимость по фланцам**

Таблица А-5. Совместимость по фланцам (лист 1 из 3-х)

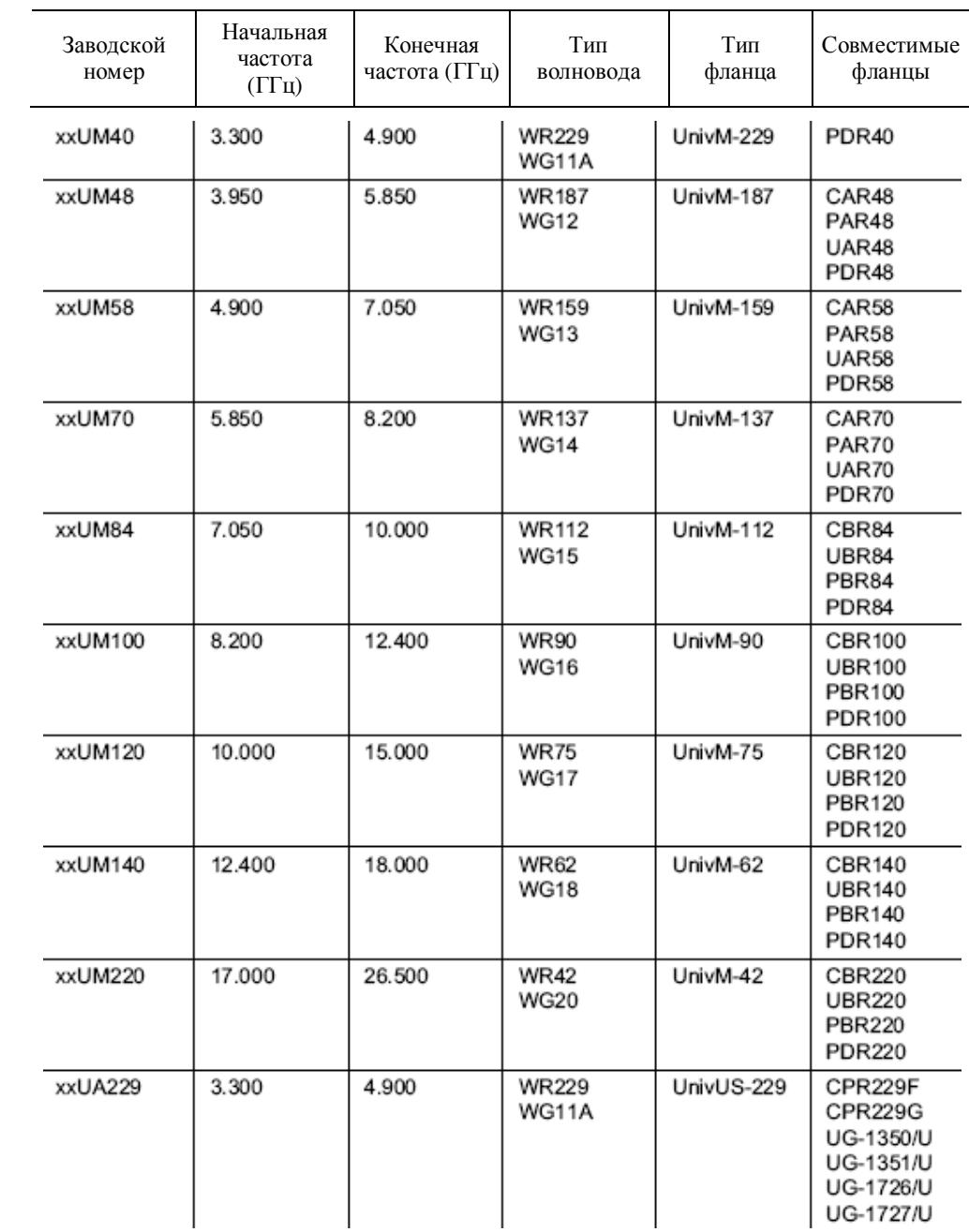

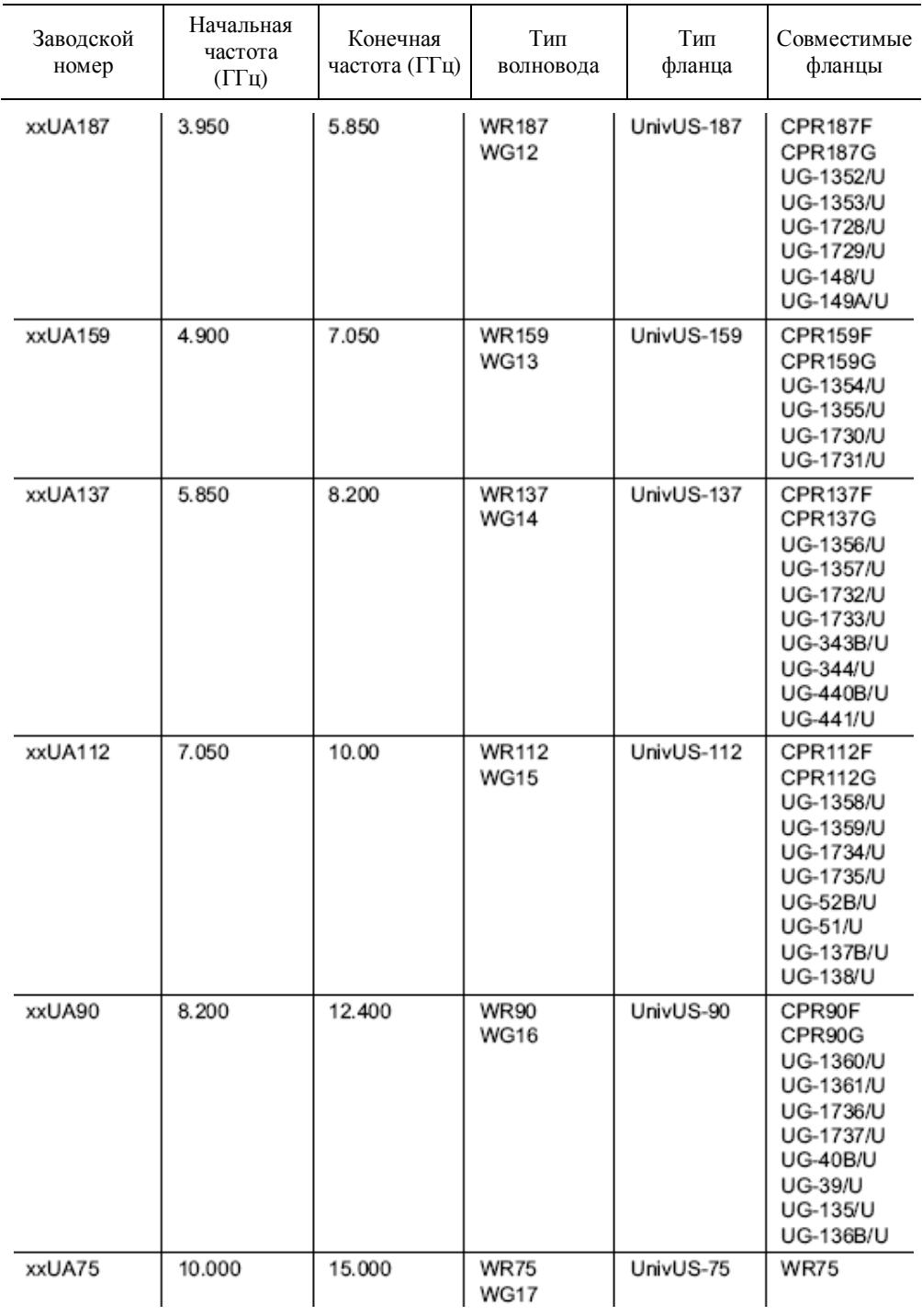

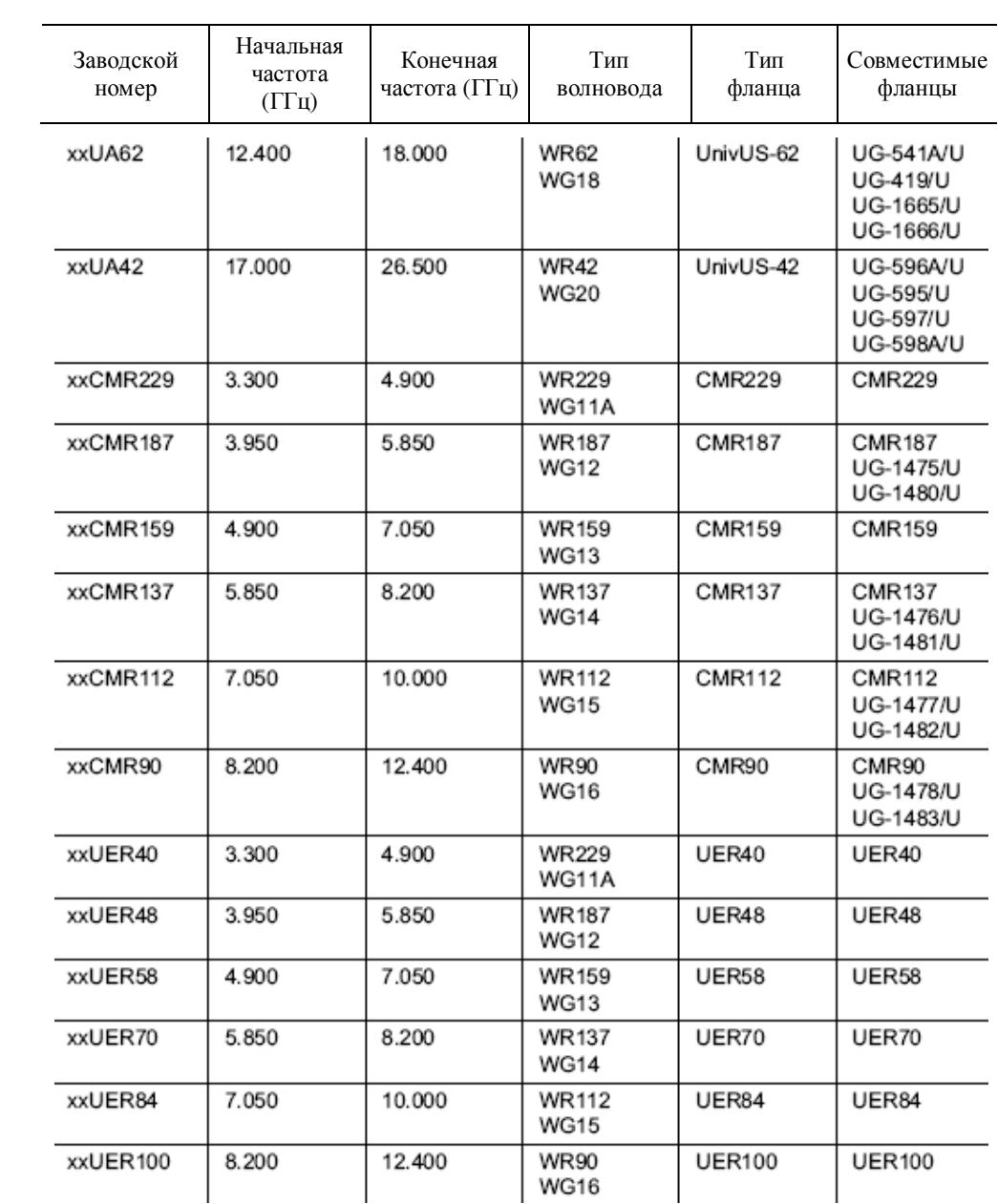

# **Технические характеристики волноводов**

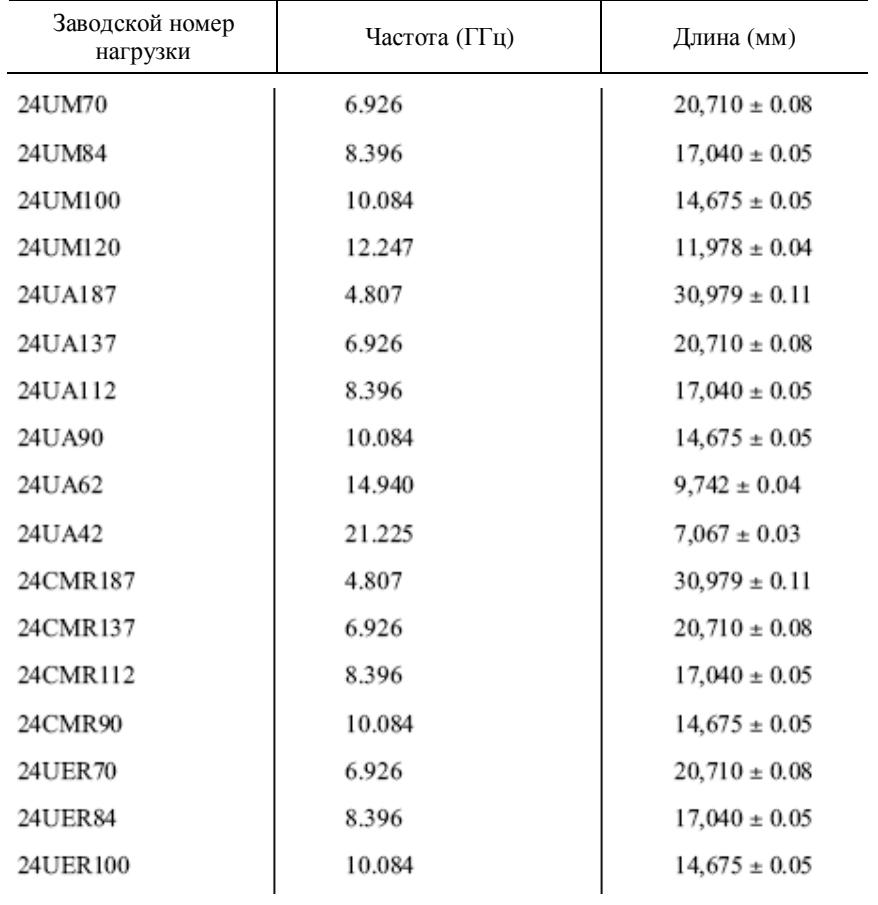

Таблица А-6. Спецификация смещений короткозамкнутых волноводных нагрузок

| Тип/модель<br>волновода    | Начальная<br>частота<br>$(\Gamma \Gamma \mathbf{I})$ | Конечная<br>частота<br>$( \Gamma \Gamma \mathbf{u} )$ | Частота отсечки<br>$( \Gamma \Gamma \mathbf{I} )$ | Потери среднего<br>диапазона (дБ/м,<br>$\Gamma\Gamma$ <sub>II</sub> ) |
|----------------------------|------------------------------------------------------|-------------------------------------------------------|---------------------------------------------------|-----------------------------------------------------------------------|
| WR229<br>WG11A             | 3.300                                                | 4.900                                                 | 2.577                                             | 0.0374                                                                |
| WR187<br><b>WG12</b>       | 3.950                                                | 5.850                                                 | 3.152                                             | 0.0515                                                                |
| WR159<br>WG13              | 4.900                                                | 7.050                                                 | 3.711                                             | 0.0591                                                                |
| WR137<br><b>WG14</b>       | 5.850                                                | 8.200                                                 | 4.301                                             | 0.0738                                                                |
| WR112<br>WG15              | 7.050                                                | 10.000                                                | 5.259                                             | 0.1024                                                                |
| WR102                      | 7.000                                                | 11.000                                                | 5.786                                             | 0.1083                                                                |
| WR90<br>WG16               | 8.200                                                | 12.400                                                | 6.557                                             | 0.1578                                                                |
| <b>WR75</b><br><b>WG17</b> | 10.000                                               | 15.000                                                | 7.868                                             | 0.1913                                                                |
| WR67                       | 11.000                                               | 17.000                                                | 8.578                                             | 0.2159                                                                |
| <b>WR62</b><br><b>WG18</b> | 12.400                                               | 18.000                                                | 9.486                                             | 0.2411                                                                |
| <b>WR51</b><br>WG19        | 15.000                                               | 22.000                                                | 11.574                                            | 0.3691                                                                |
| <b>WR42</b><br><b>WG20</b> | 17.000                                               | 26.500                                                | 14.047                                            | 0.5200                                                                |
|                            |                                                      | Andrew                                                |                                                   |                                                                       |
| EW17                       | 1.700                                                | 2.400                                                 | 1.364                                             | 0.012                                                                 |
| EW20                       | 1.900                                                | 2.700                                                 | 1.57                                              | 0.015                                                                 |
| EW28                       | 2.600                                                | 3.400                                                 | 2.2                                               | 0.021                                                                 |
| EW34                       | 3.100                                                | 4.200                                                 | 2.376                                             | 0.0223                                                                |
| EW37                       | 3.300                                                | 4.300                                                 | 2.790                                             | 0.0292                                                                |
| EW43                       | 4.400                                                | 5.000                                                 | 2.780                                             | 0.0289                                                                |
| <b>EW52</b>                | 4.600                                                | 6.425                                                 | 3.650                                             | 0.042                                                                 |
| EW63                       | 5.580                                                | 7.125                                                 | 4.000                                             | 0.0453                                                                |
| EW64                       | 5.300                                                | 7.750                                                 | 4.320                                             | 0.052                                                                 |
| EW77                       | 6.100                                                | 8.500                                                 | 4.720                                             | 0.061                                                                 |
| EW85                       | 7.700                                                | 9.800                                                 | 6.460                                             | 0.1086                                                                |
| EW90                       | 8.300                                                | 11.700                                                | 6.500                                             | 0.108                                                                 |
| EW127                      | 10.000                                               | 13.250                                                | 7.670                                             | 0.124                                                                 |

Таблица А-7. Технические параметры волноводов (лист 1 из 2-х)

|                         | т –                                                  |                                    |                                                   |                                                                       |
|-------------------------|------------------------------------------------------|------------------------------------|---------------------------------------------------|-----------------------------------------------------------------------|
| Тип/модель<br>волновода | Начальная<br>частота<br>$(\Gamma \Gamma \mathbf{I})$ | Конечная<br>частота<br>$($ ГГц $)$ | Частота отсечки<br>$( \Gamma \Gamma \mathbf{u} )$ | Потери среднего<br>диапазона (дБ/м,<br>$\Gamma\Gamma$ <sub>II</sub> ) |
| EW132                   | 11.000                                               | 15.350                             | 9.220                                             | 0.17                                                                  |
| EW180                   | 14.000                                               | 19.700                             | 11.150                                            | 0.1939                                                                |
| EW220                   | 17.000                                               | 23.600                             | 13.340                                            | 0.2822                                                                |
|                         |                                                      | Cablewave                          |                                                   |                                                                       |
| WE37                    | 3.600                                                | 4.200                              | 2.830                                             | 0.0269                                                                |
| WE46                    | 4.400                                                | 5.000                              | 3.000                                             | 0.0354                                                                |
| WE61                    | 5.925                                                | 6.425                              | 3.600                                             | 0.0390                                                                |
| WE65                    | 6.425                                                | 7.125                              | 4.000                                             | 0.0453                                                                |
| <b>WE70</b>             | 7.125                                                | 7.750                              | 4.300                                             | 0.0404                                                                |
| WE78                    | 7.125                                                | 8.500                              | 4.670                                             | 0.0446                                                                |
| WE108                   | 10.500                                               | 11.700                             | 6.570                                             | 0.0978                                                                |
| WE130                   | 11.700                                               | 13.250                             | 7.430                                             | 0.1142                                                                |
| WE150                   | 14.000                                               | 15.350                             | 8.600                                             | 0.1398                                                                |
| WE191                   | 17.700                                               | 19.700                             | 10.680                                            | 0.1952                                                                |
|                         |                                                      | <b>RFS Cablewave</b>               |                                                   |                                                                       |
| E20                     | 1.700                                                | 2.300                              | 1.38                                              | 0.012                                                                 |
| E30                     | 2.300                                                | 3.100                              | 1.8                                               | 0.016                                                                 |
| E38                     | 3.000                                                | 4.200                              | 2.4                                               | 0.025                                                                 |
| E46                     | 3.650                                                | 5.000                              | 2.88                                              | 0.028                                                                 |
| ES46                    | 3.900                                                | 5.000                              | 3.08                                              | 0.036                                                                 |
| E60                     | 4.500                                                | 6.425                              | 3.65                                              | 0.045                                                                 |
| E65                     | 5.000                                                | 7.125                              | 4.01                                              | 0.05                                                                  |
| E78                     | 5.900                                                | 8.500                              | 4.72                                              | 0.06                                                                  |
| E105                    | 8.100                                                | 11.700                             | 6.49                                              | 0.09                                                                  |
| E130                    | 9.300                                                | 13.250                             | 7.43                                              | 0.12                                                                  |
| E150                    | 10.800                                               | 15.350                             | 8.64                                              | 0.15                                                                  |
| E185                    | 13.700                                               | 19.700                             | 11.06                                             | 0.2                                                                   |
| E220                    | 16.700                                               | 23.600                             | 13.36                                             | 0.29                                                                  |
|                         |                                                      |                                    |                                                   |                                                                       |

Таблица А-7. Технические параметры волноводов (лист 2 из 2-х)

# *Приложение В Обработка изображений методом окна*

## **Введение**

Меню FREQ/DIST *(см. стр. 26)* предусматривает установку значений потерь в кабеле и относительной скорости передачи сигнала в коаксиальном кабеле. При нажатии клавиши Window открывается меню вычисления DTF (расстояние до неисправности) с помощью функций быстрого преобразования Фурье (БПФ).

Для обратного БПФ теоретически необходимо, чтобы данные находились в частотном диапазоне от 0 до бесконечности. Из-за того, что спектр обрезается на определенной частоте, вокруг неисправностей появляются боковые лепестки. Обработка изображений методом окна позволяет сократить число боковых лепестков за счет сглаживания резких переходов в начале и в конце развертки по частоте. По мере того, как сокращаются боковые лепестки, главный лепесток расширяется, уменьшая разрешение.

Удаление бокового лепестка должно использоваться в ситуациях, когда рядом с большой неоднородностью линии передач может находиться небольшая неоднородность. Рисунки В-1 - В-4 показывают примеры обработки изображений методом окна.

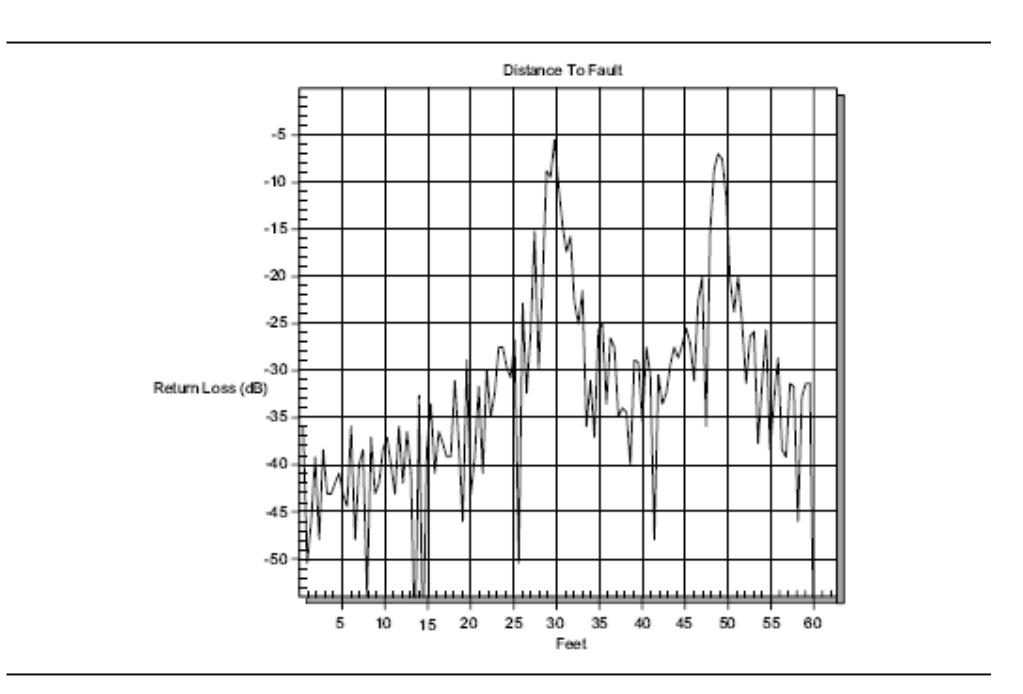

Рис. В-1 Резкая выраженность боковых лепестков

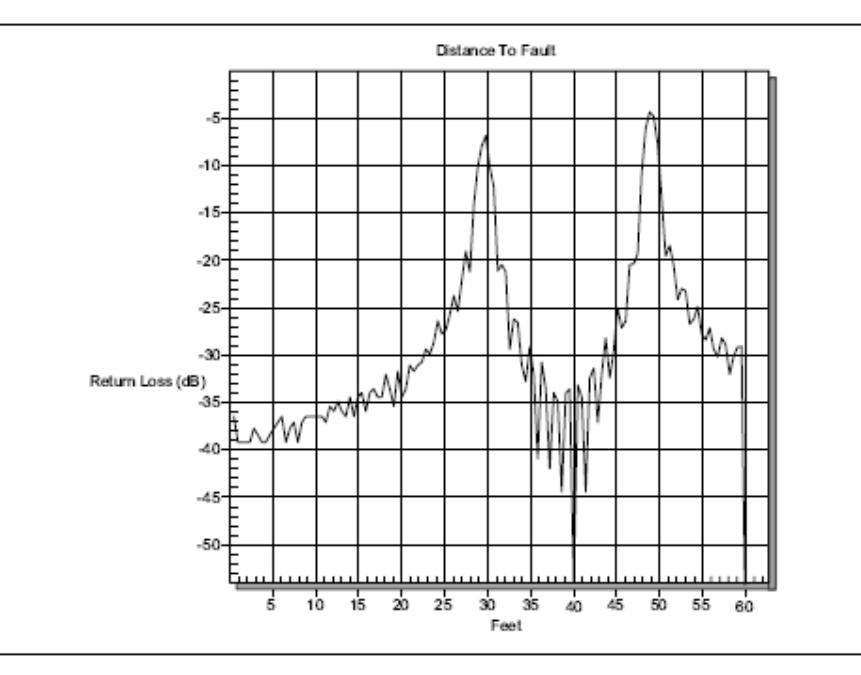

Рис. В-2 Номинальная выраженность боковых лепестков

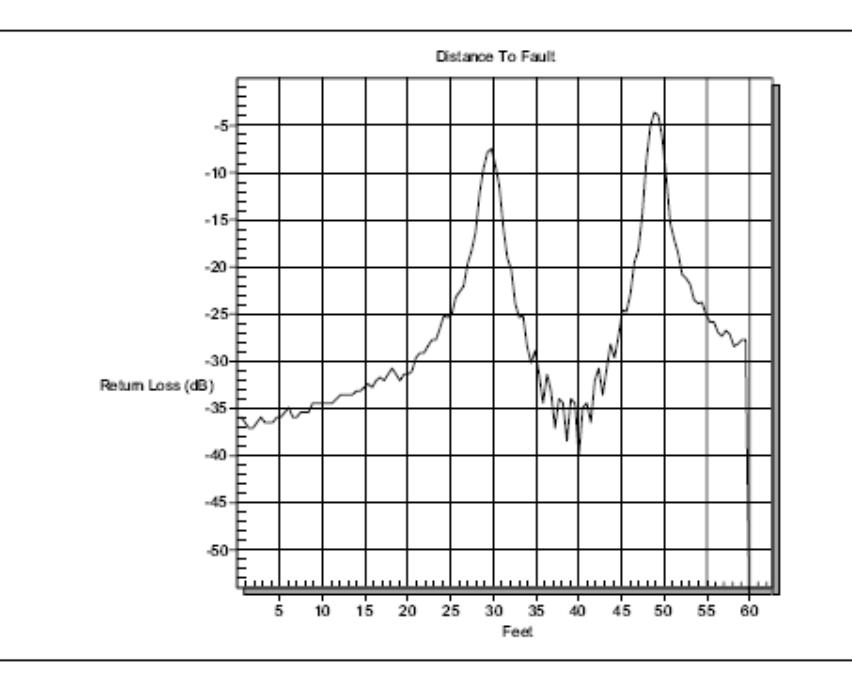

Рис. В-3 Низкая выраженность боковых лепестков

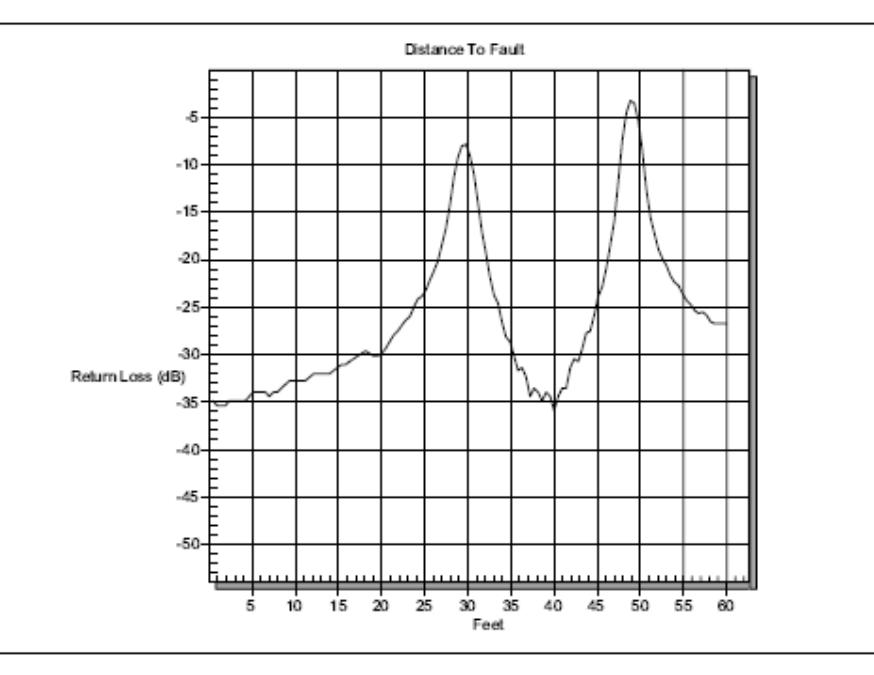

Рис. В-4 Минимальная выраженность боковых лепестков

# *Приложение С Стандарты сигнала*

# **Введение**

В таблице С-1 представлены стандарты сигналов анализатора спектра

#### Таблица С-1 Стандарты сигнала анализатора спектра

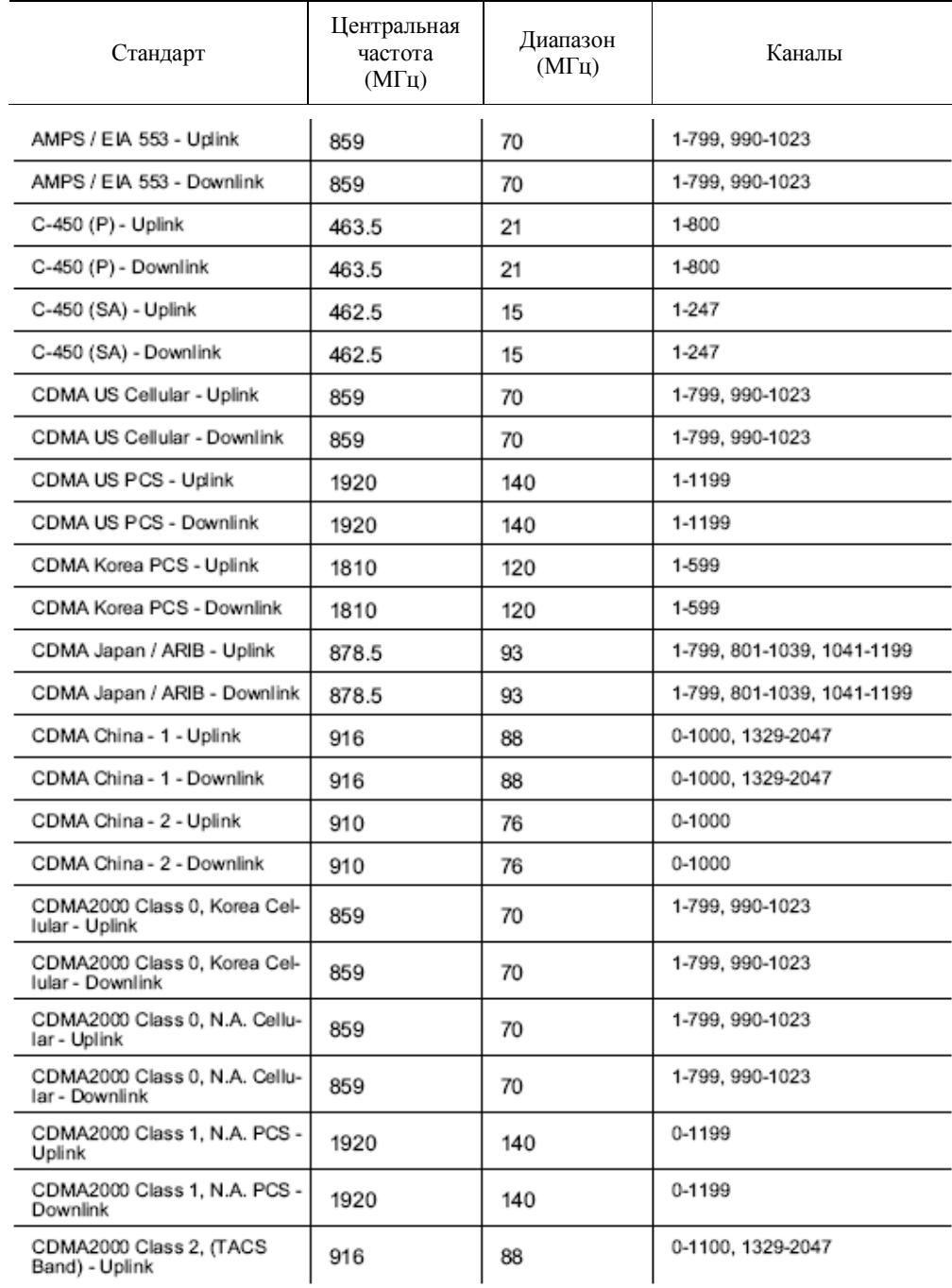
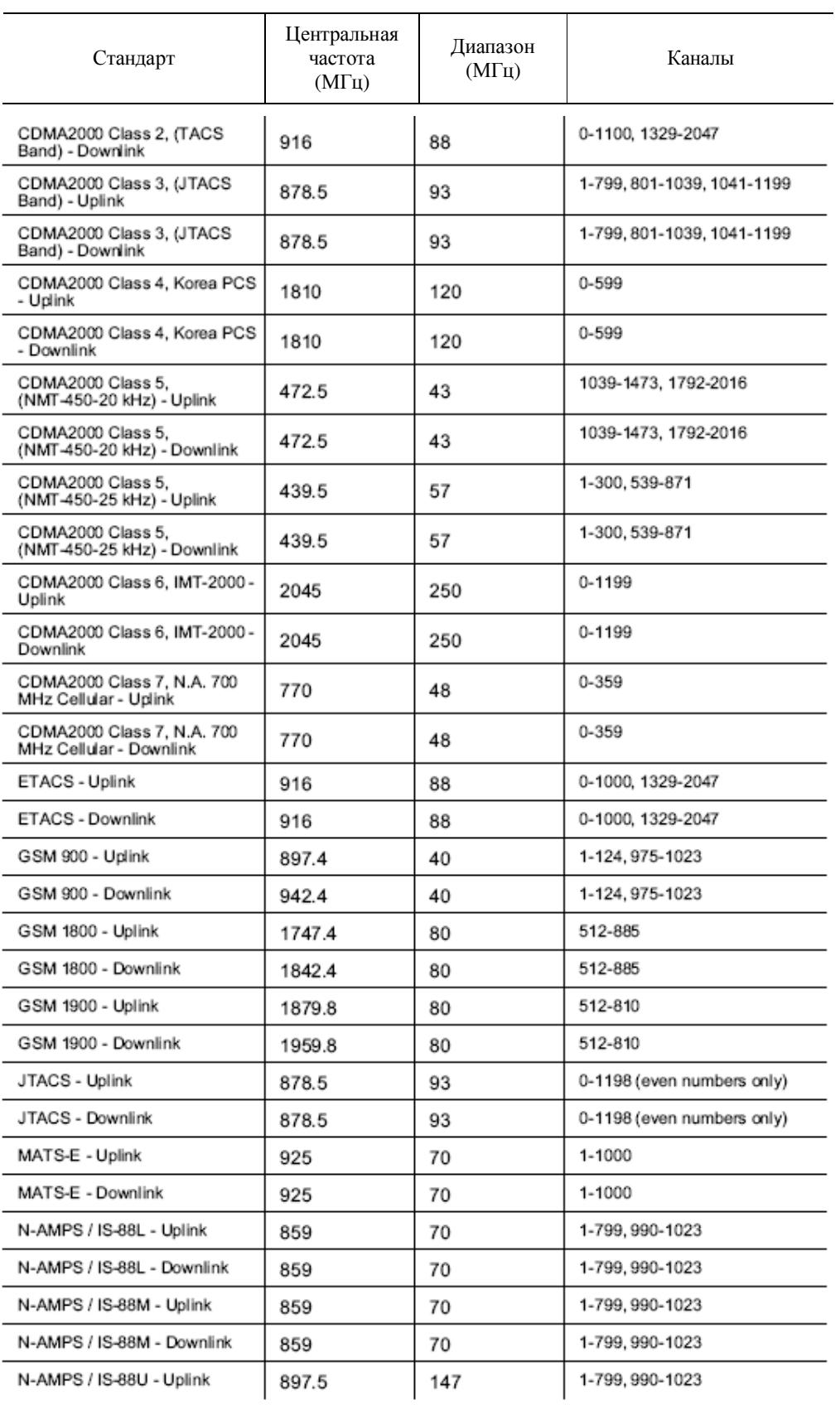

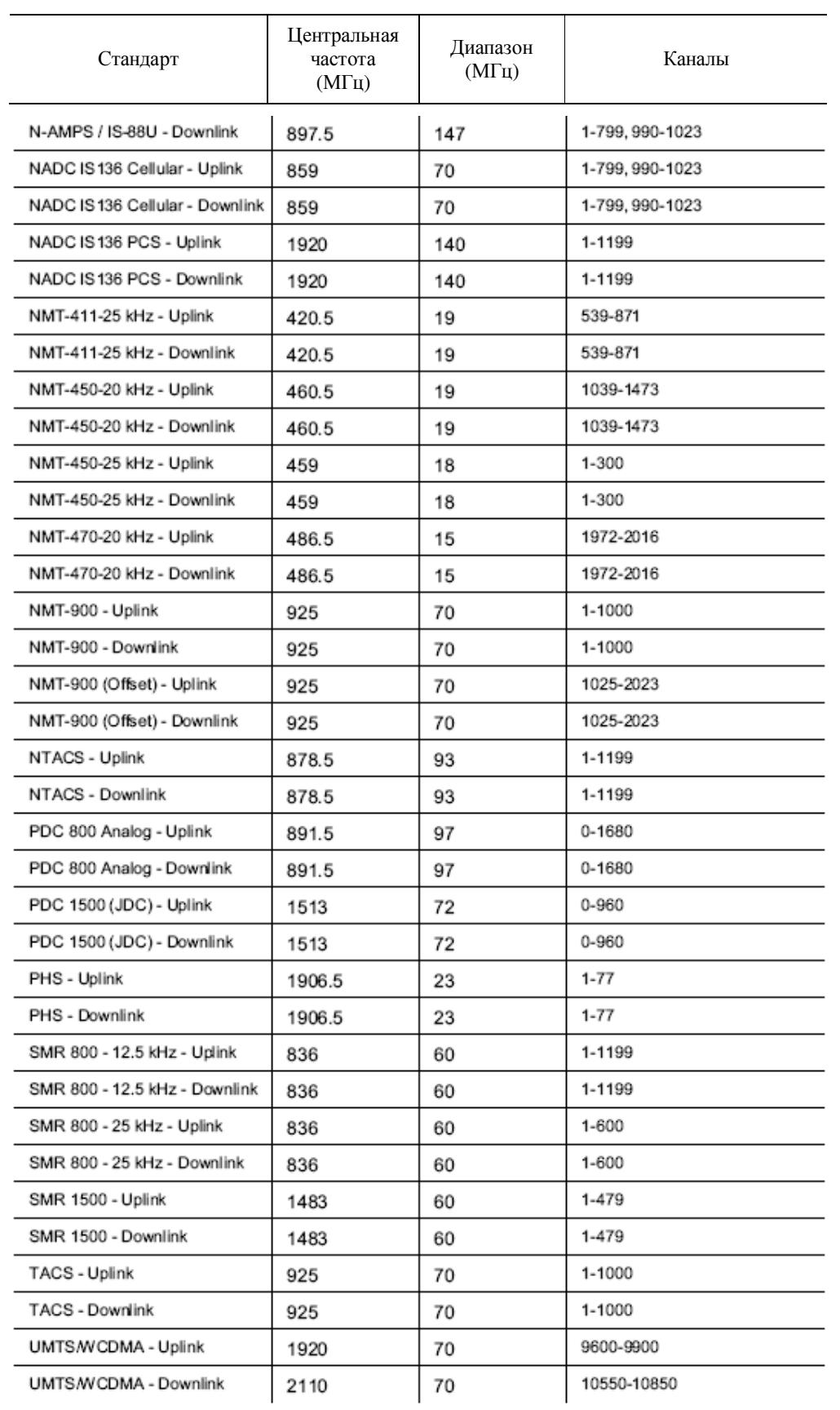

## В таблице С-2 представлены стандарты

Таблица С-1 Стандарты VNA сигналов

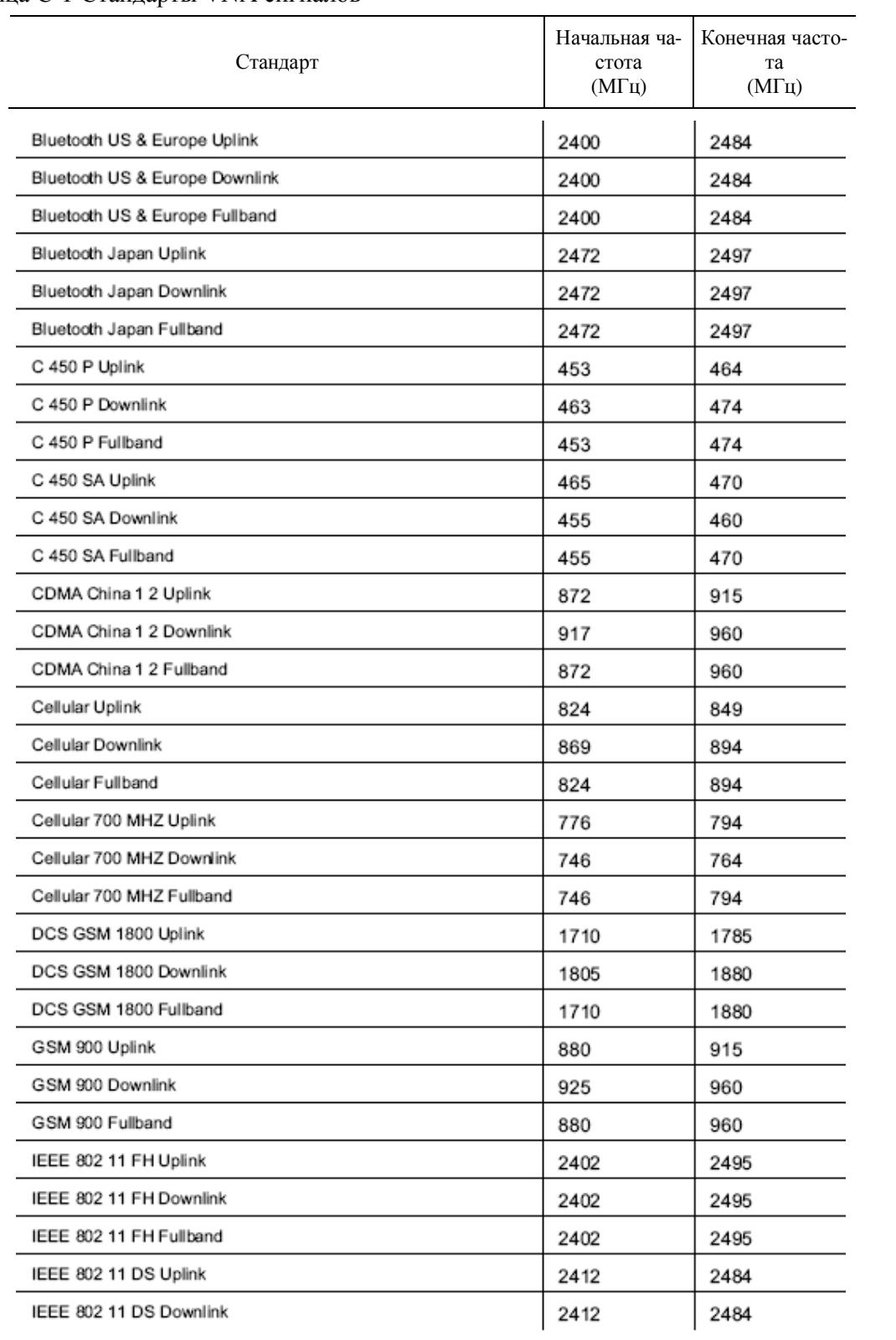

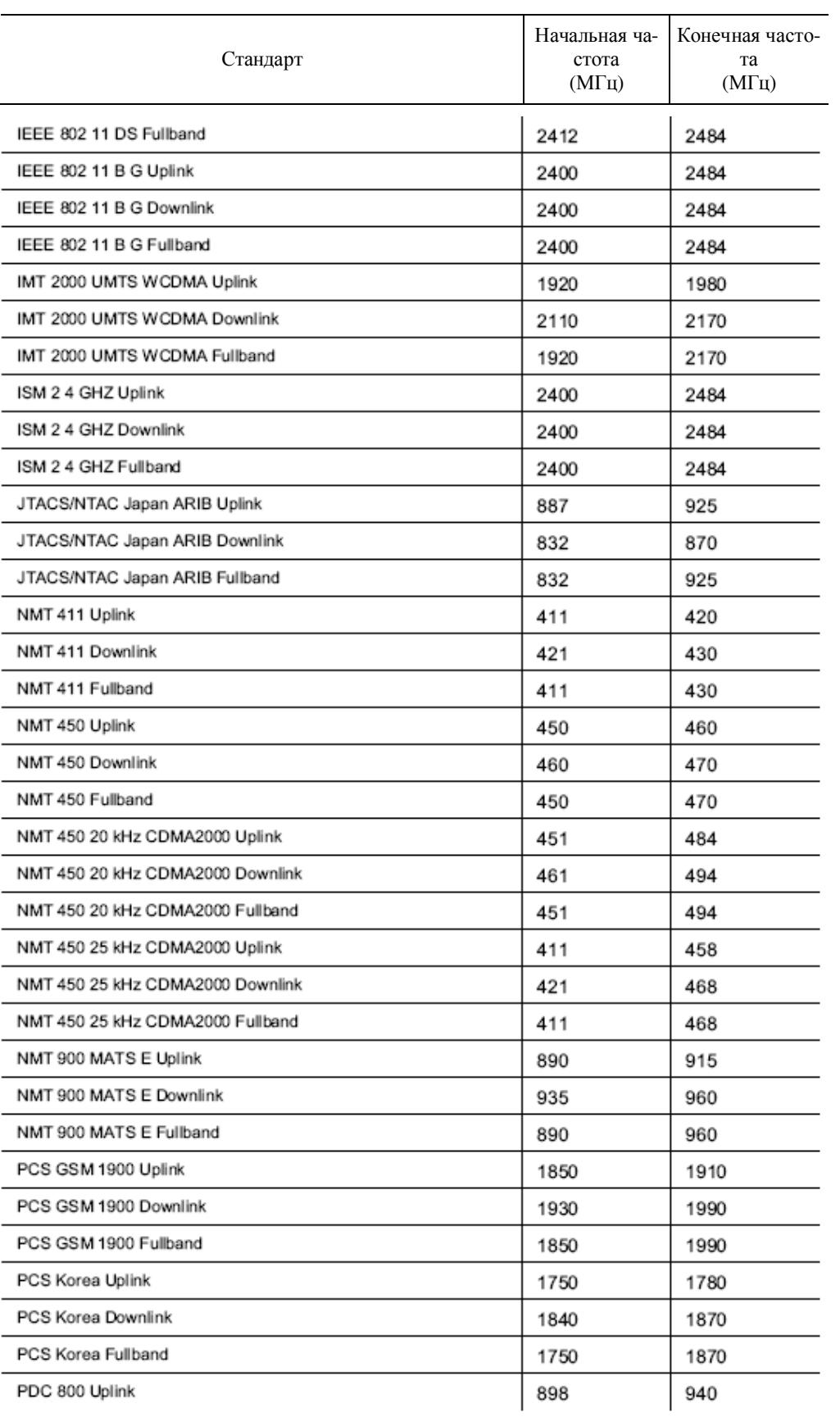

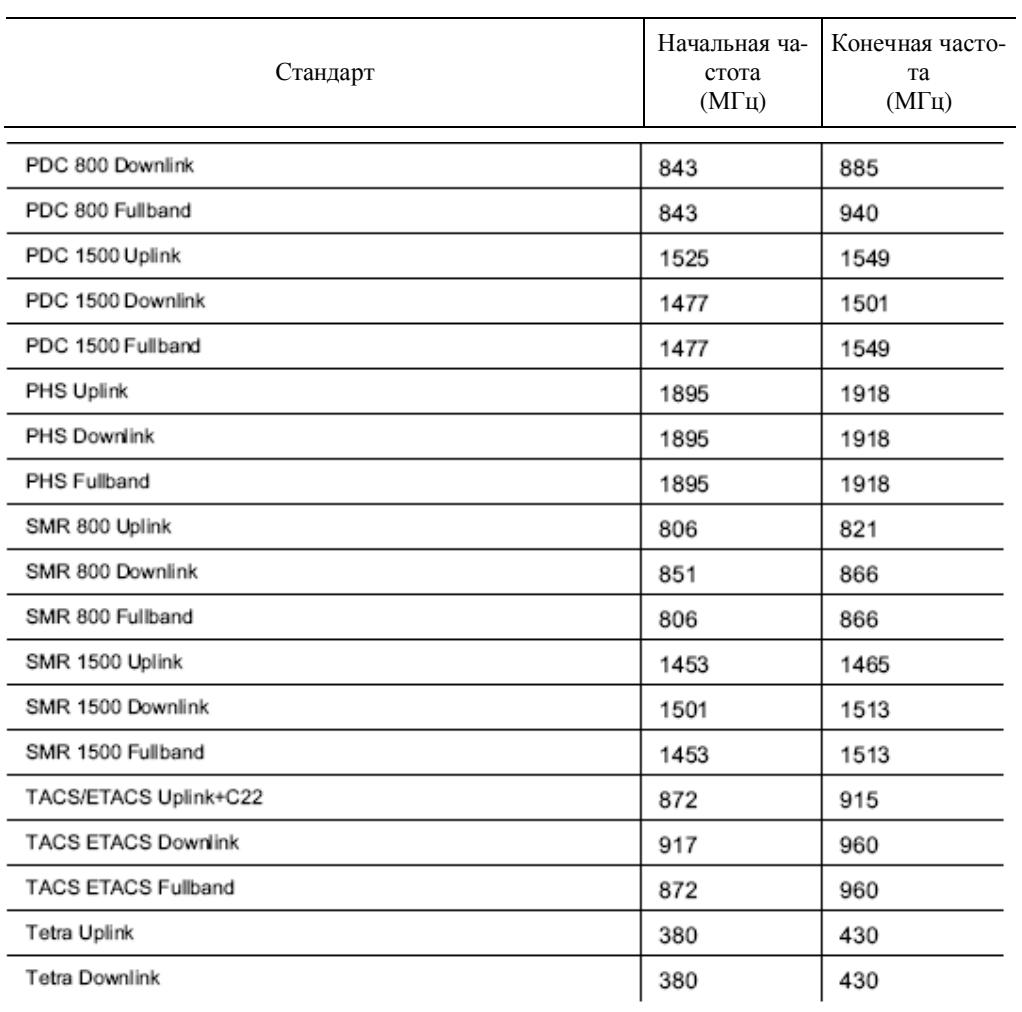